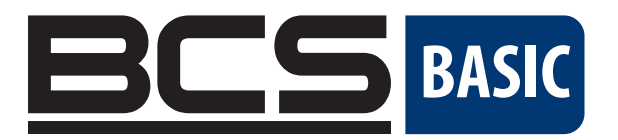

# Síťová kamera **BCS BASIC** Návod k obsluze

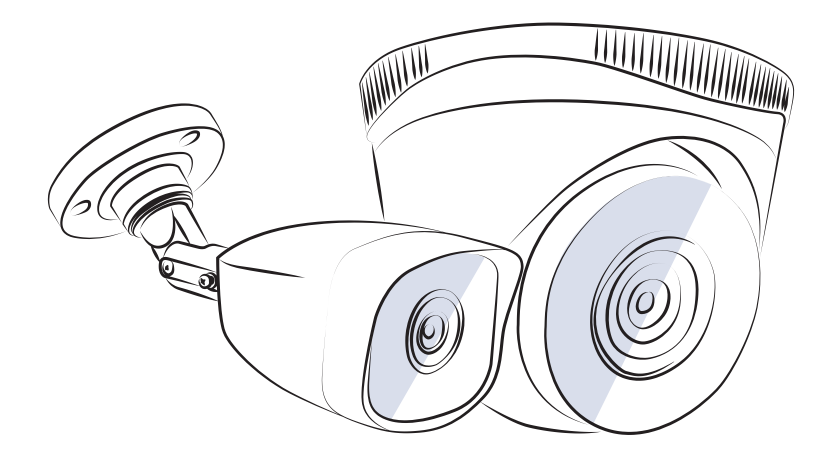

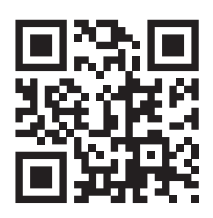

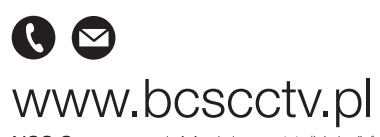

NSS Sp. z o.o. ul. Modulama 11 (Hala IV), 02-238 Warszawa tel. +48 22 846 25 31, fax. +48 22 846 23 31 wew.140 e-mail: info@bcscctv.pl, NIP: 521-312-46-74

Copyright © NSS Sp. z o.o.

CZ

### OBSAH

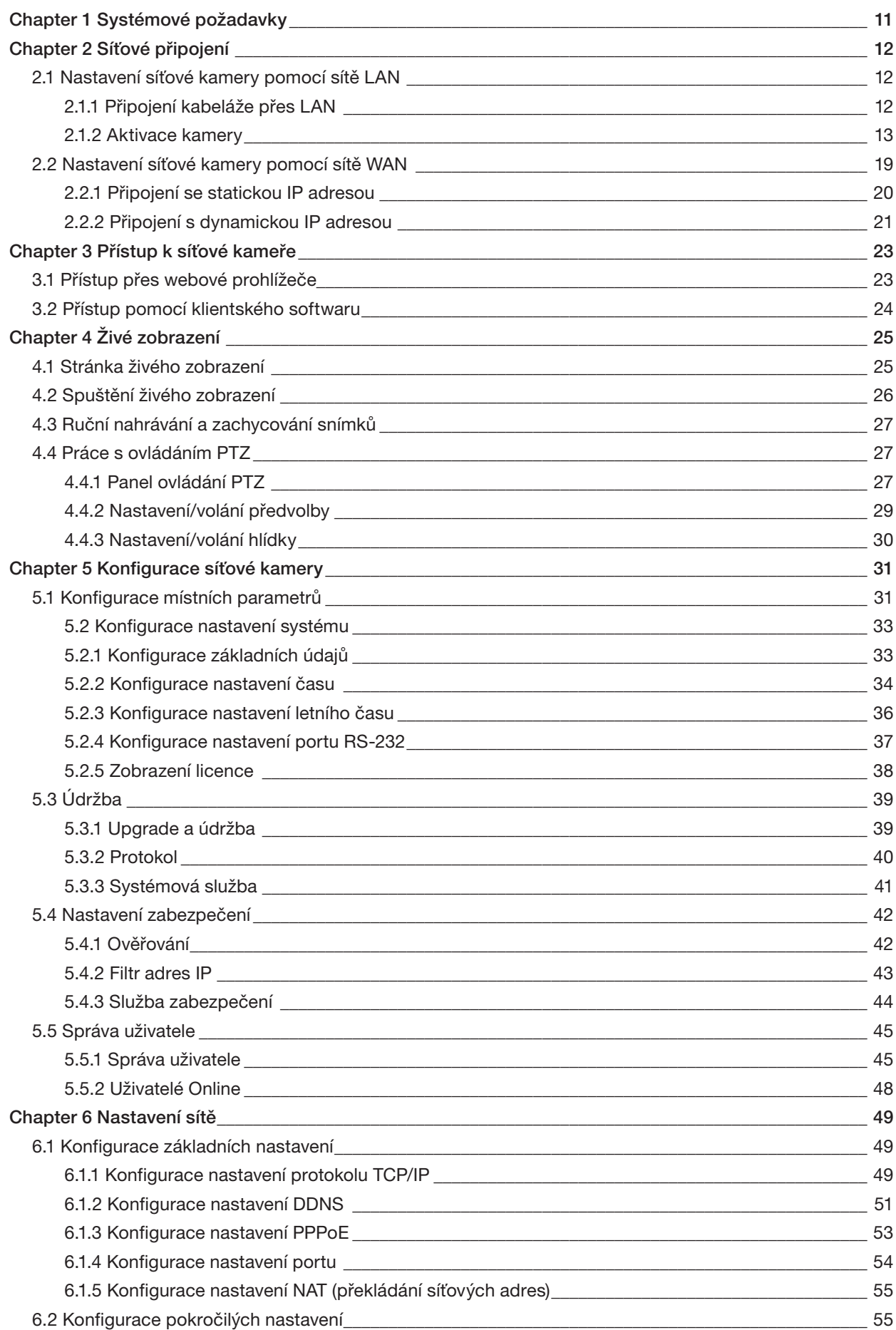

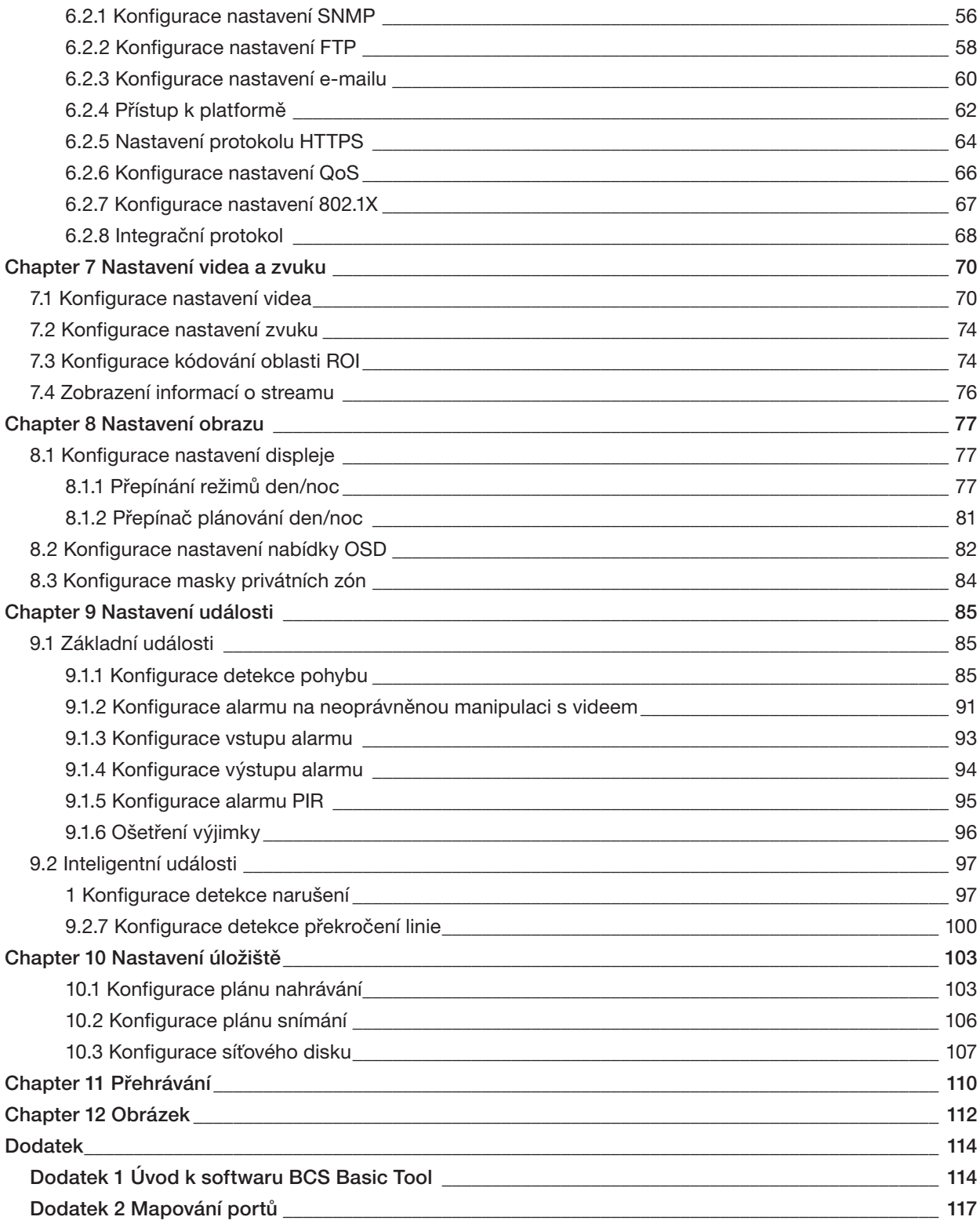

### Návod k obsluze

### COPYRIGHT ©2018 NSS Sp z o.o.

### VŠECHNA PRÁVA VYHRAZENA.

Jakékoli a veškeré informace, včetně, mimo jiné, textů, obrázků a grafů jsou vlastnictvím společnosti NSS Sp z o.o. nebo jejích poboček (dále uváděno jako "NSS"). Žádnou část tohoto návodu k obsluze (dále uváděného jako "návod") ani návod jako celek nelze bez předchozího písemného souhlasu společnosti NSS jakýmkoli způsobem reprodukovat, měnit, překládat ani šířit. Pokud není jinak výslovně uvedeno, společnost NSS neposkytuje ve vztahu k návodu žádné záruky ani ujištění, a to ani výslovné, ani vyplývající.

### Informace o tomto návodu

Tento návod se vztahuje k síťové kameře.

V návodu jsou obsaženy pokyny k používání a obsluze výrobku. Obrázky, schémata, snímky a veškeré ostatní zde uvedené informace slouží pouze jako popis a vysvětlení. Informace obsažené v tomto návodu podléhají vzhledem k aktualizacím firmwaru nebo z jiných důvodů změnám bez upozornění. Nejnovější verzi naleznete na webových stránkách společnosti (https://www.bcscctv.pl/lang/en).

Používejte tento návod k obsluze pod dohledem profesionálních odborníků.

### Potvrzení o ochranných známkách

**BCS** a ostatní ochranné známky a loga společnosti NSS jsou vlastnictvím společnosti NSS v různých jurisdikcích. Ostatní níže uvedené ochranné známky a loga jsou vlastnictvím příslušných vlastníků.

### Prohlášení o vyloučení odpovědnosti

V MAXIMÁLNÍM ROZSAHU POVOLENÉM PŘÍSLUŠNÝM ZÁKONEM JE POPSANÝ PRODUKT A K NĚMU NÁLEŽÍCÍ HARDWARE, SOFTWARE A FIRMWARE POSKYTOVÁN "TAK, JAK JE" S VEŠKERÝMI ZÁVADAMI A CHYBAMI A NAŠE SPOLEČNOST NEPOSKYTUJE ŽÁDNÉ ZÁRUKY, VÝSLOVNÉ ANI PŘEDPOKLÁDANÉ, VČETNĚ, ALE NIKOLI VÝHRADNĚ, PRODEJNOSTI, USPOKOJIVÉ KVALITY, VHODNOSTI PRO KONKRÉTNÍ ÚČEL A NEPORUŠENÍ PRÁV TŘETÍCH STRAN. V ŽÁDNÉM PŘÍPADĚ NEBUDE NAŠE SPOLEČNOST, JEJÍ ŘEDITELÉ, MANAŽEŘI, ZAMĚSTNANCI ANI ZÁSTUPCI ODPOVĚDNI ZA JAKÉKOLI ZVLÁŠTNÍ, NÁSLEDNÉ, NÁHODNÉ NEBO NEPŘÍMÉ ŠKODY, MIMO JINÉ VČETNĚ ŠKOD V PODOBĚ ZTRÁTY OBCHODNÍHO ZISKU, PŘERUŠENÍ CHODU PODNIKU NEBO ZTRÁTY ÚDAJŮ ČI DOKUMENTACE V SOUVISLOSTI S POUŽÍVÁNÍM TOHOTO VÝROBKU, A TO ANI V PŘÍPADĚ, ŽE NAŠE SPOLEČNOST BYLA NA MOŽNOST TAKOVÝCHTO ŠKOD UPOZORNĚNA.

POUŽÍVÁNÍ VÝROBKŮ S PŘÍSTUPEM NA INTERNET JE ZCELA NA VAŠE VLASTNÍ RIZIKO. NAŠE SPOLEČNOST NENESE ŽÁDNOU ZODPOVĚDNOST ZA ABNORMÁLNÍ FUNGOVÁNÍ, ÚNIK OSOBNÍCH ÚDAJŮ ANI JINÉ ŠKODY VYPLÝVAJÍCÍ Z KYBERÚTOKU, ÚTOKU HACKERŮ, NAPADENÍ VIRY NEBO JINÝCH INTERNETOVÝCH BEZPEČNOSTNÍCH RIZIK. V PŘÍPADĚ POTŘEBY VŠAK NAŠE SPOLEČNOST POSKYTNE OKAMŽITOU TECHNICKOU PODPORU.

PRÁVO VZTAHUJÍCÍ SE KE SLEDOVÁNÍ SE LIŠÍ DLE JURISDIKCE. PŘED POUŽÍVÁNÍM TOHOTO VÝROBKU SI PŘEČTĚTE VŠECHNY PŘÍSLUŠNÉ ZÁKONY VAŠÍ JURISDIKCE, ABYSTE ZAJISTILI, ŽE POUŽÍVÁNÍ JE V SOULADU S PŘÍSLUŠNÝMI ZÁKONY. NAŠE SPOLEČNOST NEPONESE ŽÁDNOU ODPOVĚDNOST V PŘÍPADĚ, ŽE SE TENTO VÝROBEK BUDE POUŽÍVAT K NEZÁKONNÝM ÚČELŮM.

V PŘÍPADĚ JAKÉHOKOLI KONFLIKTU MEZI TÍMTO NÁVODEM A PŘÍSLUŠNÝMI ZÁKONY PLATÍ DRUHÉ ZMÍNĚNÉ.

### Právní informace

### Informace o směrnicích FCC

Soulad se směrnicemi FCC: Toto zařízení bylo testováno a shledáno vyhovujícím v souladu s omezeními pro digitální zařízení podle části 15 směrnic FCC. Tyto limity jsou navrženy tak, aby poskytovaly náležitou ochranu před škodlivým rušením, když je zařízení používáno v komerčním prostředí. Toto zařízení generuje, využívá a může vyzařovat radiofrekvenční energii, a pokud není instalováno a používáno v souladu s návodem k obsluze, může způsobit škodlivé rušení rádiové komunikace. Provoz tohoto zařízení v obytných oblastech bude pravděpodobně způsobovat škodlivé rušení a v takovém případě bude po uživateli požadováno, aby rušení odstranil na své vlastní náklady.

#### Podmínky směrnic FCC

Toto zařízení splňuje požadavky části 15 směrnic FCC. Provoz je podmíněn následujícími dvěma podmínkami:

- 1. Toto zařízení nesmí způsobovat škodlivé rušení.
- 2. Toto zařízení musí přijmout libovolné přijaté rušení, včetně rušení, které může způsobit nežádoucí činnost.

#### Prohlášení o shodě s předpisy EU

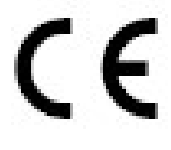

Tento produkt a případné dodávané příslušenství jsou označeny jako "CE", což znamená, že jsou v souladu s platnými harmonizovanými evropskými normami uvedenými v směrnici EMC 2014/30/ES, směrnicí RoHS 2011/65/ES.

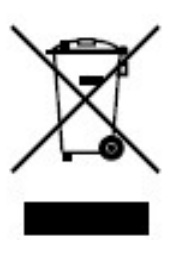

4 svému dodavateli nebo na určeném sběrném místě. Další Směrnice 2012/19/ES (WEEE): Výrobky označené tímto symbolem nelze v Evropské unii likvidovat společně s netříděným domovním odpadem. Tento výrobek řádně recyklujte při zakoupení nového ekvivalentního výrobku vrácením svému místnímu dodavateli, nebo jej zlikvidujte odevzdáním v určených sběrných místech. Více informací naleznete na webu: www.recyclethis.info. Směrnice 2006/66/ES (týkající se baterií): Tento výrobek obsahuje baterii, kterou nelze v Evropské unii likvidovat společně s netříděným domovním odpadem. Konkrétní informace o baterii naleznete v dokumentaci výrobku. Baterie je označena tímto symbolem, který může obsahovat písmena značící kadmium (Cd), olovo (Pb) nebo měď (Hg). Baterii řádně zlikvidujte odevzdáním informace naleznete na adrese: www.recyclethis.info.

Soulad se směrnicí ICES-003 kanadského Ministerstva průmyslu

### Soulad se směrnicí ICES-003 kanadského Ministerstva průmyslu

Toto zařízení splňuje požadavky normy CAN ICES-3 (A)/NMB-3(A).

### Bezpečnostní pokyny

Účelem těchto pokynů je to, aby uživatel používal tento produkt správně a nedošlo k žádným nebezpečím ani ztrátě majetku.

Toto opatření se dělí na "Upozornění" a "Výstrahy":

Výstrahy: Nebude-li některá z těchto výstrah respektována, může dojít k vážnému zranění nebo smrti.

Upozornění: Nebude-li některé z těchto upozornění respektováno, může dojít ke zranění nebo poškození zařízení.

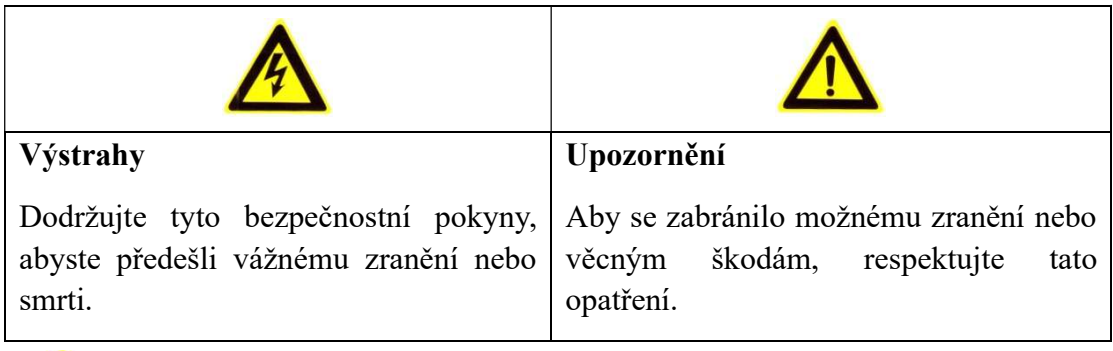

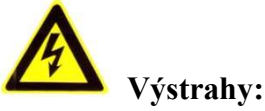

- Používejte napájecí adaptér, který splňuje standard SELV (velmi nízké bezpečnostní napětí). A zdroj 12 V stejnosm. nebo 24 V stř. (v závislosti na modelu) odpovídá normě IEC60950-1 a standardu pro omezený zdroj napájení.
- Nevystavujte zařízení dešti ani vlhkosti, aby se snížilo nebezpečí vzniku požáru nebo úrazu elektrickým proudem.
- Tato montáž by měla být provedena kvalifikovanou servisní osobou a musí vyhovovat všem místním předpisům.
- Namontujte do napájecího obvodu zařízení proti výpadkům elektřiny pro pohodlné napájení při výpadku dodávek elektřiny.
- Pokud připevňujete kameru ke stropu, zkontrolujte, zda strop unese zatížení gravitační silou vyšší než 50 N.
- V případě, že produkt nefunguje správně, obraťte se na prodejce nebo na nejbližší servisní středisko. Nikdy se nepokoušejte sami rozebírat kameru. (Neneseme žádnou odpovědnost za problémy způsobené neoprávněnými opravami nebo údržbou).

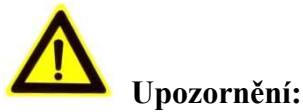

- Než kameru použijete, zkontrolujte, zda je napájecí napětí správné.
- Neupusťte kameru a nevystavujte ji ani jiným fyzickým nárazům.
- Nedotýkejte se prsty modulů senzoru. Pokud je třeba provést čištění, použijte čistý hadřík s malým množstvím etanolu a jemně otírejte. Pokud nebudete kameru po delší dobu používat, nasaďte kryt objektivu, abyste ochránili senzor před nečistotami.
- Nemiřte objektivem kamery na silný zdroj světla, jako je slunce nebo klasická žárovka. Silné světlo může způsobit nevratné poškození kamery.
- Laserový paprsek může vypálit snímač. Při použití jakékoliv laserové zařízení proto zajistěte, aby povrch snímače nebyl vystaven laserovému paprsku.
- Neumisťujte kameru do extrémně horkého nebo chladného prostředí (provozní teplota by se měla pohybovat mezi −30 až +60 °C, nebo −40 až +60 °C, pokud má název kamery příponu "H"), prašného ani vlhkého prostředí. Nevystavujte ji vysokému elektromagnetickému záření.
- Zajistěte zařízení dostatečnou ventilaci, aby nedocházelo k přehřívání.
- Udržujte kameru mimo dosah vody a jiných kapalin.
- Pokud chcete kameru přepravovat, zabalte ji do původního (nebo ekvivalentního) obalového materiálu, nebo obalového materiálu se stejnou strukturou.
- 6 Používejte typ baterie doporučovaný výrobcem. Nesprávné používání nebo výměna baterie by mohly vést k nebezpečí výbuchu.

U kamer podporujících infračervené osvětlení je nutné dbát následujících

bezpečnostních opatření, aby nedocházelo k odrazům infračerveného záření:

#### Poznámky:

U kamer podporujících infračervené osvětlení je nutné dbát následujících bezpečnostních opatření, aby nedocházelo k odrazům infračerveného záření:

- Prach nebo mastnota na kopulovitém krytu způsobí odrazy infračerveného záření. Fólii kopulovitého krytu sejměte až po dokončení montáže. Pokud se na kopulovitém krytu nachází prach nebo mastnota, vyčistěte kopulovitý kryt měkkým čistým hadříkem a izopropylalkoholem.
- Zajistěte, aby místo montáže nemělo odrazný povrch, na kterém by docházelo v těsné blízkosti kamery k odrazům objektů. Infračervené osvětlení z kamery se může odrážet zpět do objektivu, a způsobovat tak odrazy.
- Pěnový prstenec okolo objektivu musí být usazen v jedné rovině s vnitřním povrchem kopule, aby byl objektiv izolován od infračervených diod LED. Připevněte kopulovitý kryt k tělu kamery tak, aby k sobě pěnový prstenec a kopulovitý kryt těsně přiléhaly.

# Chapter 1Systémové požadavky CHAPTER 1 SYSTÉMOVÉ POŽADAVKY

Operační systém: Microsoft Windows XP a novější verze

Procesor: 3,0 GHz nebo více

RAM: 1 GB nebo více

Displej: Rozlišení 1024 × 768 nebo vyšší

Webový prohlížeč: Internet Explorer 8.0 a novější verze, Apple Safari 8.0 a novější

verze, Mozilla Firefox 30.0–51 a Google Chrome 31.0–44

### <u>Sítové připosení</u> CHAPTER 2 SÍŤOVÉ PŘIPOJENÍ

#### Poznámka:

- Upozorňujeme, že používání produktu s přístupem k internetu může podléhat síťovým bezpečnostním rizikům. V rámci prevence síťových útoků a úniků informací doporučujeme posílit vaši vlastní ochranu. V případě, že produkt nefunguje správně, obraťte se na prodejce nebo na nejbližší servisní středisko.
- K zajištění zabezpečení sítě síťové kamery doporučujeme, abyste k síťové kameře pravidelně přistupovali a udržovali ji. Potřebujete-li takovou službu, můžete nás kontaktovat.

#### Než začnete:

- Chcete-li síťovou kameru nastavit prostřednictvím sítě LAN (Local Area Network), postupujte podle instrukcí v části 2.1Nastavení síťové kamery pomocí sítě LAN.
- Chcete-li síťovou kameru nastavit prostřednictvím sítě WAN (Wide Area Network), postupujte podle instrukcí v části 2.2Nastavení síťové kamery pomocí sítě WAN.

### Nastavení síťové kamery pomocí sítě LAN

### Účel:

Chcete-li kameru zobrazit a nakonfigurovat prostřednictvím sítě LAN, je nutné připojit síťovou kameru do stejné podsítě, jako je počítač, a nainstalovat software BCS Basic Tool nebo BCS Basic k vyhledání a změně IP adresy síťové kamery.

Poznámka: Podrobné pokyny k BCS Basic Tool najdete v dodatku 1.

### Připojení kabeláže přes LAN

Na následujících obrázcích jsou uvedeny dva způsoby propojení síťové kamery a počítače kabelem:

Účel:

 Chcete-li síťovou kameru otestovat, můžete ji připojit pomocí síťového kabelu přímo k počítači, viz Obrázek 2–1.

 Pro nastavení síťové kamery prostřednictvím sítě LAN a přepínače nebo směrovače postupujte podle Obrázek 2–2.

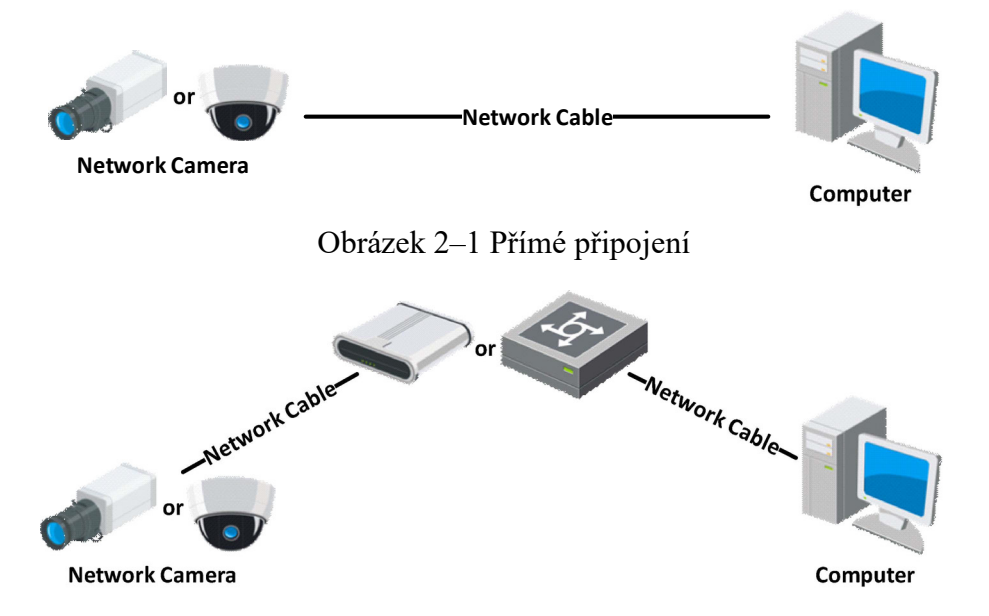

Obrázek 2–2 Připojení přes přepínač nebo směrovač

### 2.1.2 Aktivace kamery

Než budete moci kameru používat, je nutné ji nejdříve aktivovat nastavením silného hesla.

Podporována je aktivace prostřednictvím webového prohlížeče, aktivace prostřednictvím softwaru BCS Basic i aktivace prostřednictvím klientského softwaru.

### Aktivace přes webový prohlížeč

### Kroky:

- 1. Zapněte kameru a připojte ji k síti.
- 2. Do adresního řádku zadejte IP adresu a po kliknutí na Enter vstoupíte do aktivačního rozhraní.

### Poznámky:

- Výchozí IP adresa kamery je 192.168.1.64.
- Pokud kamera umožňuje ve výchozím nastavení protokol DHCP, IP adresa se přidělí automaticky. A musíte kameru aktivovat pomocí softwaru BCS Basic Tool. Další informace o aktivaci prostřednictvím softwaru BCS Basic Tool naleznete v následující kapitole.

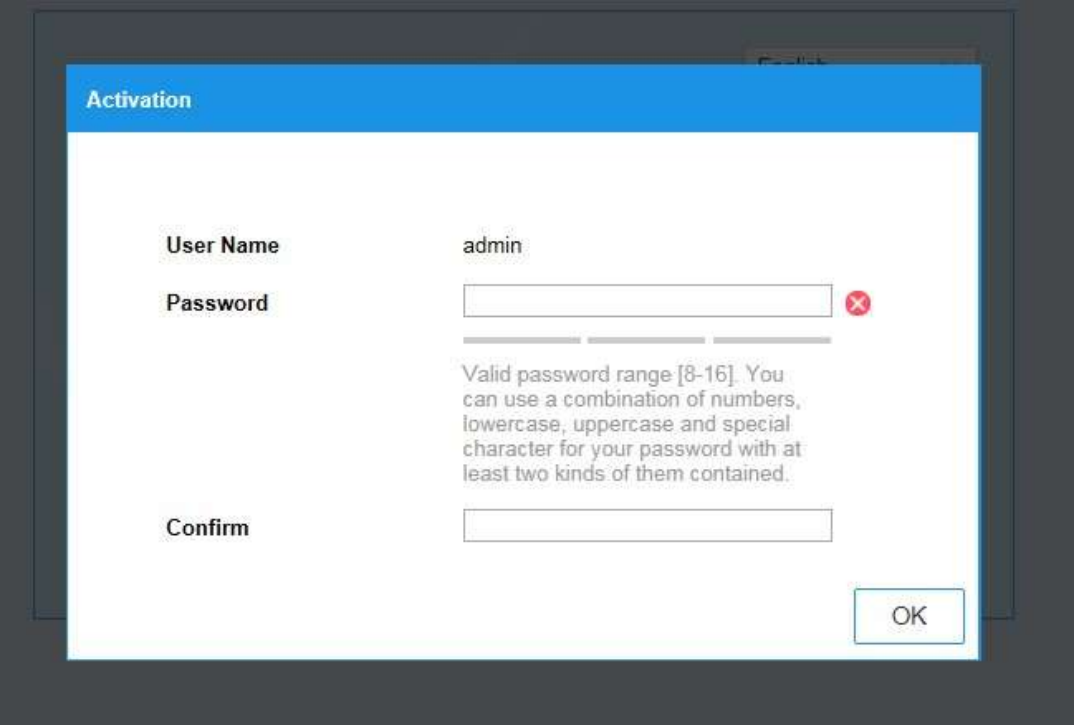

Obrázek 2–3 Aktivace prostřednictvím webového prohlížeče

3. Vytvořte heslo a zadejte je do pole s heslem.

DOPORUČENÍ K VYTVOŘENÍ SILNÉHO HESLA – ke zvýšenému zabezpečení výrobku důrazně doporučujeme, abyste vytvořili silné heslo dle své vlastní volby (s použitím nejméně 8 znaků a s využitím nejméně tří z následujících kategorií: velká písmena, malá písmena, čísla a speciální znaky). Doporučujeme také, abyste heslo pravidelně měnili, zvláště v systémech s vysokým zabezpečením. Změna hesla jednou za měsíc nebo za týden lépe ochrání váš výrobek.

- 4. Potvrďte heslo.
- 5. Kliknutím na tlačítko OK uložte heslo a přejděte k oknu živého zobrazení.

### Aktivace přes software BCS Basic Tool

Software BCS Basic Tool se používá k rozpoznávání zařízení online, aktivaci kamery a obnovení hesla.

 $\ddot{\phantom{1}}$ Software BCS Basic Tool získáte z dodaného disku nebo na oficiálních internetových stránkách. Nainstalujte BCS Basic Tool podle pokynů. Postupujte podle pokynů k aktivaci kamery.

1. Spusťte software BCS Basi Tool pro vyhledávání zařízení online.

#### Kroky:

- 1. Spusťte software BCS Basi Tool pro vyhledávání zařízení online.
- 2. V seznamu zařízení zkontrolujte stav zařízení a vyberte neaktivní zařízení.

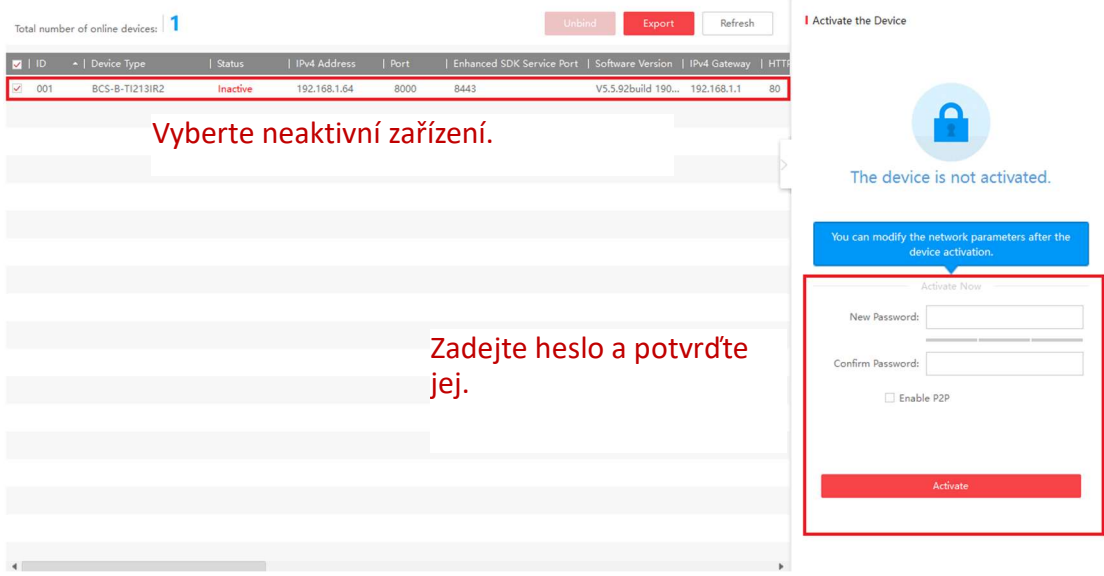

Obrázek 2–4 Rozhraní BCS Basic Tool

DOPORUČENÍ K VYTVOŘENÍ SILNÉHO HESLA – ke zvýšenému

3. Vytvořte heslo a zadejte je do pole hesla a heslo potvrďte.

zabezpečení výrobku důrazně doporučujeme, abyste vytvořili silné heslo dle své vlastní volby (s použitím nejméně 8 znaků a s využitím nejméně tří z následujících kategorií: velká písmena, malá písmena, čísla a speciální znaky). Doporučujeme také, abyste heslo pravidelně měnili, zvláště v systémech s vysokým zabezpečením. Změna hesla jednou za měsíc nebo za týden lépe ochrání váš výrobek.

4. Uložte heslo kliknutím na OK.

V automatické otevíraném okně můžete zkontrolovat, zda byla aktivace dokončena. Pokud se aktivace nezdaří, zkontrolujte, zda heslo splňuje požadavky, a opakujte akci.

5. Ruční změnou IP adresy nebo zaškrtnutím políčka Enable DHCP změňte IP adresu zařízení na stejnou podsíť s počítačem.

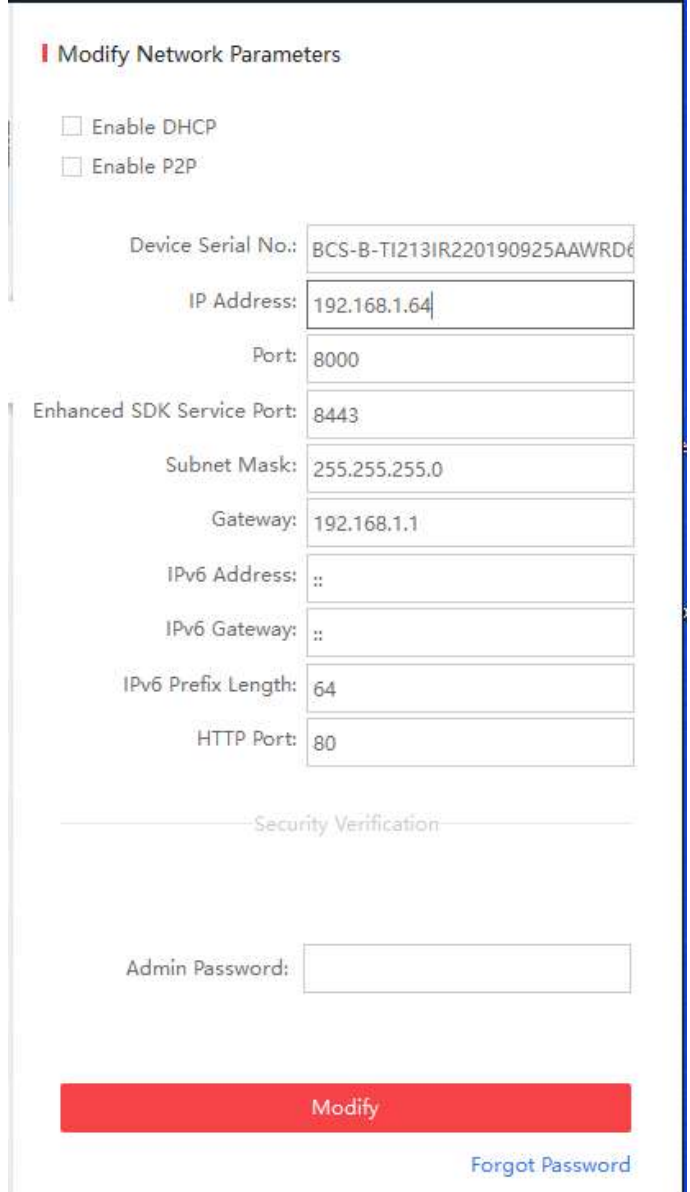

Obrázek 2–5 Úprava IP adresy

6. Zadejte heslo a klikněte na tlačítko Modify k aktivaci upravené IP adresy.

### Aktivace pomocí klientského softwaru

Klientský software je univerzální software pro správu videa pro více druhů zařízení.

Klientský software získáte z dodaného disku nebo na oficiálních internetových stránkách. Nainstalujte software podle pokynů. Postupujte podle pokynů k aktivaci kamery.

#### Kroky:

1. Spusťte klientský software – zobrazí se ovládací panel softwaru, viz obrázek níže.

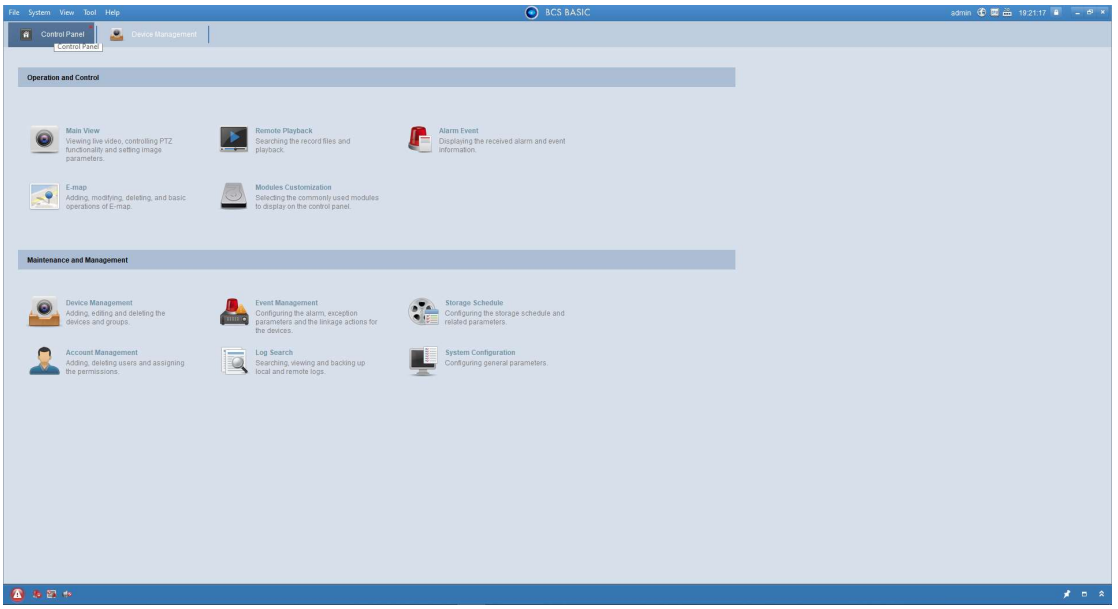

Obrázek 2–6 Ovládací panel

2. Klikněte na ikonu Device Management pro vstup do rozhraní pro správu zařízení,

viz obrázek níže.

| File System View Tool Help                                                                                               |                                                      |                                                                                          |                                                       | C BCS BASIC                                                       |                                    |                        |                                                      |        |                          |
|----------------------------------------------------------------------------------------------------|------------------------------------------------------|------------------------------------------------------------------------------------------|-------------------------------------------------------|-------------------------------------------------------------------|------------------------------------|------------------------|------------------------------------------------------|--------|--------------------------|
| Device Management<br><b>Control Pan</b>                                                                                  |                                                      |                                                                                          |                                                       |                                                                   |                                    |                        |                                                      |        |                          |
| <b>E Device &amp; Group</b>                                                                                              |                                                      |                                                                                          |                                                       |                                                                   |                                    |                        |                                                      |        |                          |
| Device Type                                                                                                    | Device for Management (1)                            |                                                                                          |                                                       |                                                                   |                                    |                        |                                                      |        | <sup>@</sup> Refresh All |
| <b>ED Device</b>                                                                                                    | Add / Modify & Delete                                | Remote Configuration (E) QR Code ( Activate (E) Device Status ( Chiline User Upgrade (0) |                                                       |                                                                   |                                    |                        |                                                      | Filter |                          |
| Upgrade Server                                                                                                    | Device Type Nickname                                 | Connection  Network Parameters   Device Serial No.                                       |                                                       | Security                                                          | Net Status                         | Firmware Upgra Refresh |                                                      |        |                          |
| Add New Device Type                                                                                                    | Encoding D. BCS Basic                                | TCP/IP                                                                                   | 192.168.1.64:8000 BCS-B-TI213IR220190925AAWRD64579616 | Weak                                                              | $\circ$                            | Not Upgradeable @      |                                                      |        |                          |
|                                                                                                    |                                                      |                                                                                          |                                                       |                                                                   |                                    |                        |                                                      |        |                          |
|                                                                                                    |                                                      |                                                                                          |                                                       |                                                                   |                                    |                        |                                                      |        |                          |
|                                                                                                    |                                                      |                                                                                          |                                                       |                                                                   |                                    |                        |                                                      |        |                          |
|                                                                                                    |                                                      |                                                                                          |                                                       |                                                                   |                                    |                        |                                                      |        |                          |
|                                                                                                    |                                                      |                                                                                          |                                                       |                                                                   |                                    |                        |                                                      |        |                          |
|                                                                                                    |                                                      |                                                                                          |                                                       |                                                                   |                                    |                        |                                                      |        |                          |
|                                                                                                    |                                                      |                                                                                          |                                                       |                                                                   |                                    |                        |                                                      |        |                          |
|                                                                                                    |                                                      |                                                                                          |                                                       |                                                                   |                                    |                        |                                                      |        |                          |
|                                                                                                    |                                                      |                                                                                          |                                                       |                                                                   |                                    |                        |                                                      |        |                          |
|                                                                                                    |                                                      |                                                                                          |                                                       |                                                                   |                                    |                        |                                                      |        |                          |
|                                                                                                    |                                                      |                                                                                          |                                                       |                                                                   |                                    |                        |                                                      |        |                          |
|                                                                                                    |                                                      |                                                                                          |                                                       |                                                                   |                                    |                        |                                                      |        |                          |
|                                                                                                    |                                                      |                                                                                          |                                                       |                                                                   |                                    |                        |                                                      |        |                          |
|                                                                                                    | Online Device (1)                                    |                                                                                          |                                                       |                                                                   |                                    |                        |                                                      |        | Refresh Every 60s        |
|                                                                                                    |                                                      |                                                                                          |                                                       |                                                                   |                                    |                        |                                                      | Filter |                          |
|                                                                                                    | IP.<br>Device Type<br>BCS-B-T1213IR2<br>192.168.1.64 | <b>Firmware Version</b><br>V5.5.92build 190511                                           | Security<br>8000<br>Active                            | Server Port   Enhanced S   Device Serial No.   Start Time<br>8443 | BCS-B-T(213)R2 2019-11-13 19:07:42 | Added<br>Yes           | Support Gu Guarding Vision Status<br>Disabled<br>Yes |        |                          |
|                                                                                                    |                                                      |                                                                                          |                                                       |                                                                   |                                    |                        |                                                      |        |                          |
|                                                                                                    |                                                      |                                                                                          |                                                       |                                                                   |                                    |                        |                                                      |        |                          |
|                                                                                                    |                                                      |                                                                                          |                                                       |                                                                   |                                    |                        |                                                      |        |                          |
| Device: Encoding Device/Door Station/<br>Decoder/Storage ServenIndoor Station/<br>Master Station/Security Control Panel/ |                                                      |                                                                                          |                                                       |                                                                   |                                    |                        |                                                      |        |                          |
| Access Controller                                                                                                    |                                                      |                                                                                          |                                                       |                                                                   |                                    |                        |                                                      |        |                          |
| ■ あお ※                                                                                                    |                                                      |                                                                                          |                                                       |                                                                   |                                    |                        |                                                      |        | $\bigstar$ = $\bigstar$  |

Obrázek 2–7 Rozhraní správy zařízení

- 3. Zkontrolujte stav zařízení v seznamu zařízení a vyberte neaktivní zařízení.
- 4. Kliknutím na tlačítko Activate otevřete aktivační rozhraní.
- 5. Vytvořte heslo a zadejte je do pole hesla a heslo potvrďte.

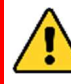

DOPORUČENÍ K VYTVOŘENÍ SILNÉHO HESLA – ke zvýšenému zabezpečení výrobku důrazně doporučujeme, abyste vytvořili silné heslo dle

své vlastní volby (s použitím nejméně 8 znaků a s využitím nejméně tří z následujících kategorií: velká písmena, malá písmena, čísla a speciální znaky). Doporučujeme, abyste heslo pravidelně měnili, zvláště v systémech s vysokým zabezpečením. Změna hesla jednou za měsíc nebo za týden lépe ochrání váš výrobek.

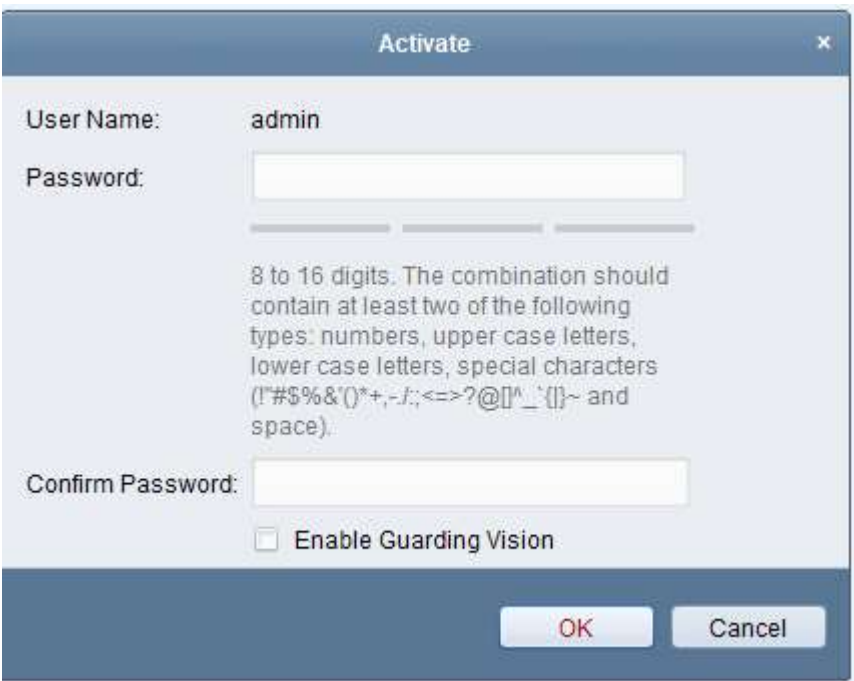

Obrázek 2–8 Okno aktivace (klientský software)

- 6. Kliknutím na tlačítko OK zahájíte aktivaci.
- 7. Kliknutím na tlačítko Modify Netinfo otevřete rozhraní síťových parametrů, viz obr. níže.

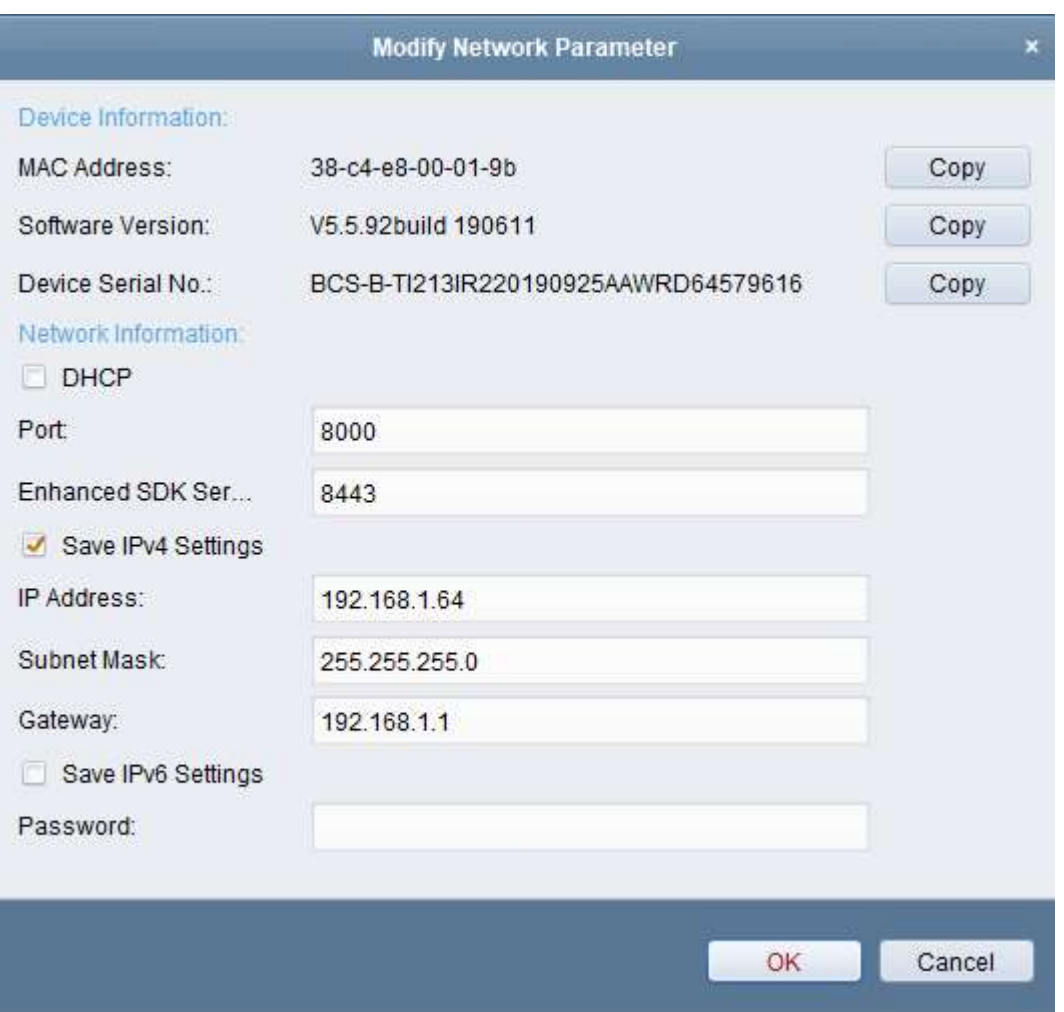

Obrázek 2–9 Úprava síťových parametrů

- 8. Ruční změnou IP adresy nebo zaškrtnutím políčka Enable DHCP změňte IP adresu zařízení na stejnou podsíť s počítačem.
- 9. Zadejte heslo pro aktivaci změny IP adresy.

### 2.2 Nastavení síťové kamery pomocí sítě WAN

### Účel:

V této části je vysvětleno, jak síťovou kameru připojit do sítě WAN pomocí statické nebo dynamické IP adresy.

### Připojení se statickou IP adresou

#### Než začnete:

Použijte statickou IP adresu od poskytovatele připojení k internetu. Pomocí statické IP adresy lze síťovou kameru připojit prostřednictvím směrovače nebo ji připojit do sítě WAN přímo.

### Připojení síťové kamery prostřednictvím směrovače

### Kroky:

- 1. Připojte síťovou kameru ke směrovači.
- 2. Přiřaďte LAN IP adresu, masku podsítě a bránu. Podrobnosti o konfiguraci adresy IP síťové kamery naleznete v Části 2.1.2.
- 3. Uložte statickou IP adresu do směrovače.
- 4. Nastavte mapování portů, například portů 80, 8000 a 554. Postup mapování portů se liší v závislosti na různých směrovačích. Při mapování portů se obraťte na výrobce směrovače, který vám poskytne další informace.

**Poznámka:** Viz dodatek 2, kde najdete podrobné informace k mapování portů.

5. Přistupte k síťové kameře přes internet prostřednictvím webového prohlížeče nebo klientského softwaru.

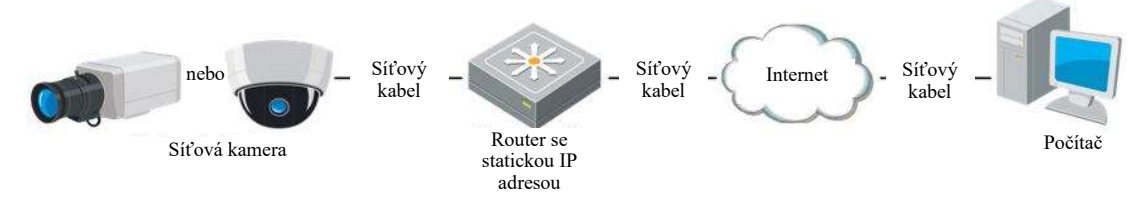

Obrázek 2–10 Přístup ke kameře prostřednictvím směrovače se statickou IP adresou

### Přímé připojení síťové kamery se statickou IP adresou

Statickou IP adresu lze také uložit v kameře a připojit ji k internetu přímo bez použití směrovače. Podrobnosti o konfiguraci adresy IP síťové kamery naleznete v Části 2.1.2.

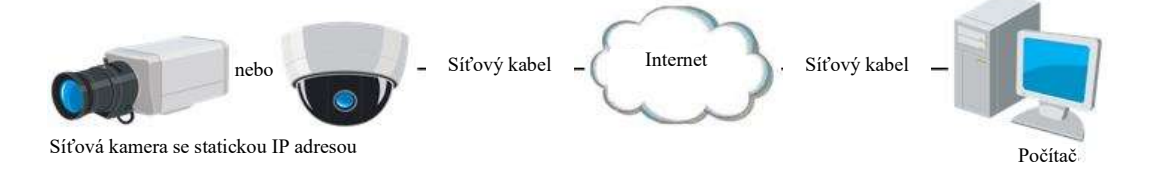

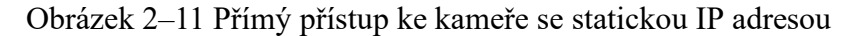

### Připojení s dynamickou IP adresou

#### Než začnete:

Použijte dynamickou IP adresu od poskytovatele připojení k internetu. Pomocí dynamické IP adresy lze síťovou kameru připojit k modemu nebo směrovači.

### Připojení síťové kamery prostřednictvím směrovače

### Kroky:

- 1. Připojte síťovou kameru ke směrovači.
- 2. Přiřaďte v kameře IP adresu LAN, masku podsítě a bránu. Podrobnosti o konfiguraci adresy IP síťové kamery naleznete v Části 2.1.2.
- 3. Ve směrovači nastavte uživatelské jméno PPPoE, heslo a potvrzení hesla.
- 4. Nastavte mapování portů. Například portů 80, 8000 a 554. Tyto kroky se při mapování portů liší v závislosti na různých směrovačích. Při mapování portů se obraťte na výrobce směrovače, který vám poskytne další informace.

**Poznámka:** Viz dodatek 2, kde najdete podrobné informace k mapování portů.

- 5. Použijte název domény od poskytovatele názvu domény.
- 6. Konfigurujte nastavení DDNS v nastavení rozhraní směrovače.
- 7. Přistupte ke kameře prostřednictvím použitého názvu domény.

#### Připojení síťové kamery prostřednictvím modemu

#### Účel:

Tato kamera podporuje funkci automatického vytáčení PPPoE. Jakmile se kamera připojí k modemu, získá veřejnou IP adresu díky vytáčení ADSL. Je třeba nakonfigurovat parametry funkce PPPoE síťové kamery.

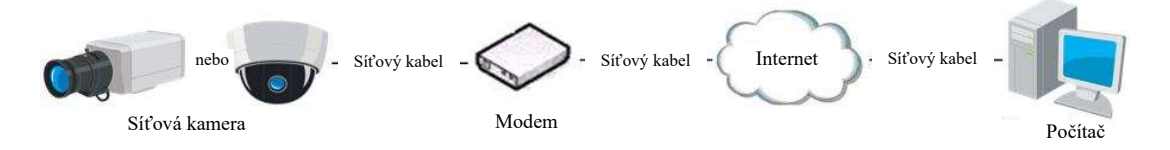

Obrázek 2–12 Přístup ke kameře s dynamickou IP adresou

21 nepříjemnosti dynamické IP adresy, je nutné získat doménový název od poskytovatele Poznámka: Získaná IP adresa se přiřazuje dynamicky pomocí funkce PPPoE, po restartování kamery proto vždy dojde ke změně IP adresy. Chcete-li vyřešit DDNS (např. DynDns.com). Problém s překladem názvu normální domény a s překladem názvu privátní domény vyřešíte postupováním podle níže uvedených kroků.

Překlad normálního doménového názvu

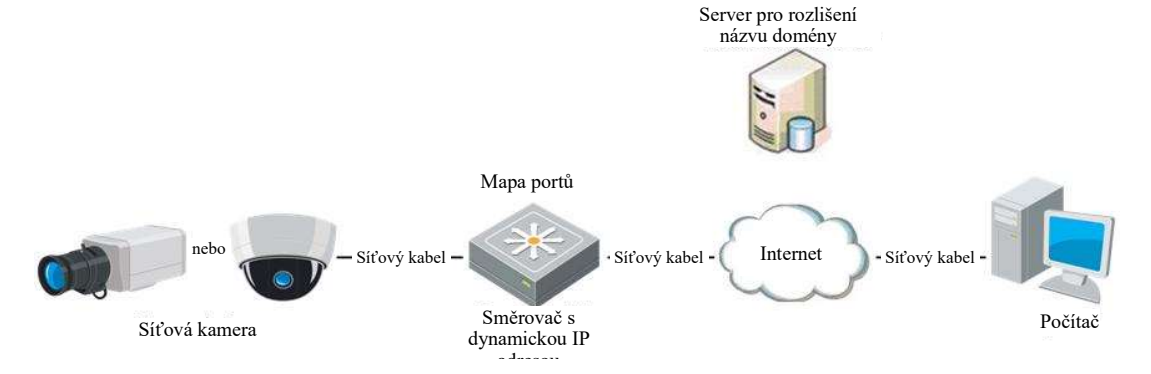

Obrázek 2–13 Překlad normálních doménových názvů

#### Kroky:

- 1. Použijte název domény od poskytovatele názvu domény.
- 2. Nastavení DDNS nakonfigurujte v rozhraní Nastavení DDNS síťové kamery. Podrobné informace o konfiguraci najdete v části 6.1.2 Konfigurace nastavení DDNS.
- 3. Přistupte ke kameře prostřednictvím použitého názvu domény.

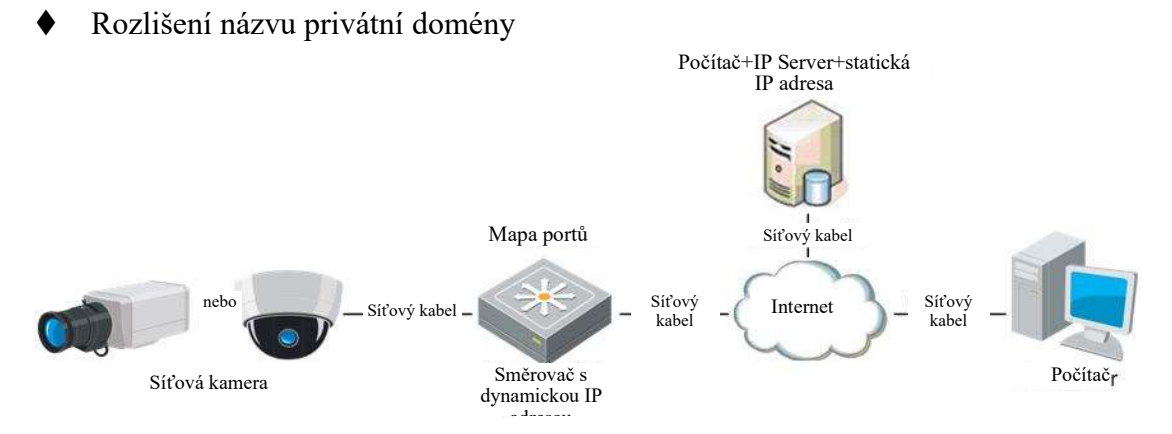

Obrázek 2–14 Překlad názvu privátní domény

#### Kroky:

- 1. V počítači se statickou IP adresou nainstalujte a spusťte software IP Server.
- 2. Přistupte k síťové kameře přes síť LAN prostřednictvím webového prohlížeče nebo klientského softwaru.
- 3. Povolte službu DDNS a jako typ protokolu zvolte možnost IP Server. Podrobné informace o konfiguraci najdete v části 6.1.2 **Konfigurace nastavení DDNS**.

# Chapter 3 Přístup k síťové kameře CHAPTER 3 PŘÍSTUP K SÍŤOVÉ KAMEŘE

### Přístup přes webové prohlížeče

### Kroky:

- 1. Otevřete webový prohlížeč.
- 2. Do adresního řádku prohlížeče zadejte IP adresu síťové kamery. Stisknutím tlačítka Enter přejděte k oknu pro přihlášení.
- 3. Při první aktivaci síťové kamery postupujte podle pokynů uvedených v části 2.1.2.

### Poznámka:

- Výchozí adresa IP je 192.168.1.64.
- Pokud není kamera aktivována, nejprve kameru aktivujte podle kapitoly 2.1.2.
- 4. V pravém horním rohu přihlašovacího rozhraní zvolte angličtinu jako jazyk rozhraní.
- 5. Zadejte uživatelské jméno a heslo a klikněte na tlačítko Login.

Uživatel s oprávněním správce by měl řádně konfigurovat účty zařízení a oprávnění uživatelů/operátorů. Odstraňte nepotřebné účty a oprávnění uživatelů/operátorů.

### Poznámka:

Pokud uživatel s rolí správce provede 7 nezdařených pokusů o zadání hesla (uživatel s rolí uživatele nebo operátora 5 pokusů), IP adresa se uzamkne.

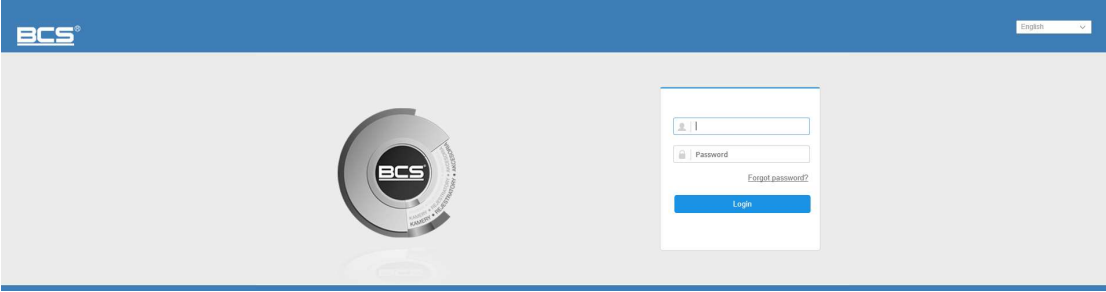

Obrázek 3–1 Okno pro přihlášení

6. Než budete moci zobrazit živé video a obsluhovat kameru, nainstalujte modul plug-in. Postupujte podle pokynů k instalaci modulu plug-in.

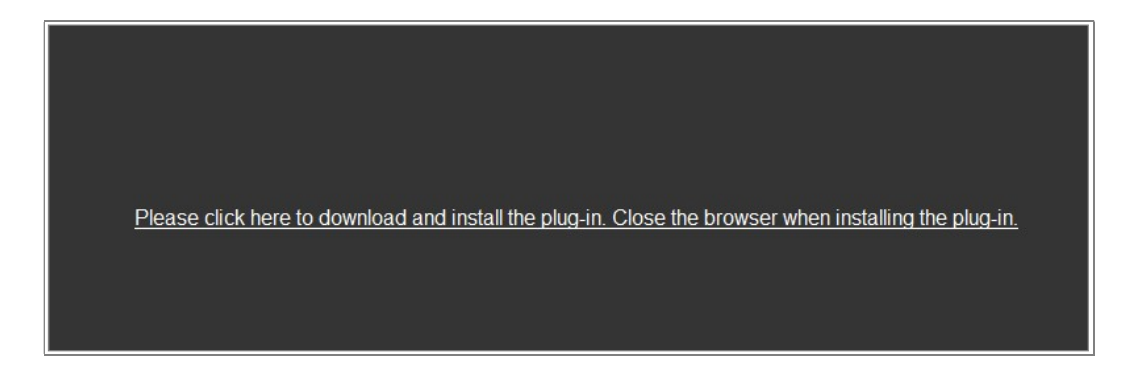

Obrázek 3–2 Stažení a instalace modulu plug-in

Poznámka: Před nainstalováním modulu plug-in bude případně nutné zavřít webový prohlížeč. Po instalaci modulu plug-in znovu otevřete webový prohlížeč a přihlaste se znovu.

### Přístup pomocí klientského softwaru

Disk CD k produktu obsahuje software BCS Basic Manager. Pomocí softwaru lze zobrazovat živé video a spravovat kameru.

Software nainstalujete postupováním podle výzev k instalaci. Ovládací panel a okno živého zobrazení klientského softwaru BCS Basic Manager jsou zobrazeny níže.

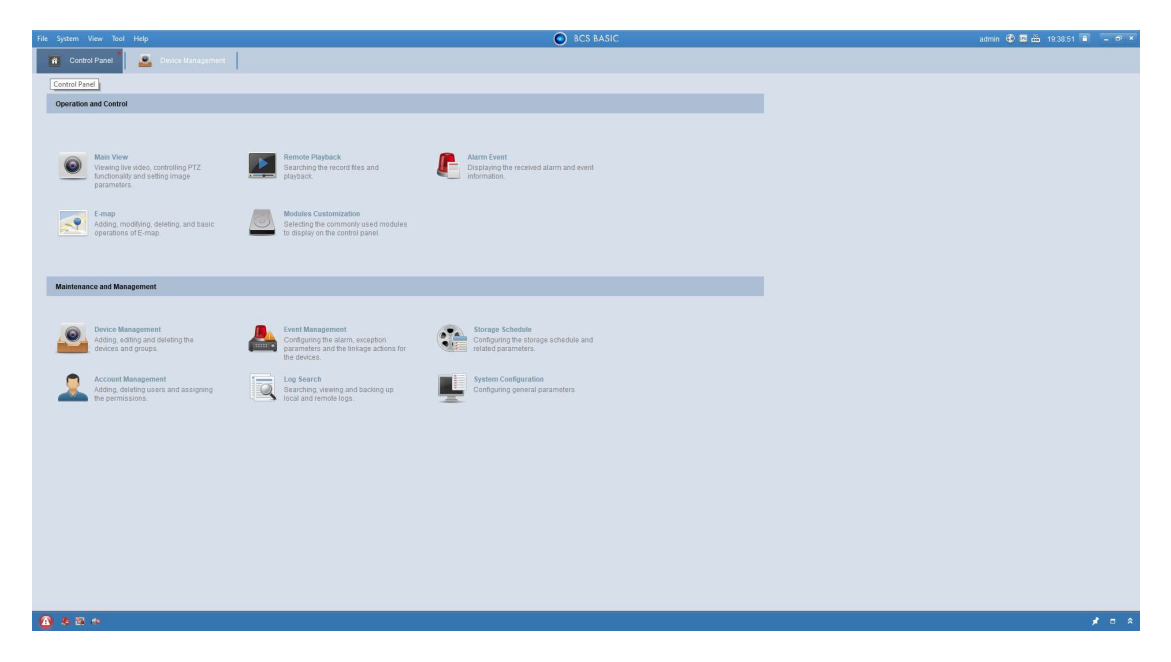

Obrázek 3–3 Ovládací panel softwaru BCS Basic Manger

Poznámka: Podrobné informace o softwaru naleznete v uživatelské příručce ke

25 klientskému softwaru BCS Basic Manager.

# Chapter 4 Živé zobrazení CHAPTER 4 ŽIVÉ ZOBRAZENÍ

### Stránka živého zobrazení

### Účel:

Stránka živého zobrazení umožňuje zobrazovat video ve skutečném čase, zachycovat snímky, uskutečňovat ovládání PTZ, nastavovat a vyvolávat předvolby a konfigurovat parametry videa.

Přihlášením k síťové kameře přejděte na stránku živého zobrazení. Na stránku živého zobrazení lze také přejít kliknutím na možnost Live View v řádku nabídek hlavní stránky.

### Popis stránky živého zobrazení:

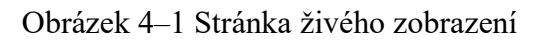

### Panel nabídek:

Kliknutím na jednotlivé karty vstoupíte na stránky Live View, Playback, Picture, a Configuration.

### Okno živého zobrazení:

Zobrazení živého videa.

### Panel nástrojů:

Pomocí panelu nástrojů lze nastavit velikost okna živého zobrazení, typ streamu a moduly plug-in. Pomocí panelu lze také provádět operace na stránce živého zobrazení, například spouštět a zastavovat živé zobrazení, zachycovat snímky, nahrávat, zapínat nebo vypínat zvuk, obousměrný zvuk, spouštět nebo zastavovat digitální zoom atd.

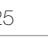

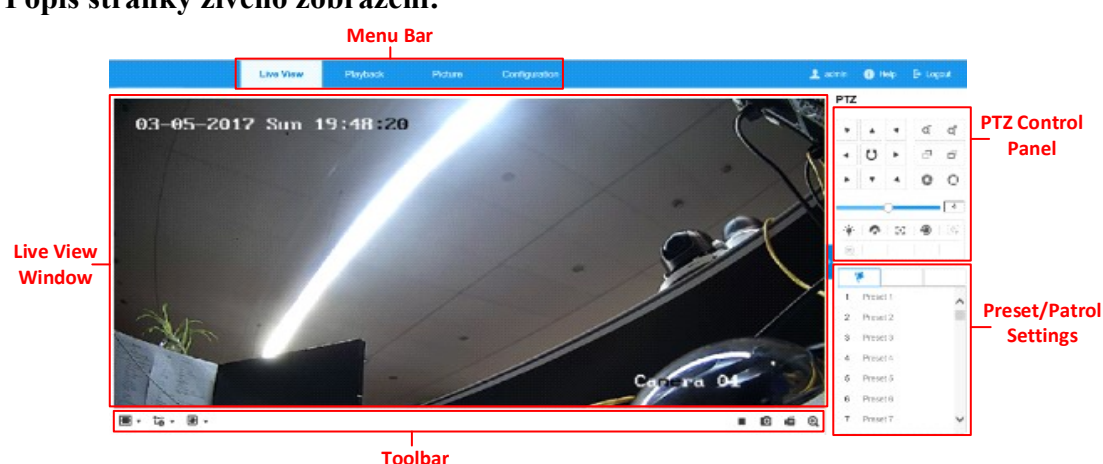

Uživatelé aplikace IE (Internet Explorer) mohou jako webové komponenty zvolit moduly plug-in a přehrávač QuickTime. Uživatelé jiných aplikací než aplikace IE mohou zvolit webové komponenty, přehrávač QuickTime, VLC nebo MJPEG pouze tehdy, pokud je webový prohlížeč podporuje.

### Ovládání PTZ:

Slouží k provádění akcí otáčení, naklánění a zoomu kamery. Slouží k ovládání světla a stěrače. (Dostupné jen pro kamery s podporou funkce PTZ)

#### Nastavení předvoleb/hlídky:

Slouží k nastavení, vyvolání nebo odstranění předvoleb nebo hlídek u kamer PTZ.

### 4.2 Spuštění živého zobrazení

V okně živého zobrazení, viz Obrázek 4–2, spusťte živé zobrazení kamery kliknutím na tlačítko v panelu nástrojů.

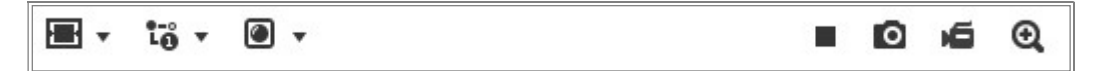

Obrázek 4–2 Panel nástrojů živého zobrazení

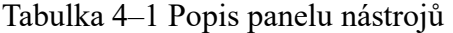

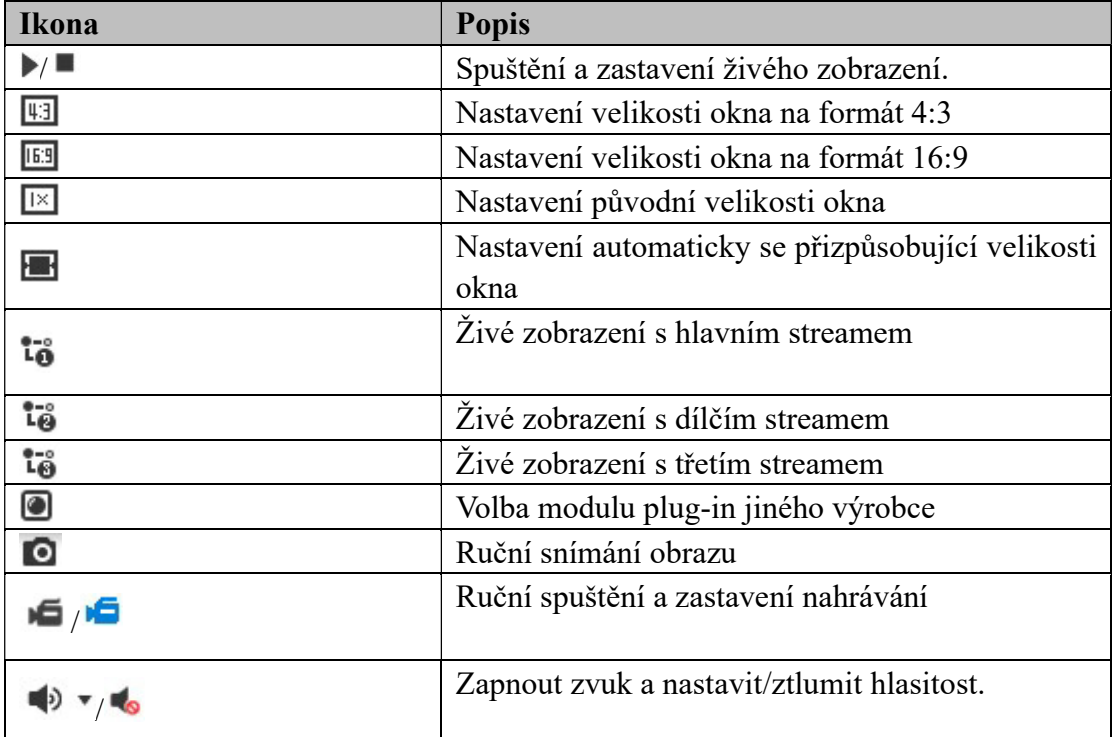

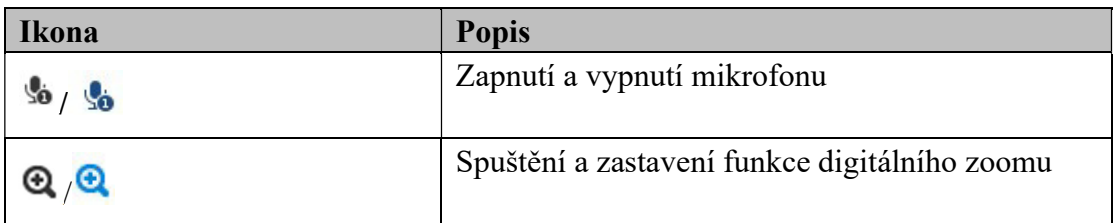

Poznámka: Ikony se liší v závislosti na různých modelech kamer.

### Ruční nahrávání a zachycování snímků

Snímek živého zobrazení zachytíte v okně živého zobrazení kliknutím na tlačítko v panelu nástrojů. Kliknutím na tlačítko živé zobrazení nahrajete. Cestu pro uložení zachycených snímků a klipů lze nastavit na stránce Configuration > Local. Chcete-li nakonfigurovat vzdálené plánované nahrávání, viz část 10.1.

Poznámka: Zachycený snímek se v počítači uloží ve formátu souboru JPEG nebo BMP.

### Práce s ovládáním PTZ

### Účel:

V okně živého zobrazení lze k uskutečňování ovládání otáčení/naklánění/zoomu kamery používat tlačítka ovládání PTZ.

Poznámka: Chcete-li provádět ovládání PTZ, kamera připojená k síti musí funkci PTZ podporovat nebo mít nainstalovanou jednotku pro otáčení/naklánění.

### Panel ovládání PTZ

Panel ovládání PTZ zobrazíte na stránce živého zobrazení kliknutím na tlačítko

vpravo od pravého okraje okna živého zobrazení. Kliknutím na tlačítko i jej skryjete. Kliknutím na směrová tlačítka můžete ovládat pohyby otáčení/naklánění.

| ▸ |   |     | Q | ï                       |
|---|---|-----|---|-------------------------|
|   | ೮ |     | F | ó.<br>ó<br>ł<br>ï<br>×. |
|   |   |     |   |                         |
|   |   |     |   |                         |
|   |   | 59. |   |                         |

Obrázek 4–3 Panel ovládání PTZ

Chcete-li ovládat objektiv, klikněte na tlačítka zoomu, zaostření nebo clony.

#### Poznámky:

- V ovládacím panelu je k dispozici osm směrových šipek ( , , , , , ,  $\triangleright, \triangle$ ). Kliknutím na šipky provedete změnu v příslušném směru.
- U kamer, které podporují pouze pohyb objektivu, nejsou směrová tlačítka k dispozici.

| <b>Ikona</b> | <b>Popis</b>                     |
|--------------|----------------------------------|
| ď<br>Q       | Přiblížení a oddálení            |
|              | Zaostření na blízko/na dálku     |
|              | $Clona + a -$                    |
|              | Nastavení rychlosti ovládání PTZ |
|              | Zapnutí/vypnutí světla           |
|              | Zapnutí/vypnutí stěrače          |
|              | Pomocné zaostření                |
|              | Inicializace objektivu           |
|              | Spuštění ručního sledování       |
| ED.          | Spuštění 3D zoomu                |

Tabulka 4–2 Popis panelu ovládání PTZ

### 4.4.2 Nastavení/volání předvolby

### Nastavení předvolby:

1. Na panelu ovládání PTZ vyberte číslo předvolby ze seznamu předvoleb.

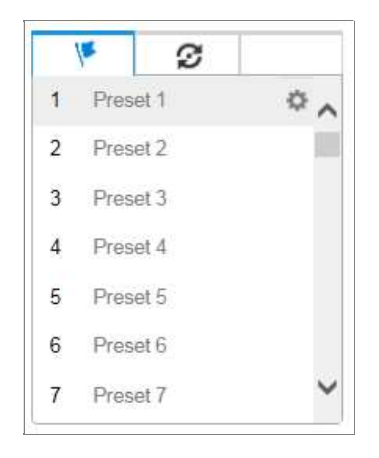

Spuštění 3D zoomu za používání 3D zoomu za používání 3D zoomu za používání 3D zoomu za používání 3D zoomu za<br>Společní 3D zoomu za používání 3D zoomu za používání 3D zoomu za používání 3D zoomu za používání 3D zoomu za

Obrázek 4–4 Nastavení předvolby

- 2. Pomocí tlačítek ovládání PTZ přesuňte objektiv do požadované polohy.
	- Otáčejte kamerou doprava nebo doleva.
	- Naklánějte kameru nahoru nebo dolů.
	- Přibližte či oddalte zobrazení.
	- Znovu zaostřete objektiv.
- 3. Klikněte na pro dokončení nastavení aktuální předvolby.
- 4. Můžete kliknout na  $\times$  a předvolbu odstranit.

### Volání předvolby:

Tato funkce umožňuje, aby se kamera ručně nebo v případě události nasměrovala na konkrétní přednastavenou scénu.

Definovanou předvolbu lze kdykoli vyvolat, a nastavit tak požadovanou

přednastavenou scénu.

Na panelu ovládání PTZ vyberte definovanou předvolbu ze seznamu a klepnutím na tlačítko  $\Box$  předvolbu zavolejte.

Nebo můžete umístit kurzor myši do okna předvoleb a předvolbu vyvolat napsáním čísla odpovídající předvolby.

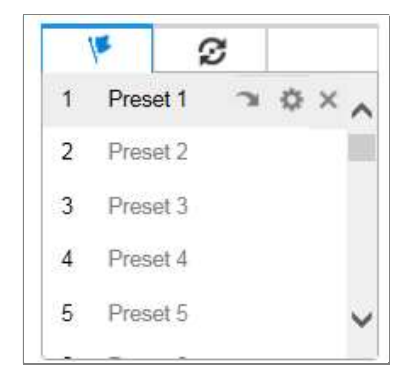

Obrázek 4–5 Volání předvolby

### 4.4.3 Nastavení/volání hlídky

Poznámka: Než nastavíte hlídku, je nutné nakonfigurovat nejméně 2 předvolby.

### Kroky:

- 1. Kliknutím na tlačítko  $\mathcal{D}$  přejděte do okna konfigurace hlídky.
- 2. Vyberte číslo cesty a kliknutím na tlačítko  $\pm$  přidejte nakonfigurované předvolby.
- 3. Vyberte předvolbu, zadejte trvání hlídky a rychlost hlídky.
- 4. Kliknutím na tlačítko OK uložte první předvolbu.
- 5. Postupováním podle výše uvedených kroků přidejte další předvolby.

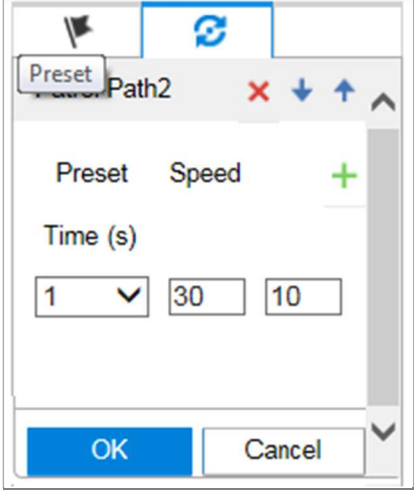

Obrázek 4–6 Přidání cesty hlídky

- 6. Kliknutím na tlačítko OK hlídku uložte.
- 7. Kliknutím na tlačítko spusťte hlídku. Kliknutím na tlačítko i ji zastavte.
- 8. (Volitelné:) Kliknutím na tlačítko **×** hlídku odstraníte.

# kamery CHAPTER 5 KONFIGURACE SÍŤOVÉ KAMERY

### 5.1 Konfigurace místních parametrů

### Účel:

Při místní konfiguraci se nastavují parametry živého zobrazení, souborů záznamů a zachycených snímků. Soubory záznamů a zachycených snímků jsou soubory, které nahrajete a zachytíte pomocí webového prohlížeče. Jejich cesta uložení je proto na počítači, ve kterém je prohlížeč spuštěn.

#### Kroky:

1. Vstup do rozhraní místní konfigurace: Configuration > Local.

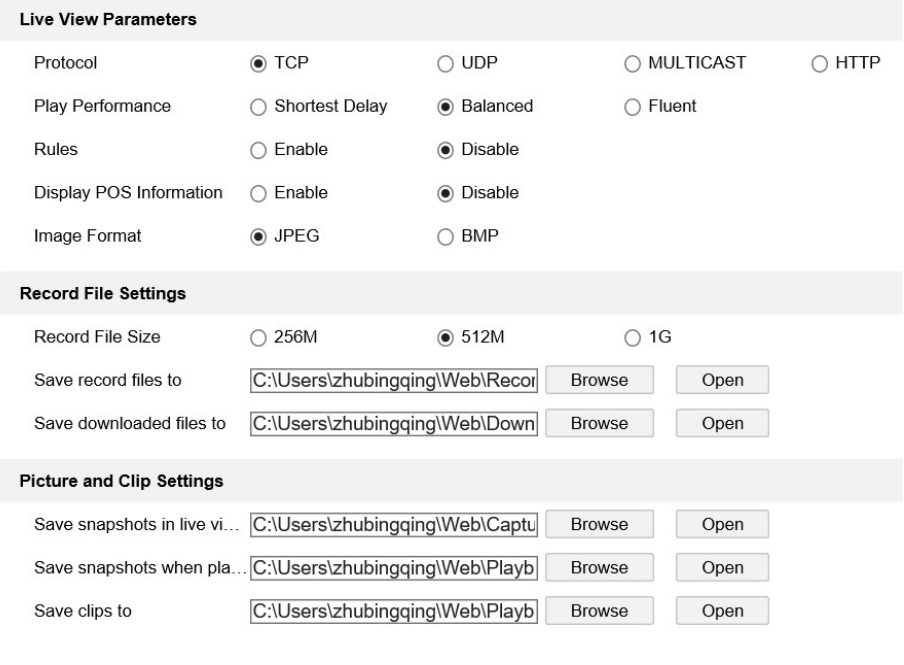

Obrázek 5–1 Rozhraní místní komunikace

2. Nakonfigurujte následující nastavení:

 $\blacksquare$  Save

- Parametry živého zobrazení: Nastavte typ protokolu a výkon živého zobrazení.
	- Typ protokolu: Lze zvolit položky TCP, UDP, MULTICAST a HTTP.

TCP: Zajišťuje kompletní přenos streamovaných dat a lepší kvalitu obrazu, avšak bude ovlivněn přenos v reálném čase.

UDP: Poskytuje zvukový a obrazový stream v reálném čase.

naleznete v části 6.1.1 Konfigurace nastavení protokolu TCP/IP. 1.1 Konfigurace nastavení protokolu TCP/IP. 1.

HTTP: Umožňuje stejnou kvalitu jako TCP bez stanovení specifických portů pro streamování v některých síťových prostředích.

MULTICAST: Používáte-li funkci vícesměrového vysílání, doporučujeme vybrat typ MCAST. Podrobné informace o funkci vícesměrového vysílání naleznete v části 6.1.1 Konfigurace nastavení protokolu TCP/IP.

- Play Performance: Nastavte výkon přehrávání na možnost Shortest Delay nebo Auto.
- Rules: Tato možnost se vztahuje k pravidlům místního prohlížeče. Povolením nebo zakázáním této možnosti zobrazíte nebo zrušíte zobrazení barevných značek při spuštění detekce pohybu, detekce obličeje nebo detekce narušení. Pokud jsou například pravidla povolena a je povolena také detekce obličeje, označí se v živém zobrazení rozpoznaný obličej zeleným obdélníkem.
- Display POS Information: Je-li tato funkce povolena, v blízkosti cíle se v živém obrazu dynamicky zobrazují informace funkce o rozpoznaném cíli. Informace charakteristik se u různých funkcí liší. Jde například o ID a čekací dobu u správy fronty, o výšku při počítání lidí atd.

#### Poznámka:

Zobrazování informací POS je k dispozici pouze u určitých modelů kamer.

- Image Format: Vyberte formát snímku pro zachycený obraz.
- Record File Settings: Nastavte cestu uložení pro nahrané videosoubory. Možnost platí pro soubory záznamů nahrané pomocí webového prohlížeče.
	- Record File Size: Vyberte zkomprimovanou velikost ručně nahraných a stažených videosouborů 256 MB, 512 MB nebo 1 GB. Vybrané možnosti bude odpovídat maximální velikost souboru záznamu.
	- Save record files to: Nastavení cesty pro uložení ručně nahraných video souborů.
	- Save downloaded files to: Nastavte cestu uložení pro videosoubory stažené v režimu přehrávání.
- Picture and Clip Settings: Nastavení cest pro uložení zaznamenaných snímků a oříznutých video souborů. Možnost platí pro snímky zachycené pomocí webového prohlížeče.
- Save snapshots in live view to: Nastavte cestu uložení pro ručně zachycené snímky v režimu živého zobrazení.
- Save snapshots when playback to: Nastavte cestu uložení pro snímky zachycené v režimu přehrávání.
- Save clips to: Nastavte cestu uložení pro videosoubory ořezané v režimu přehrávání.

**Poznámka:** Kliknutím na tlačítko **Browse** lze změnit adresář pro uložení klipů a snímků. Kliknutím na tlačítko Open otevřete adresář nastavený pro ukládání klipů a snímků.

3. Kliknutím na tlačítko Save uložte nastavení.

### 5.2 Konfigurace nastavení systému

### Účel:

Postupováním podle níže uvedených pokynů nakonfigurujte nastavení systému, jako je nastavení systému, údržby, zabezpečení, správy uživatelů atd.

### 5.2.1 Konfigurace základních údajů

Vstup do rozhraní informací o zařízení: Configuration > System > System Settings > Basic Information.

V rozhraní Basic Information můžete upravit položky Device Name a Device No.. Zobrazují se i další údaje síťové kamery, jako jsou možnosti Model, Serial No., Firmware Version, Encoding Version, Number of Channels, Number of HDDs, Number of Alarm Input, Number of Alarm Output a Firmware Version Property. Tyto informace nelze změnit v této nabídce. Jde o referenční informace pro údržbu nebo změny v budoucnosti.

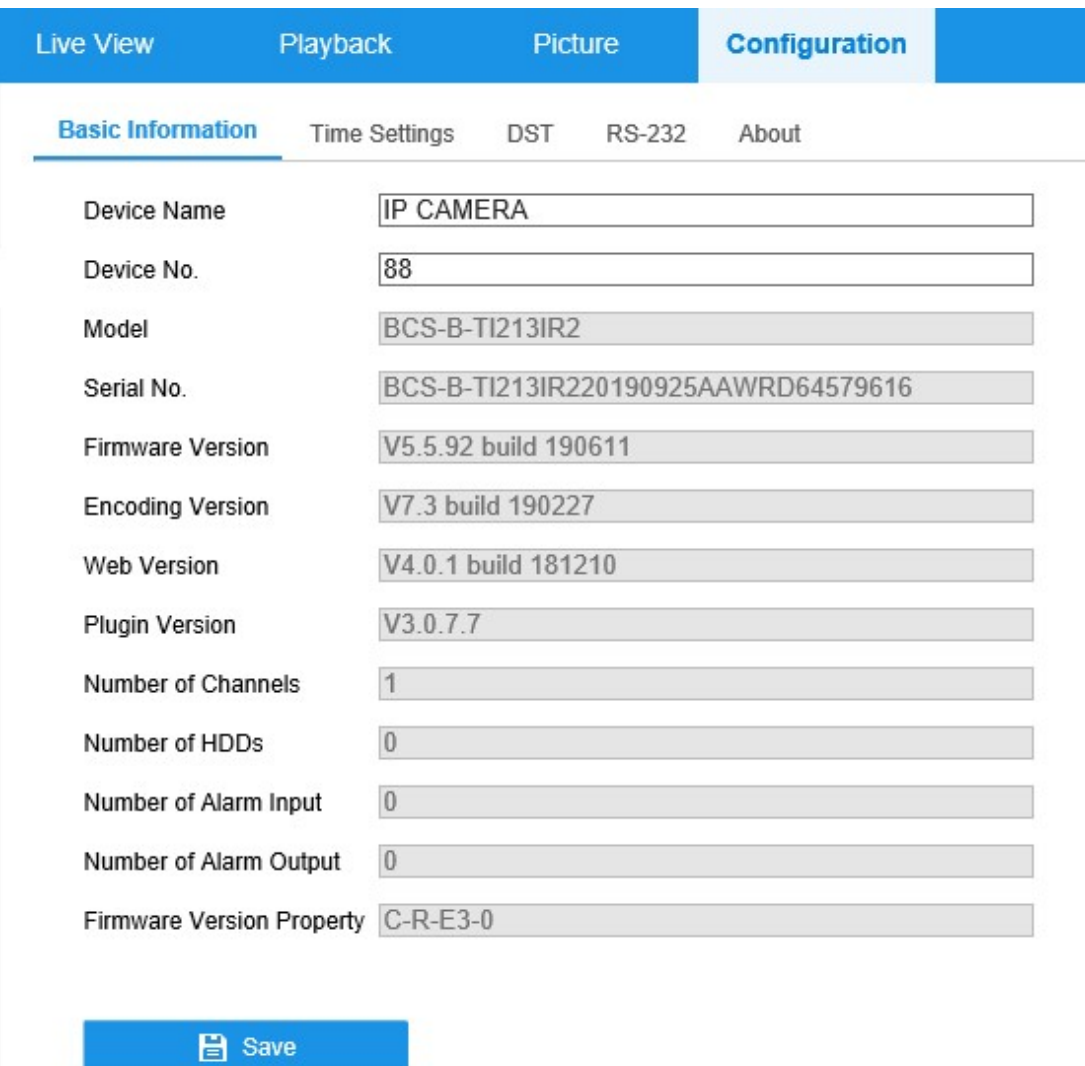

Obrázek 5–2 Základní údaje

### 5.2.2 Konfigurace nastavení času

### Účel:

Pomocí pokynů uvedených v této části lze nakonfigurovat synchronizaci času a nastavení letního času.

### Kroky:

1. Přejděte do okna Time Settings: Configuration > System > System Settings > Time Settings.

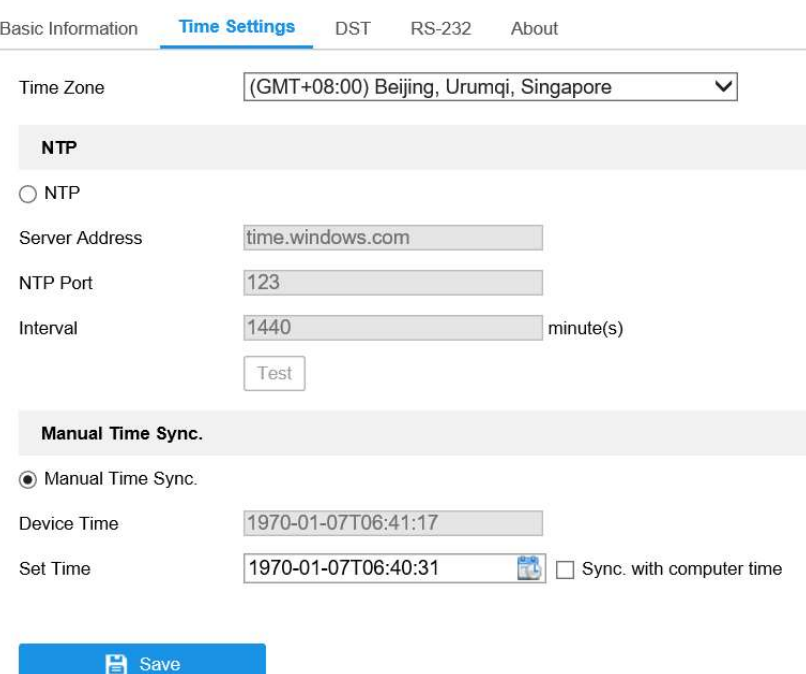

Obrázek 5–3 Nastavení času

- 2. V rozevíracím seznamu vyberte časové pásmo svého umístění.
- 3. Nakonfigurujte nastavení protokolu NTP.
	- (1) Kliknutím povolte funkci NTP.
	- (2) Nakonfigurujte následující nastavení:

Server Address: Jedná se o IP adresu serveru NTP.

NTP Port: Jedná se o port serveru NTP.

Interval: Jedná se o časový interval mezi dvěma akcemi synchronizace se serverem NTP.

(3) (Volitelné:) Funkci synchronizace času prostřednictvím serveru NTP lze otestovat kliknutím na tlačítko Test.

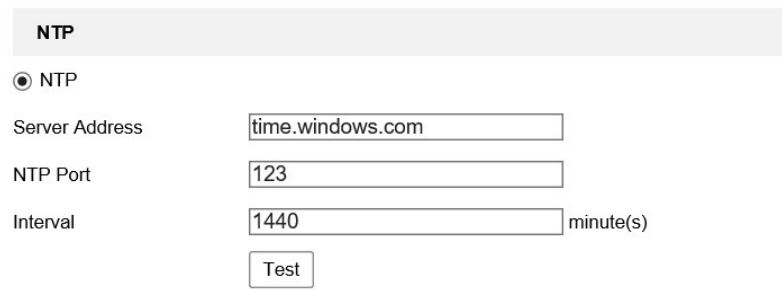

Obrázek 5–4 Synchronizace času podle serveru NTP

Poznámka: Pokud je kamera připojena k veřejné síti, měli byste používat server NTP s funkcí synchronizace času, jako je například server organizace National Time Center (IP adresa: 210.72.145.44). Pokud se kamera nastavuje v přizpůsobené síti, lze k navázání serveru NTP využitého k synchronizaci času použít software NTP.

- Nakonfigurujte ruční synchronizaci času.
	- (1) Zaškrtnutím zaškrtávacího políčka Manual Time Sync. povolíte funkci ruční synchronizace času.
	- (2) Kliknutím na ikonu **v**yberte ze zobrazeného kalendáře datum a čas.
	- (3) (Volitelné:) Zaškrtnutím políčka Sync. with computer time lze synchronizovat čas zařízení s časem místního počítače.

|                |             | 44 4 Jan 1970 ▶ M≯          |                   |  |    |
|----------------|-------------|-----------------------------|-------------------|--|----|
|                |             | Sun Mon Tue Wed Thu Fri Sat |                   |  |    |
|                |             |                             | 28 29 30 31 1 2 3 |  |    |
| $\overline{4}$ |             | 5 6 7 8 9 10                |                   |  |    |
| 11             |             | 12  13  14  15  16  17      |                   |  |    |
|                |             | 18 19 20 21 22 23 24        |                   |  |    |
|                |             | 25  26  27  28  29  30  31  |                   |  |    |
| 江              | $2 \t3 \t4$ |                             | 5 6 7             |  |    |
|                |             | Time $6 : 43 : 8$           |                   |  |    |
|                |             |                             |                   |  | OK |

Obrázek 5–5 Ruční synchronizace času

Kliknutím na tlačítko Save uložte nastavení.

### 5.2.3 Konfigurace nastavení letního času

### Účel:

Letní čas (Daylight Saving Time, DST) je způsob lepšího využití přirozeného denního světla nastavením hodin o hodinu napřed v letních měsících a o hodinu zpět na podzim. Nakonfigurujte letní čas podle svých skutečných potřeb.

#### Kroky:

1. Přejděte do okna konfigurace letního času.

### Configuration > System > System Settings > DST
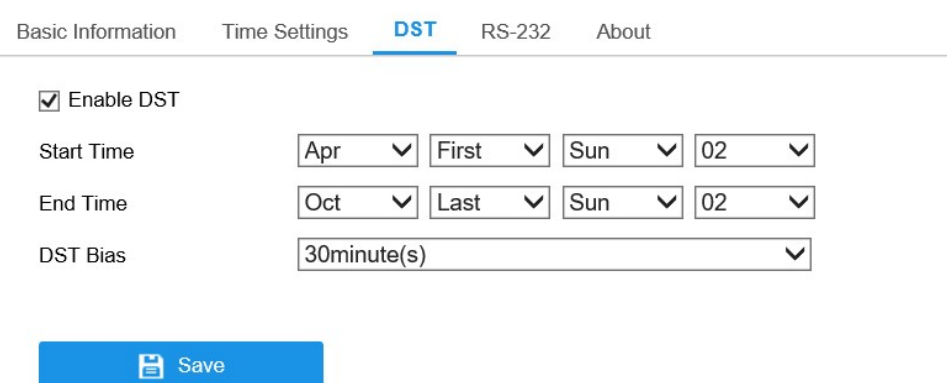

Obrázek 5–6 Nastavení DST

- 2. Vyberte hodnoty pro položky Start Time a End Time.
- 3. Vyberte velikost posunu času v možnosti DST Bias.
- 4. Kliknutím na tlačítko Save aktivujte nastavení.

# 5.2.4 Konfigurace nastavení portu RS-232

Port RS-232 lze využít dvěma způsoby:

- Konfigurace parametrů: Prostřednictvím sériového portu připojte počítač ke kameře. Parametry zařízení lze nakonfigurovat pomocí softwaru, jako je HyperTerminal. Parametry sériového portu musí být shodné s parametry sériového portu kamery.
- Transparentní kanál: Připojte sériové zařízení přímo ke kameře. Sériové zařízení bude ovládáno vzdáleně pomocí počítače přes síť.

#### Kroky:

- 1. Přejděte do okna nastavení portu RS-232: Configuration > System > System Settings > RS232.
- 2. Nakonfigurujte přenosovou rychlost, datový bit, stop bit, paritu, řízení toku a využití.

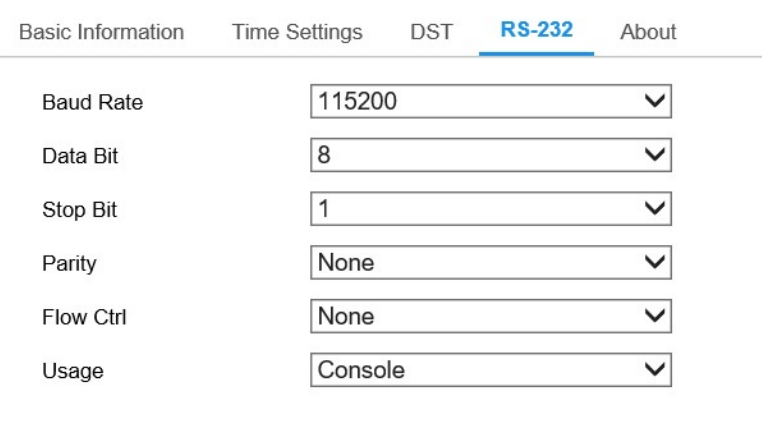

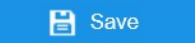

Obrázek 5–7 Nastavení portu RS-232

Poznámka: Pokud chcete kameru připojit pomocí portu RS-232, měly by být parametry

portu RS-232 naprosto shodné se zde nakonfigurovanými parametry.

3. Kliknutím na tlačítko Save uložte nastavení.

# 5.2.5 Zobrazení licence

#### Účel:

Lze zobrazit informace o licencích k softwaru otevřených zdrojů, které se v IP kameře používají.

#### Kroky:

- 1. Přejděte do okna informací o zařízení: Configuration > System > System Settings > About.
- 2. Klikněte na tlačítko View Licenses.

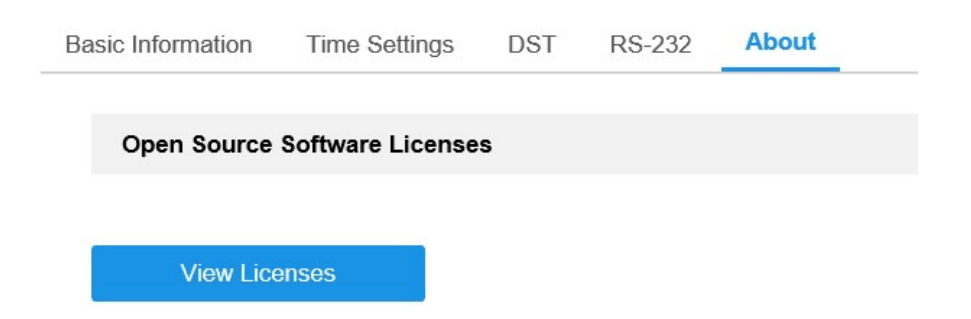

Obrázek 5–8 Okno o zařízení

# 5.3 Údržba

# Upgrade a údržba

#### Účel:

V okně upgradu a údržby lze provádět operace, jako je restartování, částečné obnovení, obnovení výchozích hodnot, export a import konfiguračních souborů a upgrade zařízení. Otevřete rozhraní pro údržbu:

#### Configuration > System > Maintenance > Upgrade & Maintenance.

- Reboot: Slouží k restartování zařízení.
- Restore: Slouží k resetování všech parametrů, kromě parametrů IP a uživatelských údajů, na výchozí nastavení.
- Default: Slouží k obnovení všech parametrů na výchozí tovární nastavení. **Poznámka:** Po obnovení výchozích nastavení se také IP adresa obnoví na výchozí IP adresu. Je třeba dbát při této akci opatrnosti.
- Export/Import Config. File: Konfigurační soubor se používá k hromadné konfiguraci kamer, což zjednodušuje konfigurační kroky v případě velkého počtu konfigurovaných kamer.

#### Kroky:

- 1. Klikněte na položku Device Parameter a zadejte heslo šifrování. Exportujte soubor aktuální konfigurace a uložte jej na konkrétní místo.
- 2. Pro výběr uloženého konfiguračního souboru klikněte na tlačítko Browse a potom pro zahájení importu konfiguračního souboru klikněte na tlačítko Import.

**Poznámka:** Po importu konfiguračního souboru je třeba kameru restartovat.

Upgrade: Slouží k upgradu zařízení na určitou verzi.

#### Kroky:

1. Vyhledejte soubor upgradu výběrem firmwaru nebo adresáře firmwaru. Firmware: Slouží k vyhledání přesné cesty souboru upgradu. Adresář firmwaru: Je požadováno zadání pouze adresáře, ve kterém je soubor upgradu umístěn.

Poznámka: Proces upgradu trvá 1 až 10 min. Během procesu neodpojujte napájení

2. Pro výběr místního souboru aktualizace klikněte na tlačítko Browse a potom pro zahájení vzdálené aktualizace klikněte na tlačítko Upgrade.

Poznámka: Proces upgradu trvá 1 až 10 min. Během procesu neodpojujte napájení kamery. Kamera se po upgradu automaticky restartuje.

# 5.3.2 Protokol

# Účel:

Informace o chodu, alarmech, výjimkách a informace o kameře lze ukládat do souborů protokolů. Soubory protokolu můžete také podle potřeby exportovat.

#### Než začnete:

Nakonfigurujte síťové úložiště kamery nebo do kamery vložte kartu SD.

#### Kroky:

1. Přejděte do okna vyhledávání v protokolu: Configuration > System > Maintenance > Log.

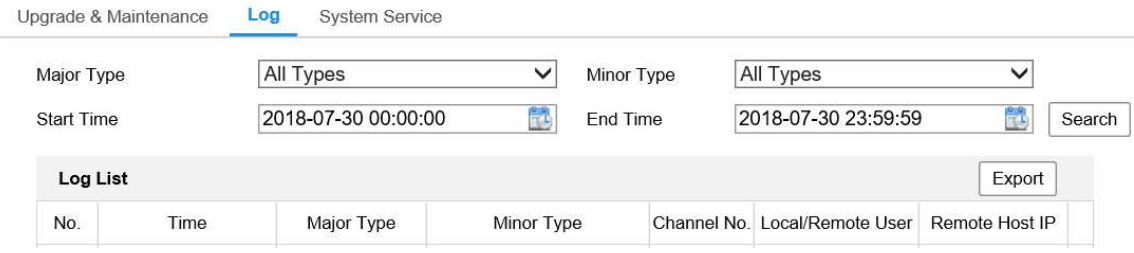

Obrázek 5–9 Rozhraní vyhledávání v protokolu

- 2. Upřesněte své vyhledávání nastavením podmínek vyhledávání, včetně hlavního typu, vedlejšího typu, počátečního času a koncového času.
- 3. Kliknutím na tlačítko Search spusťte vyhledávání souborů protokolů. Odpovídající soubory protokolů se zobrazí v okně se seznamem protokolů.

| Start Time     |                 | 2015-05-25 00:00:00 | 鸙          |  | End Time                |  | 2015-05-25 23:59:59                          | 鬝<br>Search |    |
|----------------|-----------------|---------------------|------------|--|-------------------------|--|----------------------------------------------|-------------|----|
|                | <b>Log List</b> |                     |            |  |                         |  |                                              | Export      |    |
| No.            |                 | Time                | Major Type |  | Minor Type              |  | Channel No. Local/Remote User Remote Host IP |             |    |
| 1              |                 | 2015-05-25 19:12:34 | Operation  |  | Remote: Get Working Sta |  | admin                                        | 10 16 1 107 | ۸  |
| $\overline{2}$ |                 | 2015-05-25 19:12:12 | Operation  |  | Remote: Get Working Sta |  | admin                                        | 10.16.1.107 | E. |
| 3              |                 | 2015-05-25 19:12:12 | Operation  |  | Remote: Get Working Sta |  | admin                                        | 10.16.1.107 |    |
| $\overline{4}$ |                 | 2015-05-25 19:12:12 | Operation  |  | Remote: Get Working Sta |  | admin                                        | 10.16.1.107 |    |
| 5              |                 | 2015-05-25 19:12:11 | Operation  |  | Remote: Get Working Sta |  | admin                                        | 10.16.1.107 |    |
| 6              |                 | 2015-05-25 19:12:11 | Operation  |  | Remote: Get Working Sta |  | admin                                        | 10.16.1.107 |    |
| $\overline{7}$ |                 | 2015-05-25 19:12:11 | Operation  |  | Remote: Get Working Sta |  | admin                                        | 10.16.1.107 |    |
| 8              |                 | 2015-05-25 19:12:10 | Operation  |  | Remote: Get Working Sta |  | admin                                        | 10.16.1.107 |    |
| 9              |                 | 2015-05-25 19:09:28 | Operation  |  | Remote: Get Parameters  |  | admin                                        | 10.16.1.107 |    |
| 10             |                 | 2015-05-25 19:09:25 | Operation  |  | Remote: Get Parameters  |  | admin                                        | 10.16.1.107 |    |
| 11             |                 | 2015-05-25 19:09:25 | Operation  |  | Remote: Get Parameters  |  | admin                                        | 10.16.1.107 |    |
| 12             |                 | 2015-05-25 19:09:24 | Operation  |  | Remote: Get Parameters  |  | admin                                        | 10.16.1.107 | ٠  |

Obrázek 5–10 Vyhledávání v protokolu

4. Chcete-li soubory protokolů exportovat, kliknutím na tlačítko Export soubory protokolů uložíte.

# 5.3.3 Systémová služba

#### Účel:

Nastavení systémových služeb se vztahuje k hardwarovým službám, které kamera podporuje. Podporované funkce se liší v závislosti na různých modelech kamer. U kamer podporujících funkce infračerveného osvětlení LED, ABF (automatické zpětné zaostření), automatické odstranění orosení nebo stavové diody LED můžete vybrat povolení nebo zrušení odpovídajících služeb podle svých skutečných potřeb.

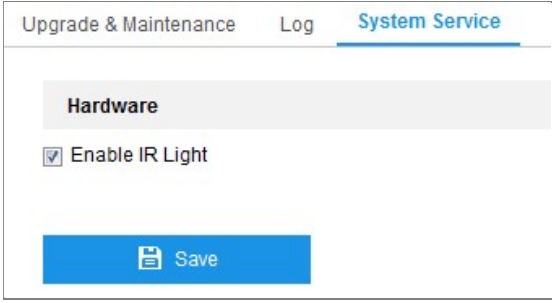

Obrázek 5–11 Systémová služba

# 5.4 Nastavení zabezpečení

a Security Service. V okně zabezpečení nakonfigurujte parametry, jako je Authentication, IP Address Filter

<u>obrázek 5–11 systémová služba 5–11 systémová služba 5–11 systémová služba 5–11 systémová služba 5–11 systémová </u>

# 5.4.1 Ověřování

### Účel:

Data streamu živého zobrazení lze specificky zabezpečit.

#### Kroky:

1. Otevřete rozhraní ověřování: Configuration > System > Security >

#### Authentication.

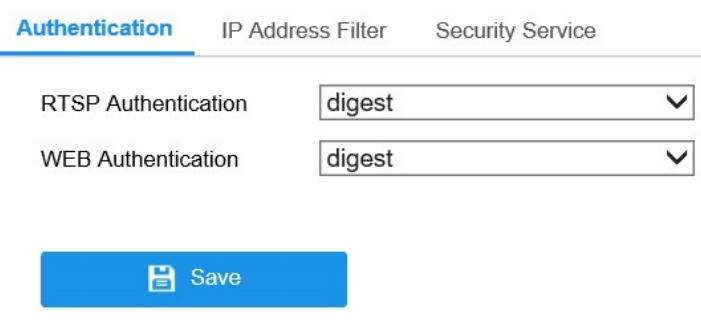

Obrázek 5-12 Ověřování

2. Nastavte způsob ověřování pro možnosti RTSP Authentication a WEB Authentication.

#### Upozornění:

Filter

Doporučeným způsobem ověřování je kvůli lepšímu zabezpečení dat možnost digest. Vyberete-li jako způsob ověřování možnost basic, musíte si být vědomi rizik.

3. Kliknutím na tlačítko Save uložte nastavení.

# 5.4.2 Filtr adres IP

## Účel:

Tato funkce umožňuje řízení přístupu.

3. Klikovice na tlačítko Save uložte na tlačítko Save

#### Kroky:

1. Přejděte do okna filtru adres IP: Configuration > System > Security > IP Address

#### Filter

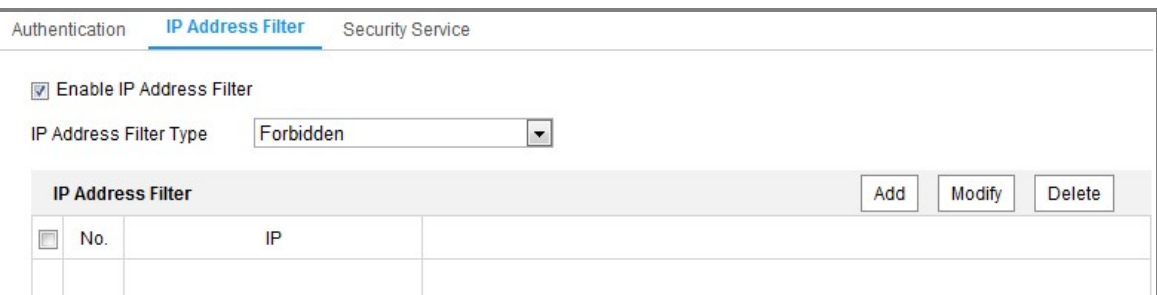

Obrázek 5–13 Okno filtru adres IP

- 2. Zaškrtněte políčko Enable IP Address Filter.
- 3. Z rozevíracího seznamu vyberte typ filtru adres IP, volitelné možnosti jsou Forbidden a Allowed.
- 4. Nastavte seznam filtrů adres IP.
	- Přidání adresy IP

#### Kroky:

- (1) Kliknutím na tlačítko Add přidejte IP adresu.
- (2) Zadejte adresu IP.

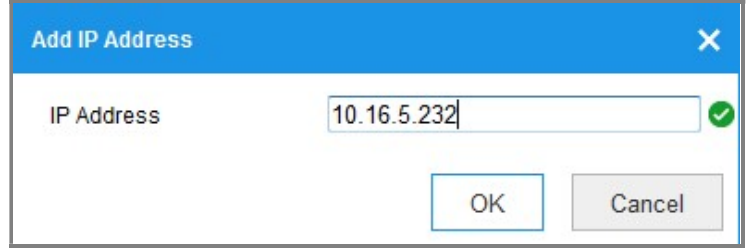

Obrázek 5–14 Přidání adresy IP

tlačítko Modify.

- (3) Kliknutím na OK dokončíte přidání.
- Úprava adresy IP

#### Kroky:

- (1) Klikněte levým tlačítkem myši na adresu IP ve filtrovaném seznamu a poté na tlačítko Modify.
- (2) Upravte adresu IP v textovém poli.

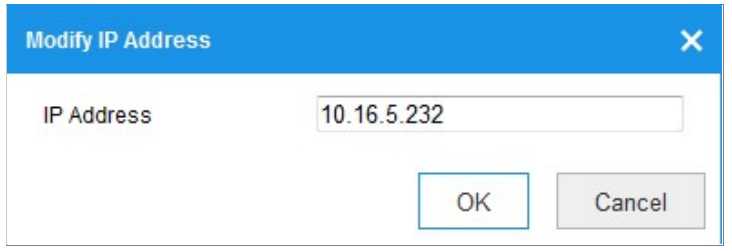

Obrázek 5–15 Úprava adresy IP

- (3) Kliknutím na OK dokončíte úpravy.
- IP adresu nebo adresy odstraňte.

IP adresu nebo adresy vyberte a klikněte na tlačítko Delete.

5. Kliknutím na tlačítko Save uložte nastavení.

# Služba zabezpečení

Kamera poskytuje službu zabezpečení a tím větší uživatelské pohodlí v případě, že chcete povolit vzdálené přihlašování a vylepšit zabezpečení datové komunikace.

#### Kroky:

1. Přejděte do okna konfigurace služby zabezpečení: Configuration > System > Security > Security Service.

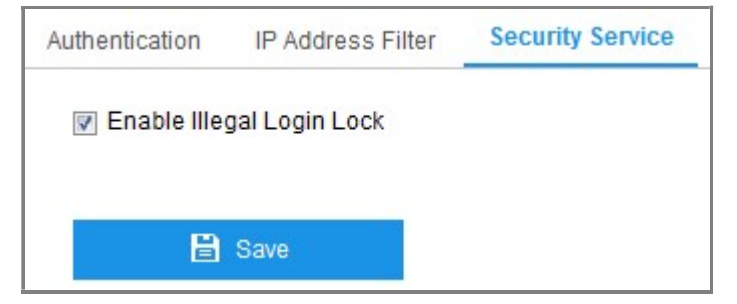

Obrázek 5–16 Služba zabezpečení

zadání uživatelského jména a hesla (uživatel s rolí hosta nebo operátora 5 pokusů).

2. Zaškrtnete-li zaškrtávací políčko u možnosti Enable Illegal Login Lock, IP adresa se uzamkne v případě, že uživatel s rolí správce provede 7 nezdařených pokusů o zadání uživatelského jména a hesla (uživatel s rolí hosta nebo operátora 5 pokusů). Poznámka: Pokud je IP adresa zamčená, můžete se pokusit přihlásit k zařízení o 30 minut později.

# 5.5 Správa uživatele

# 5.5.1 Správa uživatele

#### Účel:

Uživatel s rolí správce může přidávat, odstraňovat nebo upravovat uživatelské účty a udělovat jim různá oprávnění. Důrazně doporučujeme, abyste uživatelské účty a oprávnění spravovali řádně.

#### Kroky:

1. Otevřete rozhraní správy uživatelů: Configuration > System > User Management

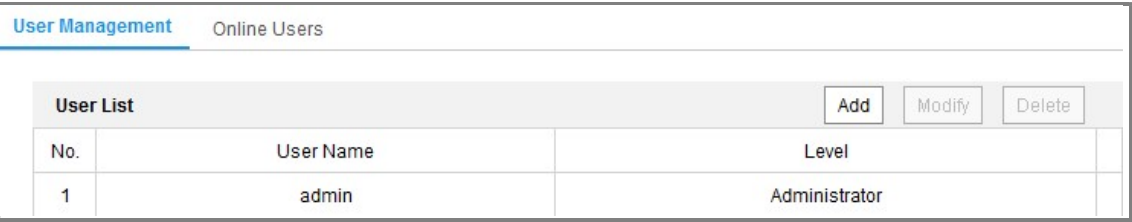

#### Obrázek 5–17 Okno správy uživatelů

#### Přidání uživatele

Uživatel s rolí správce má ve výchozím nastavení všechna oprávnění a může vytvářet,

upravovat a odstraňovat ostatní účty.

Účet uživatele s rolí správce nelze odstranit a lze pouze změnit heslo správce.

#### Kroky:

- 1. Kliknutím na tlačítko Add přidejte uživatele.
- 2. Zadejte možnost User Name, zvolte úroveň Level a zadejte možnosti Admin Password a Password.

#### Poznámky:

- Lze vytvořit až 31 uživatelských účtů.
- Uživatelé různých úrovní mají různá výchozí oprávnění. Lze zvolit úroveň Operator nebo User.

<u>DOPORUČENÍ K VYTVOŘENÍ SILNÉHO HESLA</u> – ke zvýšenému zabezpečení výrobku důrazně doporučujeme, abyste vytvořili silné heslo dle své vlastní volby (s použitím nejméně 8 znaků a s využitím nejméně tří z následujících kategorií: velká písmena, malá písmena, čísla a speciální znaky). Doporučujeme také, abyste heslo pravidelně měnili, zvláště v systémech s vysokým zabezpečením. Změna hesla jednou za měsíc nebo za týden lépe ochrání váš výrobek. 48 doportu v tvoření silného hesla – ke zvýšeném silného hesla – ke zvýšeném silného hesla – ke zvýšeném silného <br>Do se zvýšenému silného hesla – ke zvýšenému silného hesla – ke zvýšenému silného hesla – ke zvýšenému silného

- 3. U nového uživatele lze zaškrtnutím nebo zrušením zaškrtnutí nastavit oprávnění. 3. U nového uživatele lze zaškrtnutím nebo uživatele lze zaškrtnutím nebo zrušením zaškrtnutím zaškrtnutí nast<br>Do nastavit oprávnění nastavit oprávnění nastavit oprávnění. V nastavit oprávnění nastavit oprávnění nastavit
- 4. Kliknutím na tlačítko OK přidání uživatele dokončete.

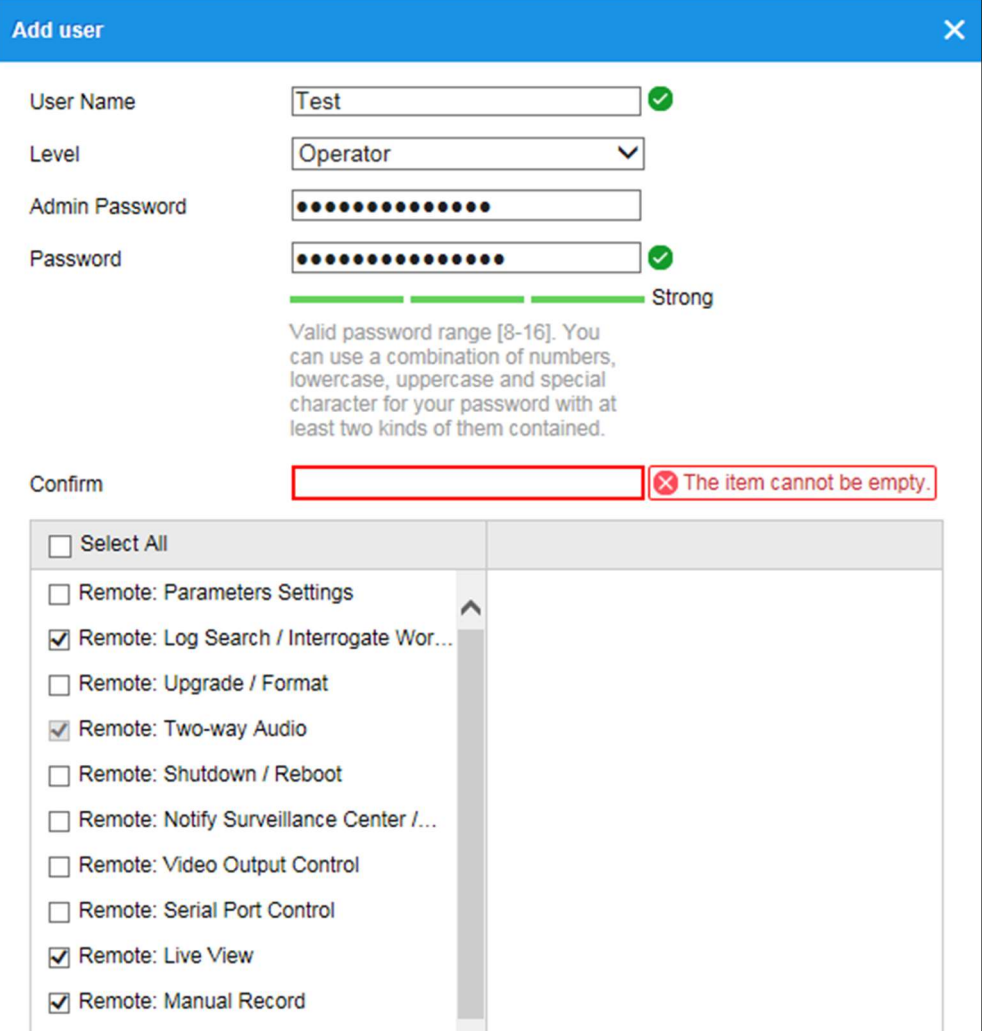

Obrázek 5–18 Přidání uživatele Obrázek 5–18 Přidání uživatele

#### Úprava uživatele

#### Kroky:

- $\mathbb{R}^2$ 1. Uživatele ze seznamu vyberte levým tlačítkem myši a klikněte na tlačítko Modify.
- 2. Upravte možnosti User Name, Level, Admin Password a Password.

DOPORUČENÍ K VYTVOŘENÍ SILNÉHO HESLA – ke zvýšenému zabezpečení výrobku důrazně doporučujeme, abyste vytvořili silné heslo dle své vlastní volby (s použitím nejméně 8 znaků a s využitím nejméně tří z následujících kategorií: velká písmena, malá písmena, čísla a speciální znaky). Doporučujeme také, abyste heslo pravidelně měnili, zvláště v systémech s vysokým zabezpečením. Změna hesla jednou za měsíc nebo za týden lépe ochrání váš výrobek.

- 3. Zaškrtnutím nebo zrušením zaškrtnutí lze nastavit oprávnění.
- 4. Kliknutím na tlačítko OK úpravu uživatele dokončete.

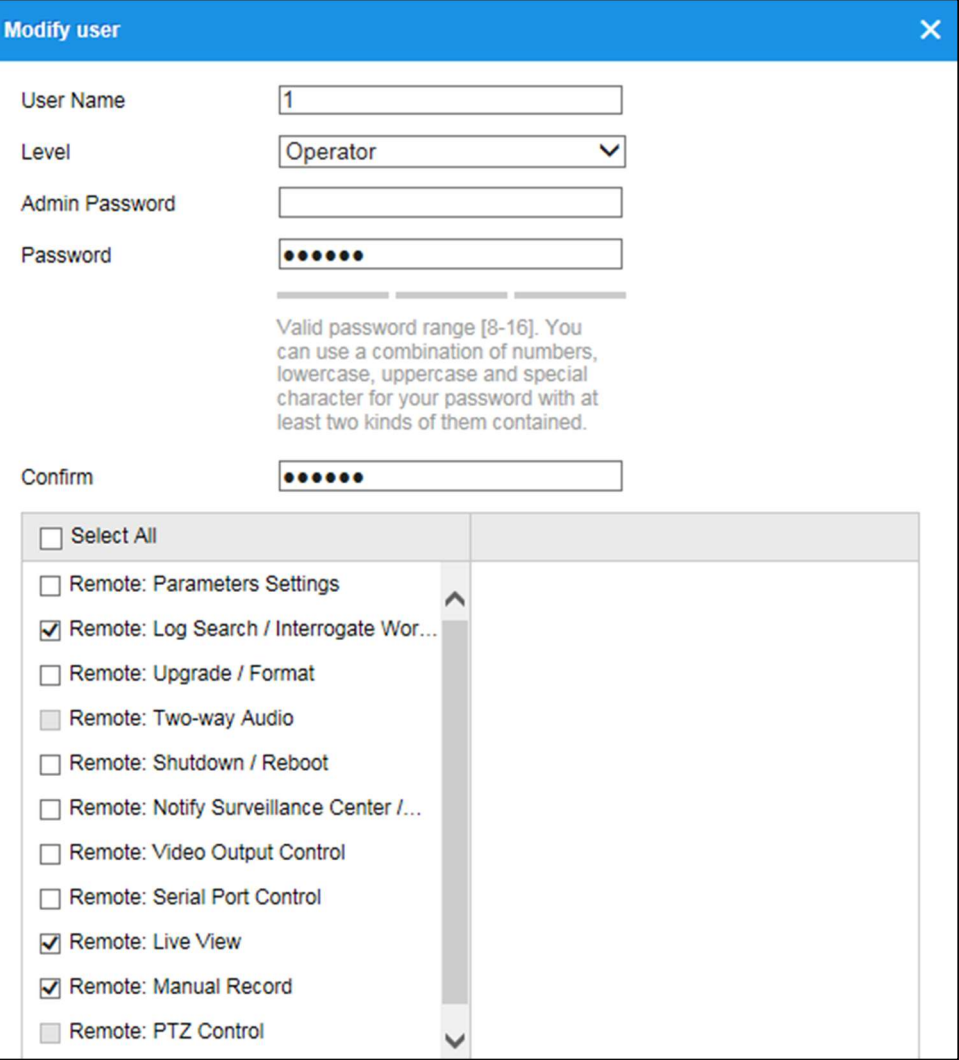

50 Obrázek 5–19 Úprava uživatele

#### Odstranění uživatele

#### Kroky:

- 1. Kliknutím vyberte uživatele, jehož chcete odstranit a klikněte na možnost Delete.
- 2. Kliknutím na tlačítko OK v zobrazeném dialogovém okně odstranění potvrďte.

# Uživatelé Online

### Účel:

Zobrazí se aktuální uživatelé, kteří navštěvují zařízení prostřednictvím tohoto rozhraní.

V seznamu uživatelů se zobrazí informace o uživatelích, např. uživatelské jméno,

úroveň, adresa IP a doba provozu.

Kliknutím na možnost Refresh obnovíte seznam.

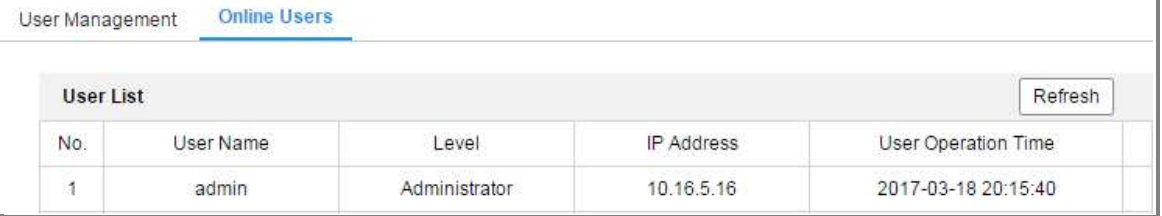

Obrázek 5–20 Zobrazení uživatelů online

# NASTAVENÍ SÍTĚ CHAPTER 6 NASTAVENÍ SÍTĚ

### Účel:

Postupováním podle pokynů v této kapitole nakonfigurujte základní a pokročilá nastavení.

# 6.1 Konfigurace základních nastavení

# Účel:

Podle pokynů v této části lze nakonfigurovat parametry, jako jsou protokol TCP/IP, služba DDNS, funkce PPPoE, port, nastavení NAT atd.

# 6.1.1 Konfigurace nastavení protokolu TCP/IP

### Účel:

Nastavení TCP/IP je nutné řádně nakonfigurovat, než kameru připojíte k síti. Kamera podporuje protokol IPv4 i IPv6. Obě verze lze nakonfigurovat současně, aniž by mezi nimi docházelo ke konfliktům. Měla by být nakonfigurována alespoň jedna verze protokolu IP.

#### Kroky:

1. Otevřete rozhraní pro nastavení protokolu TCP/IP: Configuration > Network > Basic Settings > TCP/IP

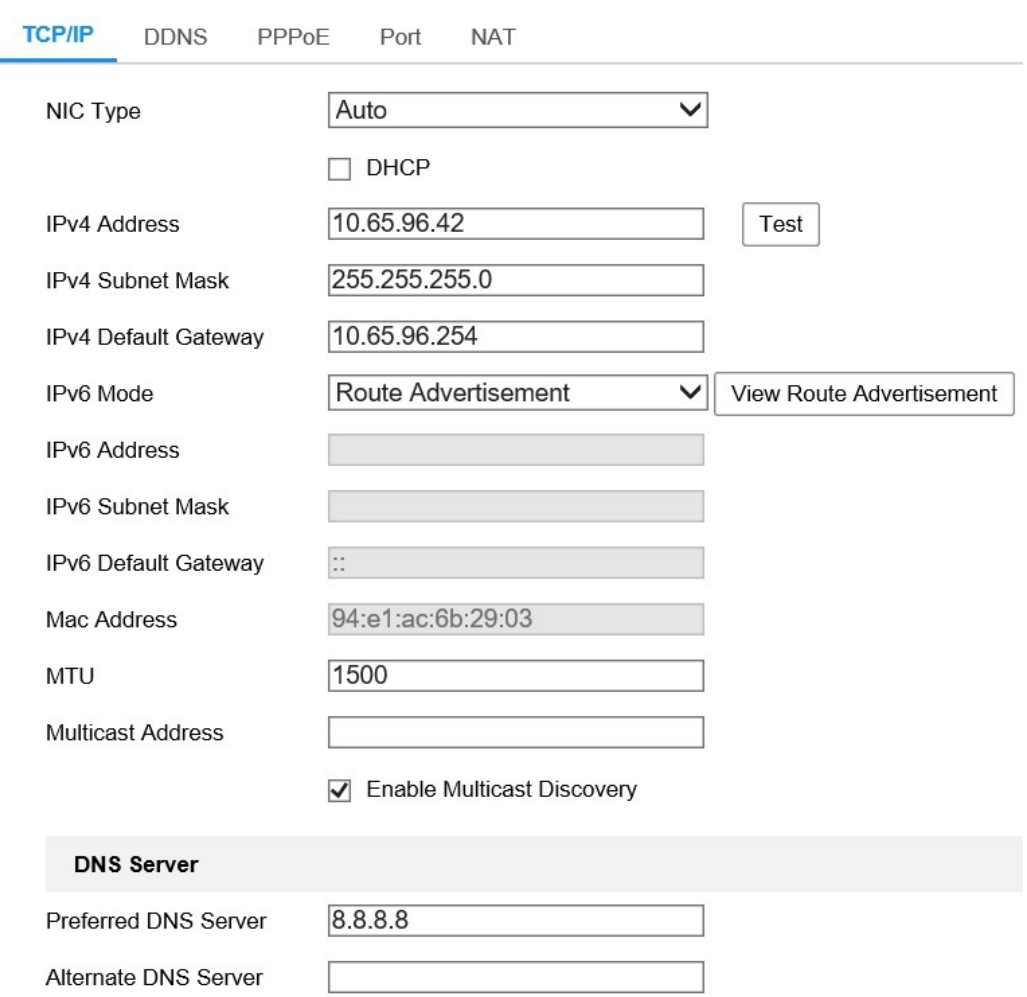

Obrázek 6–1 Nastavení protokolu TCP/IP

- 2. Nakonfigurujte základní nastavení sítě, jako jsou typ NIC, adresa IPv4 nebo IPv6, maska podsítě IPv4 nebo IPv6, výchozí brána IPv4 nebo IPv6, nastavení MTU a adresa vícesměrového vysílání.
- 3. (Volitelné) Zaškrtněte políčko Enable Multicast Discovery, následně je možno online síťovou kameru automaticky detekovat klientským softwarem prostřednictvím soukromého protokolu vícesměrového vysílání v síti LAN.
- 4. Nakonfigurujte server DNS. Zadejte upřednostňovaný server DNS a alternativní server DNS.
- 5. Kliknutím na tlačítko Save výše uvedená nastavení uložte.

#### Poznámky:

- Platný rozsah hodnot MTU je 1280–1500.
- Multicast odesílá stream na multicastovou skupinovou adresu, takže více klientů

může získat stream současně vyžádáním kopie z multicastové skupinové adresy. Než tuto funkci využijete, je nutné funkci vícesměrového vysílání povolit na směrovači.

Nastavení se projeví až po restartování.

# 6.1.2 Konfigurace nastavení DDNS

# Účel:

Pokud je v kameře jako výchozí síťové připojení nastavena funkce PPPoE, lze k síťovému přístupu použít službu Dynamic DNS (DDNS).

#### Než začnete:

Než nakonfigurujte nastavení DDNS kamery, je nutná registrace na serveru DDNS.

#### Kroky:

- 1. Otevřete rozhraní pro nastavení DDNS: Configuration > Network > Basic Settings > DDNS.
- 2. Zaškrtnutím políčka Enable DDNS tuto funkci povolíte.
- 3. Vyberte nastavení možnosti DDNS Type. Lze vybrat dva typy DDNS: DynDNS a NO-IP.
	- DynDNS:

#### Kroky:

- (1) Zadejte Server Address DynDNS (např. members.dyndns.org).
- (2) V textovém poli Domain zadejte název domény získaný z webových stránek DynDNS.
- (3) Zadejte User Name a Password zaregistrované na webu DynDNS.
- (4) Klikněte na tlačítko Save.

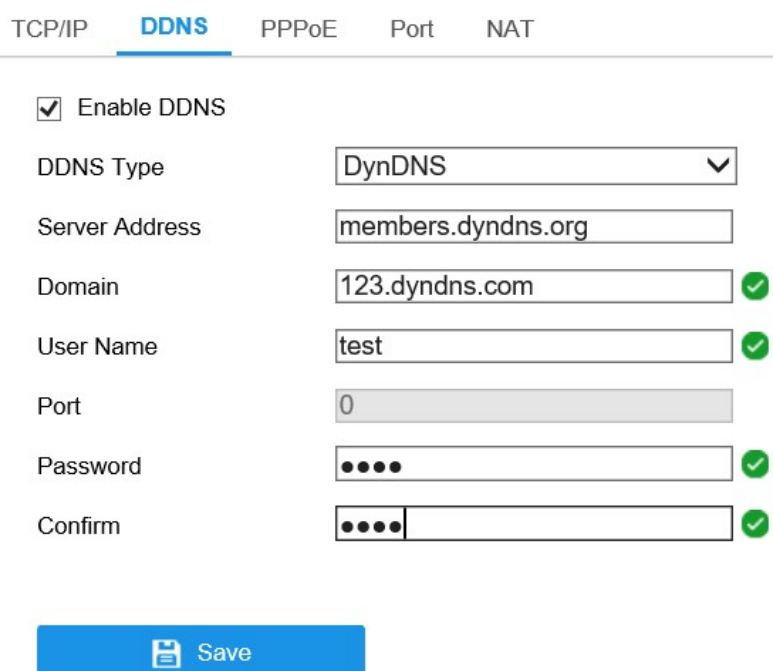

Obrázek 6–2 Nastavení DynDNS

NO-IP:

### Kroky:

(1) U možnosti DDNS Type vyberte nastavení NO-IP.

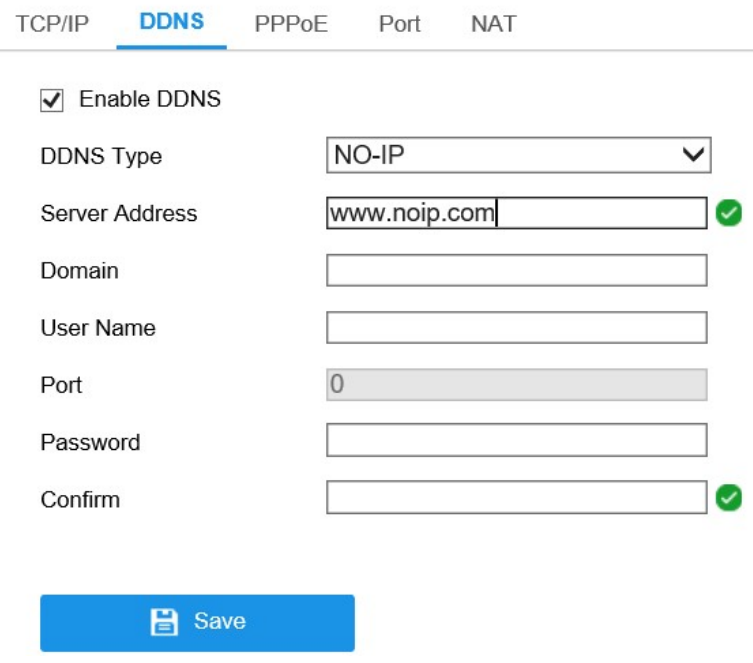

Obrázek 6–3 Okno nastavení NO-IP DNS

(2) Zadejte adresu serveru jako www.noip.com.

- (3) Zadejte název domény, který jste zaregistrovali.
- (4) Zadejte uživatelské jméno a heslo.
- (5) Klikněte na tlačítko Save, následně si můžete prohlédnout kameru s názvem domény.

# 6.1.3 Konfigurace nastavení PPPoE

#### Kroky:

1. Otevřete rozhraní pro nastavení PPPoE: Configuration > Network > Basic

```
Settings > PPPoE
```
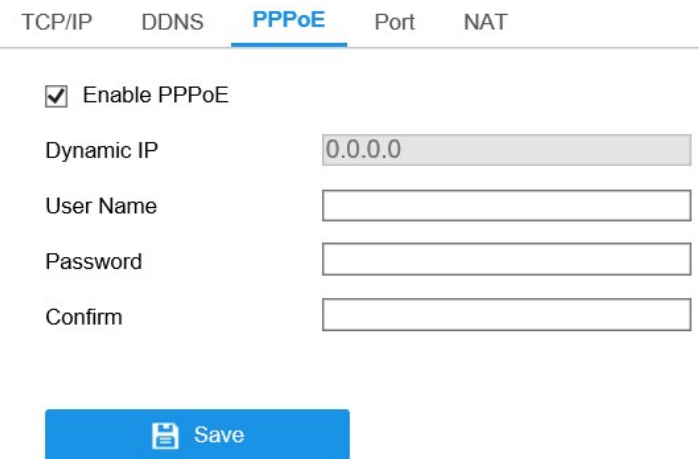

Obrázek 6–4 Nastavení PPPoE

- 2. Zaškrtnutím políčka Enable PPPoE tuto funkci povolíte.
- 3. Zadejte User Name, Password a Confirm password pro přístup PPPoE.

Poznámka: Uživatelské jméno a heslo by vám měl přiřadit váš poskytovatel služeb internetu.

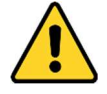

- Kvůli vašim osobním údajům a lepší ochraně před bezpečnostními riziky důrazně doporučujeme použít silná hesla pro všechny funkce a síťová zařízení. Ke zvýšenému zabezpečení výrobku byste měli vytvořit heslo dle své vlastní volby (s použitím nejméně 8 znaků a s využitím nejméně tří z následujících kategorií: velká písmena, malá písmena, čísla a speciální znaky).
- 56 opatření nese montážní pracovník nebo konečný uživatel. Zodpovědnost za správnou konfiguraci všech hesel a ostatních bezpečnostních

4. Kliknutím na tlačítko Save uložte nastavení a zavřete okno.

Poznámka: Nastavení se projeví až po restartování.

## 6.1.4 Konfigurace nastavení portu

### Účel:

Nastavit lze číslo portu kamery, například portu HTTP, portu RTSP a portu HTTPS.

#### Kroky:

1. Přejděte do okna nastavení portu: Configuration > Network > Basic Settings > Port.

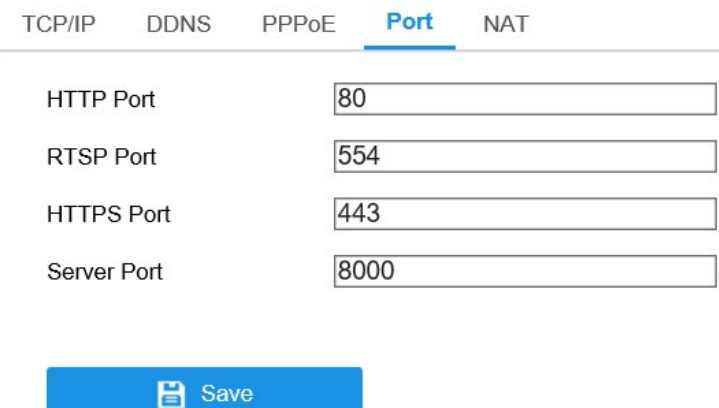

Obrázek 6–5 Nastavení portu

2. Nastavte port HTTP, port RTSP, port HTTPS a port serveru kamery.

HTTP Port: Výchozí číslo portu je 80 a lze jej změnit na jakékoli číslo portu, které není použito.

RTSP Port: Výchozí číslo portu je 554 a lze jej změnit na jakékoli číslo portu v rozsahu od 1 do 65535.

HTTPS Port: Výchozí číslo portu je 443 a lze jej změnit na jakékoli číslo portu, které není použito.

Server Port: Výchozí číslo portu serveru je 8000 a lze jej změnit na jakékoli číslo portu v rozsahu od 2000 do 65535.

3. Kliknutím na tlačítko Save uložte nastavení.

Poznámka: Nastavení se projeví až po restartování.

# 6.1.5 Konfigurace nastavení NAT (překládání síťových adres)

#### Účel:

V okně NAT lze nakonfigurovat parametry technologie UPnP™.

Universal Plug and Play (UPnP™) je síťová architektura, která zajišťuje kompatibilitu mezi síťovými zařízeními, softwarem a dalšími hardwarovými zařízeními. Protokol UPnP umožňuje bezproblémové připojení zařízení a zjednodušuje implementaci sítí v domácím i firemním prostředí.

Je-li tato funkce povolena, není nutné konfigurovat mapování portů pro každý port a kamera je připojena k síti Wide Area Network pomocí směrovače.

#### Kroky:

- 1. Přejděte do okna nastavení protokolu NAT: Configuration > Network > Basic Settings > NAT.
- 2. Zaškrtněte políčko pro aktivaci funkce UPnP™.
- 3. Vyberte přezdívku kamery, nebo můžete použít výchozí název.
- 4. Vyberte režim mapování portů. Lze zvolit z možností Manual a Auto. U ručního mapování portů lze hodnotu externího portu přizpůsobit.
- 5. Kliknutím na tlačítko Save uložte nastavení.

| CP/IP                                                 | <b>DDNS</b>              | PPPoE                      | <b>NAT</b><br>Port |                            |               |               |  |  |  |  |  |  |  |
|-------------------------------------------------------|--------------------------|----------------------------|--------------------|----------------------------|---------------|---------------|--|--|--|--|--|--|--|
|                                                       | Enable UPnP™             |                            |                    |                            |               |               |  |  |  |  |  |  |  |
| HIKVISION IPC-T651H-Z - C159:<br><b>Friendly Name</b> |                          |                            |                    |                            |               |               |  |  |  |  |  |  |  |
|                                                       | <b>Port Mapping Mode</b> |                            | Auto               | $\checkmark$               |               |               |  |  |  |  |  |  |  |
|                                                       | Port Type                | <b>External Port</b><br>80 |                    | <b>External IP Address</b> | Internal Port | <b>Status</b> |  |  |  |  |  |  |  |
|                                                       | <b>HTTP</b>              |                            |                    | 0.0.0.0                    | 80            | Not Valid     |  |  |  |  |  |  |  |
|                                                       | <b>RTSP</b><br>554       |                            | 0.0.0.0            | 554                        | Not Valid     |               |  |  |  |  |  |  |  |
|                                                       | Server Port              | 8000                       |                    | 0.0.0.0                    | 8000          | Not Valid     |  |  |  |  |  |  |  |

Obrázek 6–6 Nastavení technologie UPnP

# 6.2 Konfigurace pokročilých nastavení

Konfigurace nastavení SNMP (SNMP)

#### Účel:

58 Podle pokynů v této části lze nakonfigurovat parametry, jako jsou funkce SNMP, FTP, e-mail, HTTPS, QoS, 802.1x atd.

# 6.2.1 Konfigurace nastavení SNMP

#### Účel:

Funkci SNMP lze nastavit tak, abyste získávali informace o stavu kamery, parametrech a informace související s alarmy a abyste kameru spravovali vzdáleně v případě, že je připojena k síti.

#### Než začnete:

Než protokol SNMP nastavíte, stáhněte si software SNMP a nastavte příjem informací kamery prostřednictvím portu SNMP. Nastavíte-li adresu pro depeše, má kamera povoleno odesílat zprávy o událostech alarmu a výjimkách do monitorovacího centra.

Poznámka: Vámi zvolená verze SNMP by měla být stejná jako v softwaru SNMP. Je třeba také použít různé verze v závislosti na požadované úrovni zabezpečení. Protokol SNMP v1 neposkytuje žádné zabezpečení a protokol SNMP v2 vyžaduje k přístupu heslo. Protokol SNMP v3 zajišťuje šifrování. Pokud použijete třetí verzi, je nutné povolit protokol HTTPS.

- 
- Kvůli vašim osobním údajům a lepší ochraně před bezpečnostními riziky důrazně doporučujeme použít silná hesla pro všechny funkce a síťová zařízení. Ke zvýšenému zabezpečení výrobku byste měli vytvořit heslo dle své vlastní volby (s použitím nejméně 8 znaků a s využitím nejméně tří z následujících kategorií: velká písmena, malá písmena, čísla a speciální znaky).
- Zodpovědnost za správnou konfiguraci všech hesel a ostatních bezpečnostních opatření nese montážní pracovník nebo konečný uživatel.

#### Kroky:

1. Otevřete rozhraní pro nastavení SNMP: Configuration > Network > Advanced Settings > SNMP.

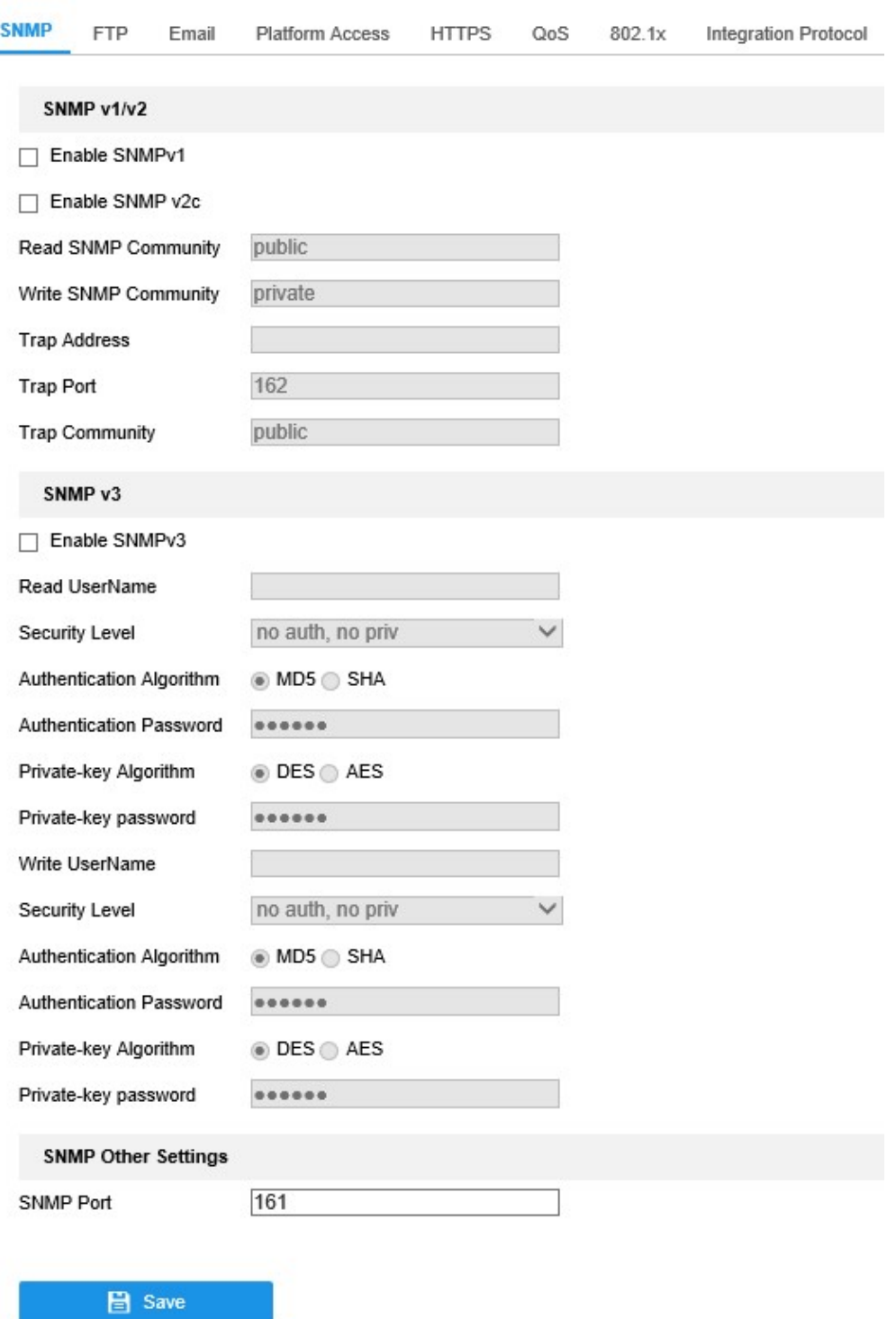

#### Obrázek 6–7 Nastavení SNMP

- 2. Zaškrtnutím zaškrtávacích políček Enable SNMPv1, Enable SNMP v2c a Enable SNMPv3 povolte příslušné funkce.
- 3. Konfigurujte nastavení SNMP.

Poznámka: Nastavení softwaru SNMP by mělo být shodné s nastaveními, která konfigurujete zde.

4. Kliknutím na tlačítko Save nastavení uložte a dokončete.

#### Poznámky:

- Nastavení se projeví až po restartování.
- Doporučujeme místo protokolů SNMP v1 nebo v2 povolit protokol SNMP v3, abyste snížili riziko úniku informací.

# 6.2.2 Konfigurace nastavení FTP

### Účel:

K povolení načítání zachycených snímků na server FTP lze nakonfigurovat údaje související se serverem FTP. Zachycování snímků lze spustit událostmi nebo úlohou časovaného snímku.

#### Kroky:

1. Otevřete rozhraní pro nastavení FTP: Configuration > Network > Advanced

#### Settings > FTP.

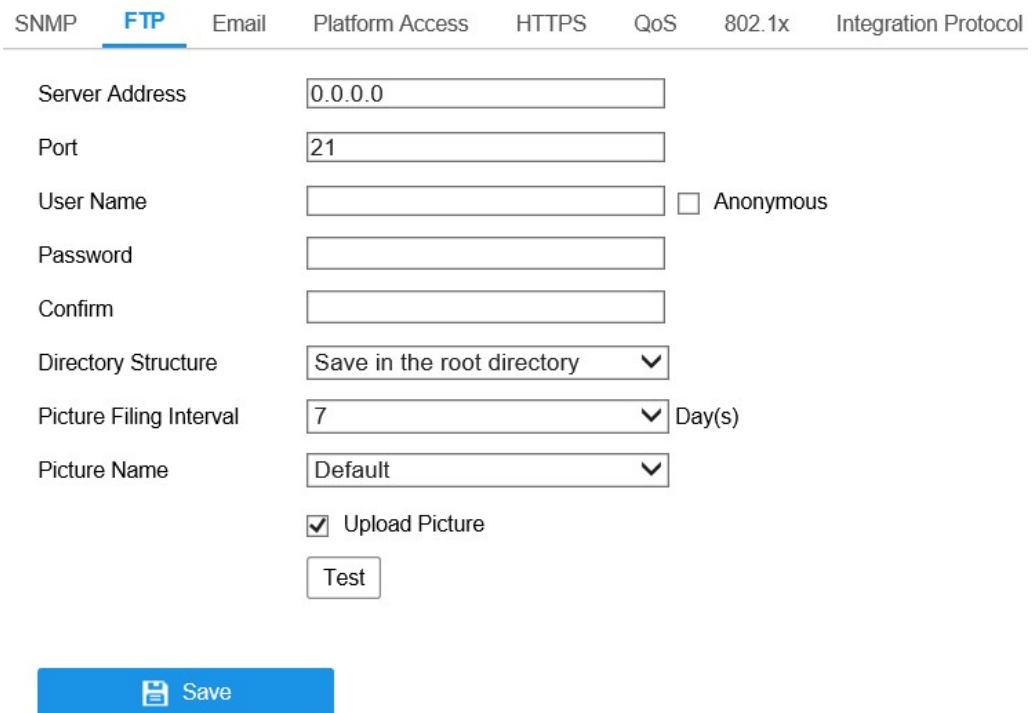

Obrázek 6–8 Nastavení FTP

- 2. Zadejte adresu a port serveru FTP.
- 3. Nakonfigurujte nastavení serveru FTP. K přihlášení k serveru FTP je vyžadováno uživatelské jméno a heslo.

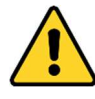

- Kvůli vašim osobním údajům a lepší ochraně před bezpečnostními riziky důrazně doporučujeme použít silná hesla pro všechny funkce a síťová zařízení. Ke zvýšenému zabezpečení výrobku byste měli vytvořit heslo dle své vlastní volby (s použitím nejméně 8 znaků a s využitím nejméně tří z následujících kategorií: velká písmena, malá písmena, čísla a speciální znaky).
- Zodpovědnost za správnou konfiguraci všech hesel a ostatních bezpečnostních opatření nese montážní pracovník nebo konečný uživatel.
- 4. Nastavte adresářovou strukturu a interval zařazování snímků.

Directory: V poli Directory Structure můžete vybrat kořenový adresář, nadřazený adresář a podřízený adresář. Vyberete-li možnost nadřazeného adresáře, lze pro název adresáře použít název zařízení, číslo zařízení nebo IP zařízení. Vyberete-li možnost podřízeného adresáře, můžete jako název adresáře použít název kamery nebo číslo kamery.

Picture Filing Interval: K lepší správě snímků lze nastavit interval zařazování snímků od 1 dne do 30 dnů. Snímky zachycené ve stejném časovém intervalu se uloží do jedné složky pojmenované dle počátečního a koncového data časového intervalu.

Picture Name: Nastavte pravidlo pojmenovávání souborů zachycených snímků. V rozevíracím seznamu lze vybrat možnost výchozího pravidla Default, která je

IP adresa\_číslo kanálu\_čas zachycení\_typ události.jpg

(např. 10.11.37.189\_01\_20150917094425492\_FACE\_DETECTION.jpg).

Nebo lze název výběrem možnosti Custom Prefix přizpůsobit přidáním vlastní předpony k výchozímu pravidlu pojmenovávání.

5. Zaškrtnutím zaškrtávacího políčka Upload Picture funkci povolte.

povolíte anonymní přístup k serveru FTP. Upload Picture: Chcete-li povolit nahrávání uloženého obrázku do serveru FTP. Anonymní přístup k serveru FTP (v takovém případě není vyžadováno uživatelské jméno ani heslo): Zaškrtnutím zaškrtávacího políčka Anonymous Poznámka: Server FTP musí funkci anonymního přístupu podporovat.

6. Kliknutím na tlačítko Save uložte nastavení.

# 6.2.3 Konfigurace nastavení e-mailu

#### Účel:

Lze nakonfigurovat, aby systém odesílal upozornění na e-mail všem určeným příjemcům v případě, že dojde k detekci události alarmu, např. k události detekce pohybu, ztráty videa, neoprávněné manipulace s videem atd.

#### Než začnete:

Před použitím funkce e-mailu konfigurujte nastavení serveru DNS v části

#### Configuration > Network > Basic Settings > TCP/IP.

Kroky:

1. Přejděte k nastavení protokolu TCP/IP (Configuration > Network > Basic Settings > TCP/IP) a nastavte adresu IPv4, masku podsítě IPv4, výchozí bránu IPv4 a upřednostňovaný server DNS.

Poznámka: Podrobné informace naleznete v části 6.1.1 Konfigurace nastavení protokolu TCP/IP.

- 2. Otevřete rozhraní pro nastavení e-mailu: Configuration > Network > Advanced Settings > Email.
- 3. Nakonfigurujte následující nastavení:

Sender: Název odesílatele e-mailu.

Sender's Address: E-mailová adresa odesílatele.

SMTP Server: Jedná se o IP adresu nebo název hostitele (např.

smtp.263xmail.com) serveru SMTP.

SMTP Port: Jedná se o port SMTP. Výchozí port TCP/IP pro protokol SMTP je 25 (bez zabezpečení). Port SSL SMTP je 465.

Email Encryption: Lze zvolit z možností None, SSL a TLS. Pokud vyberete protokol SSL nebo TLS a zakážete STARTTLS, budou e-maily odesílány

zašifrované pomocí SSL nebo TLS. Port pro SMTP je vhodné u této metody šifrování nastavit na 465. Pokud vyberete protokol SSL nebo TLS a povolíte STARTTLS, budou e-maily odesílány po zašifrování pomocí protokolu STARTTLS – a port SMTP je vhodné nastavit na hodnotu 25.

Poznámka: Pokud chcete použít protokol STARTTLS, zkontrolujte, zda emailový server tento protokol podporuje. Pokud políčko Enable STARTTLS zaškrtnete a e-mailový server tento protokol nepodporuje, nebudou e-maily šifrovány.

Attached Image: Zaškrtněte políčko Attached Image, pokud chcete posílat emaily s připojenými snímky alarmu.

Interval: Interval představuje dobu mezi dvěma akcemi odesílání přiložených snímků.

Authentication (volitelné): Pokud e-mailový server vyžaduje ověřování, zaškrtnutím tohoto políčka použijte při přihlášení k tomuto serveru ověření. Zadejte uživatelské jméno a heslo k přihlášení.

- Kvůli vašim osobním údajům a lepší ochraně před bezpečnostními riziky důrazně doporučujeme použít silná hesla pro všechny funkce a síťová zařízení. Ke zvýšenému zabezpečení výrobku byste měli vytvořit heslo dle své vlastní volby (s použitím nejméně 8 znaků a s využitím nejméně tří z následujících kategorií: velká písmena, malá písmena, čísla a speciální znaky).
- Zodpovědnost za správnou konfiguraci všech hesel a ostatních bezpečnostních opatření nese montážní pracovník nebo konečný uživatel.

Tabulka Receiver: Vyberte příjemce, jemuž bude e-mail odeslán. Lze nakonfigurovat až 3 příjemce.

Receiver: Jméno uživatele, jemuž má být odesláno upozornění. Receiver's Address: E-mailová adresa uživatele, jemuž má být odesláno upozornění.

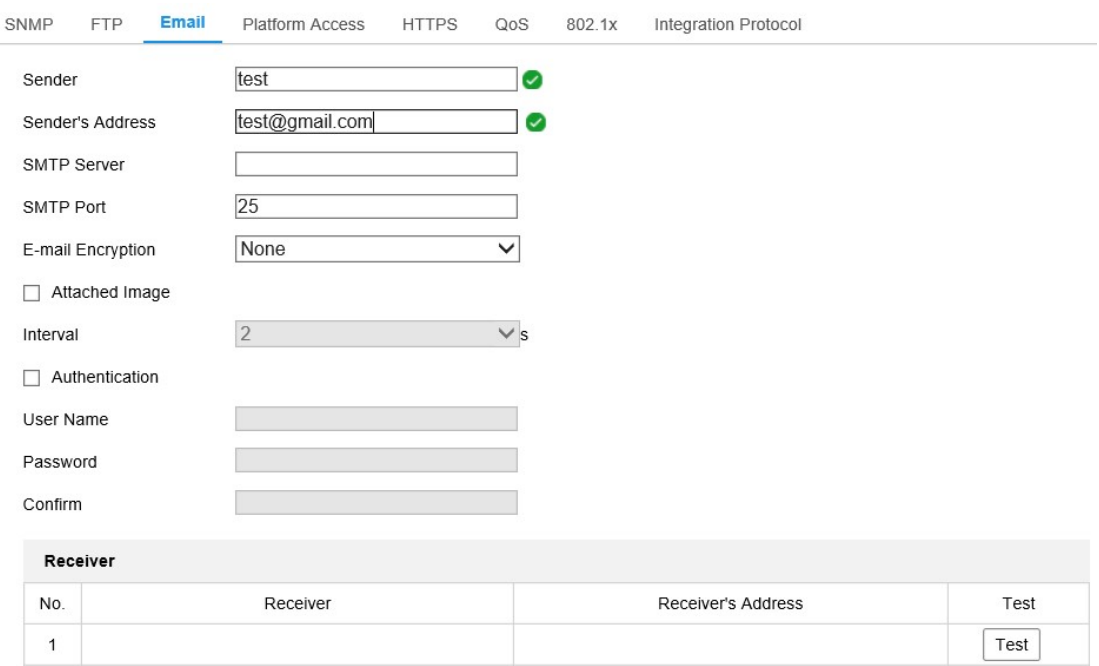

#### Obrázek 6–9 Nastavení e-mailu

4. Kliknutím na tlačítko Save uložte nastavení.

# Přístup k platformě

#### Účel:

Pomocí přístupu platformy lze spravovat zařízení prostřednictvím platformy.

#### Kroky:

1. Vstupte do okna konfigurace přístupu k platformě: Configuration > Network >

Advanced Settings > Platform Access.

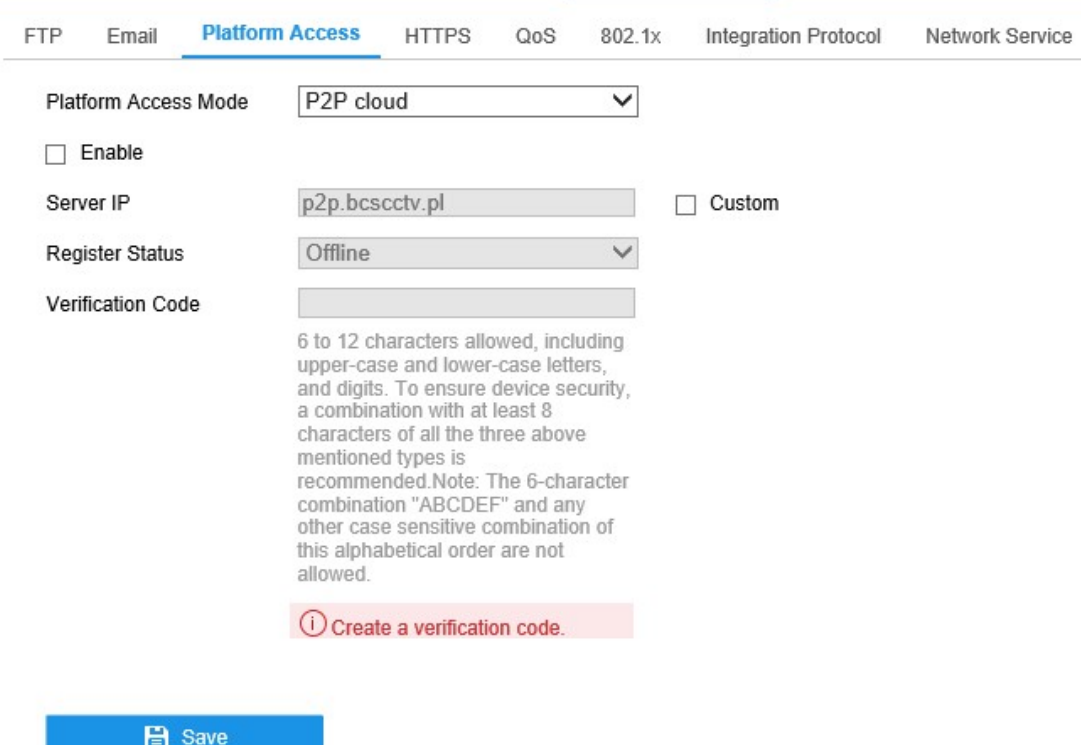

Obrázek 6–10 Konfigurace přístupu k platformě

- 2. Zaškrtněte políčko Enable, chcete-li povolit funkci přístupu k platformě zařízení. Poté se zobrazí okno.
- 3. Klikněte na možnost "Terms of Service" a "Privacy Policy" a v zobrazeném okně si tyto texty přečtěte.
- 4. Vytvořte nebo změňte ověřovací kód kamery a poté zadejte potvrzený ověřovací kód.

Poznámka: Ověřovací kód je třeba při přidávání kamery do aplikace BCS Basic.

- 5. Klikněte na OK.
- 6. V možnosti Platform Access Mode zvolte aplikaci P2P.
- 7. Lze použít výchozí adresu serveru. Nebo lze vpravo zaškrtnout políčko Custom a zadat požadovanou adresu serveru.
- 8. Kliknutím na tlačítko Save uložte nastavení.

# 6.2.5 Nastavení protokolu HTTPS

#### Účel:

Protokol HTTPS poskytuje ověření webové stránky a souvisejícího webového serveru. 66 Je tak zajištěna ochrana proti narušení přenosu (útoky man-in-the-middle). Číslo portu HTTPS nastavíte provedením následujících kroků.

Pokud například nastavíte číslo portu 443 a IP adresa je 192.168.1.64, můžete k zařízení přistoupit prostřednictvím webového prohlížeče zadáním adresy https://192.168.1.64:443.

#### Kroky:

1. Přejděte do okna nastavení protokolu HTTPS. Configuration > Network >

#### Advanced Settings > HTTPS.

2. Zaškrtnutím zaškrtávacího políčka Enable tuto funkci povolte.

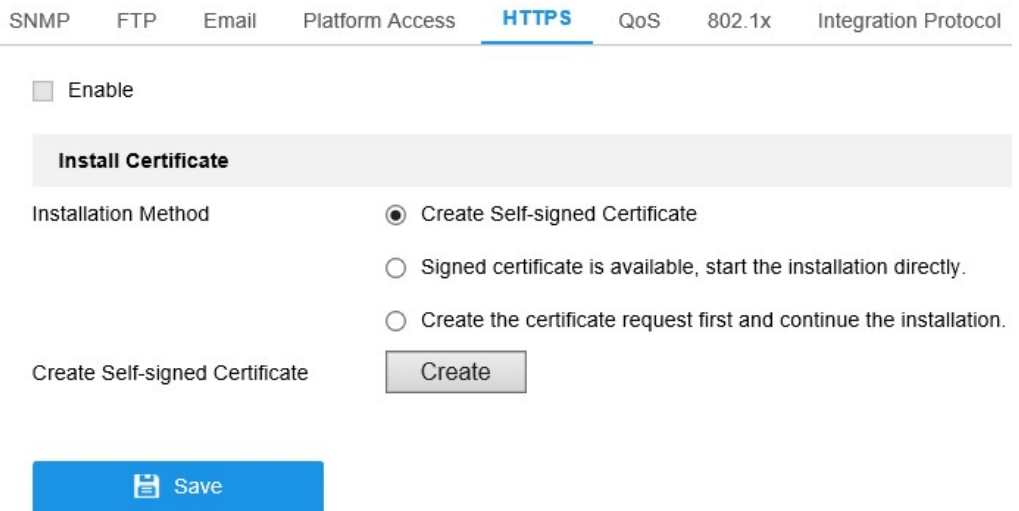

Obrázek 6–11 Okno konfigurace protokolu HTTPS

- 3. Vytvořte certifikát podepsaný svým držitelem nebo ověřený certifikát.
	- Vytvoření certifikátu podepsaného svým držitelem
	- (1) Jako způsob instalace vyberte možnost Create Self-signed Certificate.
	- (2) Klikněte na tlačítko Create, a přejděte tak do okna pro vytvoření.

# $\overline{\mathbf{x}}$ **Create** Public Key Length 1024  $\overline{\mathsf{v}}$ Country Hostname/IP Validity  $Day(s)^*$ Password State or province Locality Organization Organizational Unit Email OK Cancel

Obrázek 6–12 Vytvoření certifikátu podepsaného svým držitelem

- (3) Zadejte zemi, název a IP adresu hostitele, platnost a jiné údaje.
- (4) Kliknutím na tlačítko OK uložte nastavení.

Poznámka: Pokud je již certifikát nainstalovaný, je možnost Create Selfsigned Certificate zobrazena šedou barvou.

- Vytvoření ověřeného certifikátu
- (1) Jako způsob instalace vyberte možnost Create the certificate request first and continue the installation.
- (2) Kliknutím na tlačítko Create vytvořte požadavek na certifikát. V zobrazeném okně vyplňte požadované informace.
- (3) Stáhněte si požadavek na certifikát a odešlete jej důvěryhodné certifikační autoritě k podpisu.
- (4) Jakmile obdržíte platný podepsaný certifikát, importujte certifikát do zařízení.
- 4. Po úspěšném vytvoření a instalaci certifikátu se zobrazí informace o certifikátu.

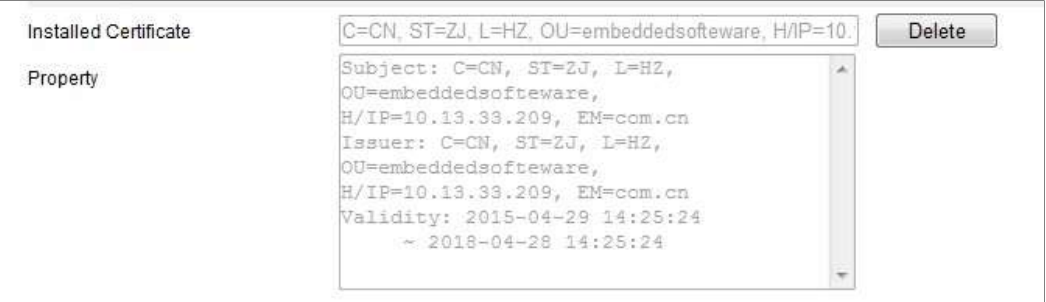

Obrázek 6–13 Nainstalovaný certifikát

5. Kliknutím na tlačítko Save uložte nastavení.

# 6.2.6 Konfigurace nastavení QoS

Poznámka: Nastavení se projeví až po restartování.

### Účel:

QoS (Quality of Service) může pomoci při řešení prodlevy sítě a překážce provozu tím, že dojde k nastavení priority odesílání dat.

#### Kroky:

1. Otevřete rozhraní pro nastavení QoS: Configuration > Network > Advanced

### Settings > QoS

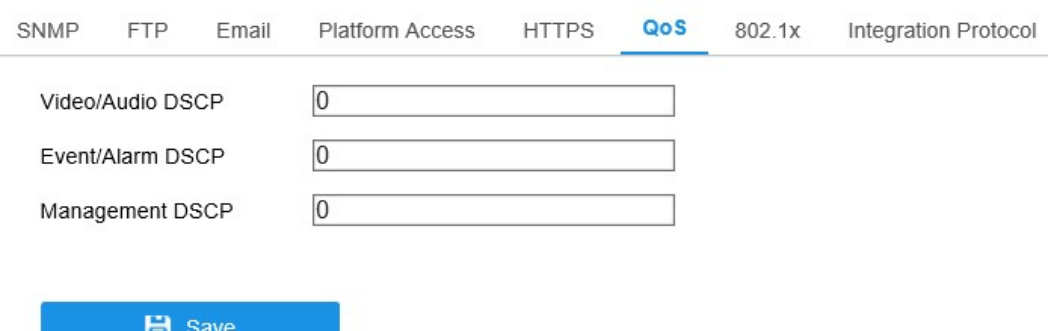

Obrázek 6–14 Nastavení QoS

2. Konfigurujte nastavení QoS včetně Video/Audio DSCP, Event/Alarm DSCP a Management DSCP.

Platný rozsah hodnot DSCP je 0–63. Čím vyšší je hodnota DSCP, tím vyšší je priorita.

Poznámka: DSCP znamená "Differentiated Service Code Point" (klíč diferencovaných služeb). Hodnota DSCP se používá v IP hlavičce k označení priority dat.

3. Kliknutím na tlačítko Save uložte nastavení.

Poznámka: Nastavení se projeví až po restartování.

# 6.2.7 Konfigurace nastavení 802.1X

#### Účel:

Síťové kamery podporují standard IEEE 802.1X. Pokud je funkce povolena, jsou při připojení kamery k síti chráněné standardem IEEE 802.1X data zabezpečena a je třeba ověření uživatelů.

#### Než začnete:

Server ověřování musí být náležitě nakonfigurován. Použijte a zaregistrujte pro protokol 802.1X na serveru uživatelské jméno a heslo.

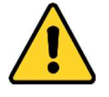

- Kvůli vašim osobním údajům a lepší ochraně před bezpečnostními riziky důrazně doporučujeme použít silná hesla pro všechny funkce a síťová zařízení. Ke zvýšenému zabezpečení výrobku byste měli vytvořit heslo dle své vlastní volby (s použitím nejméně 8 znaků a s využitím nejméně tří z následujících kategorií: velká písmena, malá písmena, čísla a speciální znaky).
- Zodpovědnost za správnou konfiguraci všech hesel a ostatních bezpečnostních opatření nese montážní pracovník nebo konečný uživatel.

#### Kroky:

1. Přejděte do okna nastavení protokolu 802.1X: Configuration > Network > Advanced Settings > 802.1X.

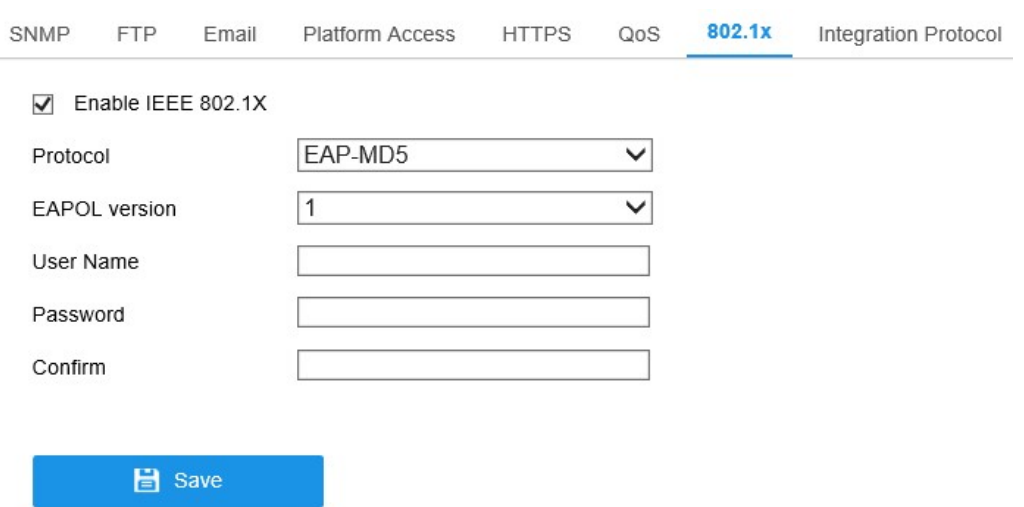

Obrázek 6–15 Nastavení 802.1X

- 2. Zaškrtnutím zaškrtávacího políčka Enable IEEE 802.1X tuto funkci povolte.
- 3. Nakonfigurujte nastavení protokolu 802.1X, jako jsou nastavení protokolu, verze EAPOL, uživatelského jména, hesla a jeho potvrzení.

Poznámka: Nastavení možnosti EAPOL version musí být shodné s nastavením směrovače nebo přepínače.

- 4. Zadejte uživatelské jméno a heslo k přístupu k síti.
- 5. Kliknutím na tlačítko Save dokončete nastavení.

Poznámka: Nastavení se projeví až po restartování.

# Integrační protokol

### Účel:

Je-li třeba přistupovat ke kameře prostřednictvím platformy třetí strany, lze povolit funkci CGI. A pokud je nutné přistupovat k zařízení prostřednictvím protokolu ONVIF, lze v tomto okně nakonfigurovat uživatele ONVIF. Podrobná pravidla konfigurace viz standard ONVIF.

CGI

Zaškrtněte zaškrtávací políčko Enable BCS\_CGI a poté z rozevíracího seznamu vyberte ověřování.

Poznámka: Doporučeným způsobem ověřování je možnost digest.

#### **ONVIF**

#### Kroky:

- 1. Pro povolení funkce zaškrtněte zaškrtávací políčko Enable ONVIF.
- 2. Přidejte uživatele ONVIF. Je povoleno až 32 uživatelů.

Nastavte uživatelské jméno a heslo a heslo potvrďte. Uživatele lze nastavit jako uživatele média, obsluhu nebo správce.

Poznámka: Uživatelský účet ONVIF se liší od uživatelského účtu kamery. Uživatelský účet ONVIF se nastavuje nezávisle.

3. Uložte nastavení.

Poznámka: Obnovíte-li kameru, uživatelská nastavení ONVIF se odstraní.

# Chapter 7 Nastavení videa a zvuku CHAPTER 7 NASTAVENÍ VIDEA A ZVUKU

## Účel:

Podle níže uvedených pokynů nakonfigurujte nastavení videa, zvuku, oblastí ROI a zobrazení informací o streamu.

# 7.1 Konfigurace nastavení videa

#### Kroky:

1. Přejděte do okna nastavení videa: Configuration > Video/Audio > Video.

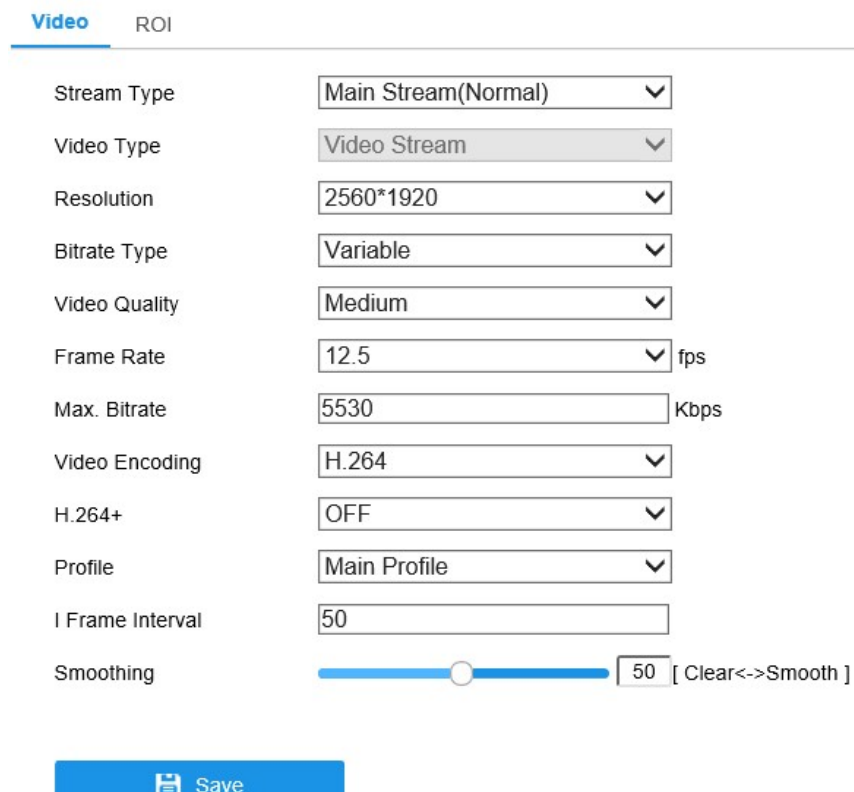

Obrázek 7–1 Nastavení videa

2. Vyberte Typ streamu kamery do hlavního streamu (normální), dílčího streamu nebo třetího streamu.

Poznámka: Hlavní stream se obvykle používá k nahrávání a živému zobrazení s dostatečnou šířkou pásma. Dílčí stream lze použít k živému zobrazení při omezené šířce pásma.

3. Následující parametry vybraného typu streamu lze přizpůsobit.

#### Video Type:

Vyberte typ streamu do videostreamu nebo kompozitního streamu vida a audia. Zvukový signál bude zaznamenán pouze v případě, že je možnost Video Type nastavena na Video & Audio.

#### Resolution:

Zvolte rozlišení obrazového výstupu.

#### Bitrate Type:

Typ datového toku vyberte jako konstantní nebo variabilní.

#### Video Quality:

Je-li datový tok typ vybrán jako Variable, lze zvolit 6 úrovní kvality obrazu.

#### Frame Rate:

Nastavte snímkový kmitočet. Snímkový kmitočet popisuje frekvenci, při které je videostream aktualizován a je měřen počtem snímků za sekundu (fps). Vyšší počet snímků za sekundu je výhodný, když je ve videostreamu pohyb, protože udržuje kvalitu obrazu po celou dobu.

#### Max. Bitrate:

Nastavte maximální přenosovou rychlost na hodnotu 32–16 384 kb/s. Vyšší hodnota by měla odpovídat vyšší kvalitě videa, ale je zároveň třeba i lepší šířka pásma.

Poznámka: Maximální mez maximální přenosové rychlosti se liší v závislosti na různých platformách kamery. Pro některé kamery je maximální mez 8 192 nebo 12 288 kb/s.

#### Video Encoding:

Kamera podporuje více typů kódování videa, jako jsou H.264, H.265, MJPEG a MPEG4. Podporované typy kódování se mohou pro různé typy streamů lišit. Standard H.265 představuje novou technologii kódování. V porovnání se standardem H.264 umožňuje nižší přenosovou rychlost při stejném rozlišení, snímkovém kmitočtu a kvalitě obrazu.

Poznámka: Výběr typů kódování videa se může lišit v závislosti na různých režimech kamer.

H.264+ a H.265+:

- H.264+: Pokud jste v nabídce Stream Type nastavili hodnotu Main Stream a v nabídce Video Encoding hodnotu H.264, lze k dispozici vidět možnost H.264+. Standard H.264+ představuje vylepšenou technologii kompresního kódování založenou na standardu H.264. Je-li povolen standard H.264+, mohou uživatelé odhadnout spotřebu pevného disku dle jeho maximální průměrné přenosové rychlosti. Ve srovnání se standardem H.264 snižuje standard H.264+ nároky na úložiště až o 50 % při zachování stejné maximální přenosové rychlosti ve většině scén.
- H.265+: Pokud jste v nabídce Stream Type nastavili hodnotu Main Stream a v nabídce Video Encoding hodnotu H.265, lze k dispozici vidět možnost H.265+. Standard H.265+ představuje vylepšenou technologii kompresního kódování založenou na standardu H.265. Je-li povolen standard H.265+, mohou uživatelé odhadnout spotřebu pevného disku dle jeho maximální průměrné přenosové rychlosti. Ve srovnání se standardem H.265 snižuje standard H.265+ nároky na úložiště až o 50 % při zachování stejné maximální přenosové rychlosti ve většině scén.

Chcete-li standard H.264+ nebo H.265+ zapnout nebo vypnout, je nutné restartovat kameru. Pokud přepnete ze standardu H.264+ přímo na standard H.265+ a naopak, systém nevyžaduje restartování.

#### Poznámky:

- Pokud živé zobrazení nebo přehrávání nefunguje správně kvůli kompatibilitě, aktualizujte video přehrávač na nejnovější verzi.
- Je-li povolena možnost H.264+/H.265+, jsou parametry jako Profile, I Frame Interval, Video Quality a SVC zobrazeny šedě.
- Je-li povolen standard H.264+ nebo H.265+, nejsou některé funkce podporovány. U takových funkcí dojde ke skrytí odpovídajících oken.
- Standardy H.264+/H.265+ samovolně nastavují rozdělení přenosové rychlosti podle požadavků aktuální scény tak, aby se v dlouhodobém měřítku dosáhlo nastavené maximální průměrné přenosové rychlosti. K přizpůsobení kamery na pevnou scénu sledování je potřeba nejméně 24 hodin.
#### • Max. Average Bitrate:

Jakmile nastavíte maximální přenosovou rychlost, její odpovídající doporučená maximální průměrná přenosová rychlost se zobrazí v poli Max. Average Bitrate. Maximální průměrnou přenosovou rychlost lze nastavit také ručně na hodnotu od 32 kb/s až do hodnoty nastavené maximální přenosové rychlosti.

### • Profile:

Vyberete-li jako kódování videa možnost H.264 nebo H.265, lze nastavit profil. Volitelné profily se liší v závislosti na modelech kamer.

### • I Frame Interval:

Možnost I Frame Interval nastavte na hodnotu od 1 do 400.

• SVC:

Škálovatelné kódování videa je rozšířením standardu H.264/AVC a H.265. Pro povolení/zakázání funkce SVC vyberte možnosti VYP/ZAP. Při volbě Auto bude zařízení v případě nedostatečné šířky pásma sítě automaticky extrahovat snímky z původního videa.

#### Smoothing:

To souvisí s plynulostí streamu. Čím vyšší je hodnota vyhlazování, tím plynulejší bude stream, přestože kvalita videa tak uspokojivá být nemusí. Čím nižší je hodnota vyhlazování, tím vyšší kvalitu bude stream mít, přestože se nemusí zobrazovat plynule.

4. Kliknutím na tlačítko Save uložte nastavení.

## Poznámka:

Parametry videa se liší v závislosti na různých modelech kamer. Funkce kamery viz skutečná stránka zobrazení.

# 7.2 Konfigurace nastavení zvuku

#### Kroky:

1. Přejděte do okna nastavení zvuku: Configuration > Video/Audio > Audio.

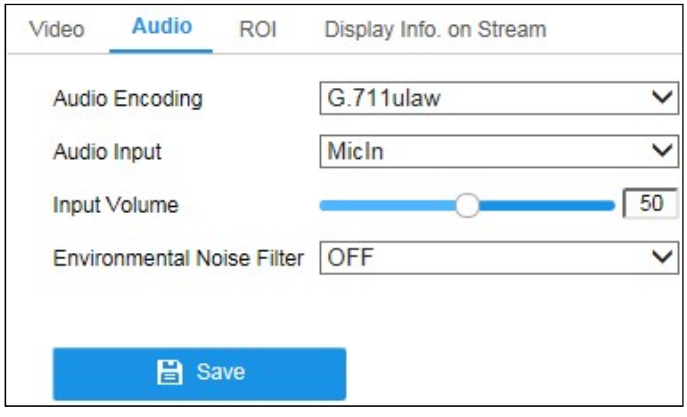

Obrázek 7–2 Nastavení zvuku

2. Konfigurujte následující nastavení.

Poznámka: Nastavení zvuku se liší v závislosti na různých modelech kamer. Audio Encoding: Lze zvolit z možností G.722.1, G.711 ulaw, G.711alaw, G.726, MP2L2 a PCM. U možnosti MP2L2 lze nakonfigurovat položky Sampling Rate a Audio Stream Bitrate. Pro možnost PCM lze nastavit položku Sampling Rate. Audio Input: Pro připojený mikrofon a snímací zařízení lze příslušně zvolit mezi možnostmi MicIn a LineIn.

Input Volume: Lze nastavit hodnoty 0–100.

Environmental Noise Filter: Nastavte hodnotu OFF nebo ON. Je-li tato funkce povolena, lze do určitého rozsahu filtrovat šum prostředí.

3. Kliknutím na tlačítko Save uložte nastavení.

# 7.3 Konfigurace kódování oblasti ROI

# Účel:

Kódování oblasti ROI ("Region of Interest", oblasti zájmu) pomáhá při kompresi videa v rozlišování mezi oblastí ROI a informacemi pozadí. Znamená to, že technologie přiřazuje více zdrojů kódování do oblasti zájmu, a zvyšuje tak kvalitu oblasti zájmu, zatímco informace pozadí jsou méně v centru pozornosti.

Poznámka: Funkce oblasti ROI se liší v závislosti na různých modelech kamer.

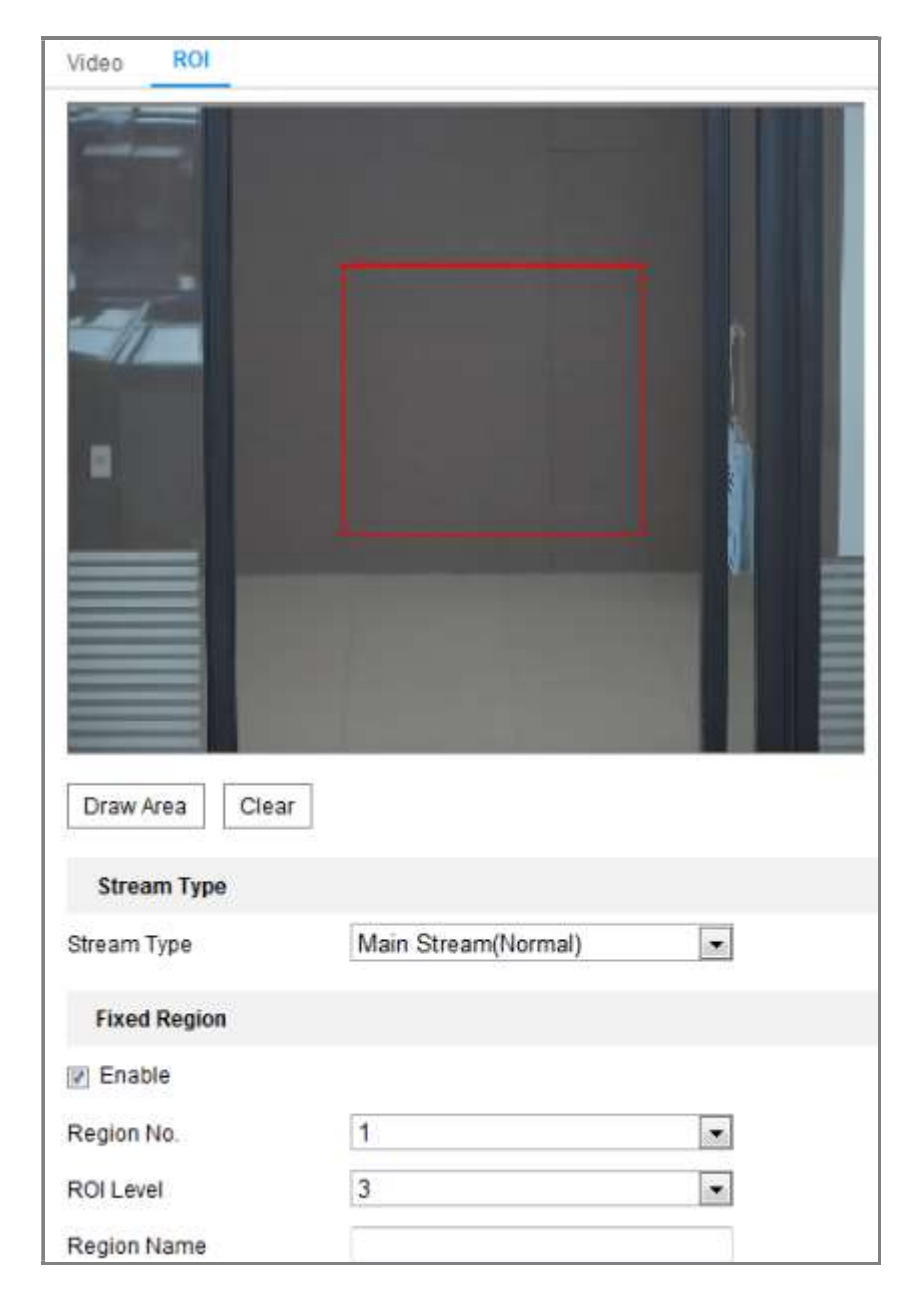

Obrázek 7–3 Nastavení oblasti zájmu

- 1. Otevřete rozhraní pro nastavení ROI: Configuration > Video/Audio > ROI.
- 2. Vyberte typ datového proudu pro kódování ROI.
- 3. Zaškrtněte zaškrtávací políčko Enable pod možností Fixed Region.
- 4. Proveďte pro oblast ROI nastavení Fixed Region.
	- (1) V rozevíracím seznamu vyberte možnost pro nabídku Region No.
	- (2) Zaškrtnutím zaškrtávacího políčka Enable povolte pro zvolenou oblast funkci oblasti ROI.
- (3) Klikněte na tlačítko Drawing. Klikněte myší a jejím tažením nakreslete na zobrazené obrazovce červený obdélník představující oblast ROI. Předchozí kreslení lze odstranit kliknutím na tlačítko Clear. Jakmile bude kreslení hotové, klikněte na tlačítko Stop Drawing.
- (4) Vyberte nastavení nabídky ROI level.
- (5) Pro zvolenou oblast zadejte název oblasti.
- (6) Kliknutím na tlačítko Save uložte nastavení oblasti ROI pro zvolenou pevnou oblast.
- (7) Chcete-li nastavit další pevné oblasti, opakujte kroky (1) až (6).

# Zobrazení informací o streamu

Zaškrtnete-li zaškrtávací políčko Enable Dual-VCA, označí se ve videostreamu informace o objektech (např. o lidech, vozidlech atd.). Poté lze na připojeném koncovém zařízení nastavit pravidla k detekci událostí, jako je překročení linie, narušení atd.

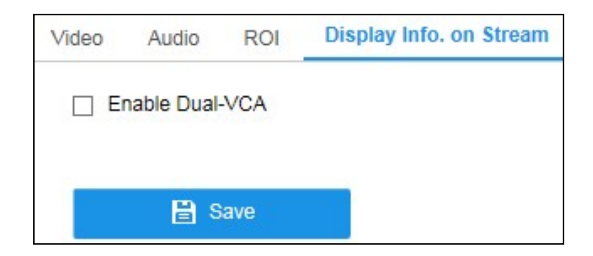

Obrázek 7–4 Zobrazení informací o streamu

# Chapter 8 Nastavení obrazu CHAPTER 8 NASTAVENÍ OBRAZU

# Účel:

Nakonfigurujte podle pokynů v této kapitole parametry obrazu, jako je nastavení zobrazení, nastavení nabídky OSD, maska privátní zóny a překrytí obrazu.

# 8.1 Konfigurace nastavení displeje

# Účel:

Nakonfigurujte nastavení obrazu, nastavení expozice, přepínání režimů den/noc, nastavení protisvětla, vyvážení bílé, vylepšení obrazu, nastavení videa a další parametry nastavení zobrazení.

Poznámka: Tuto funkci podporují pouze některé modely kamer. Parametry zobrazení se liší v závislosti na různých modelech kamer. Podrobné informace naleznete ve skutečných oknech.

# 8.1.1 Přepínání režimů den/noc

## Kroky:

1. Přejděte do okna nastavení zobrazení: Configuration > Image > Display Settings.

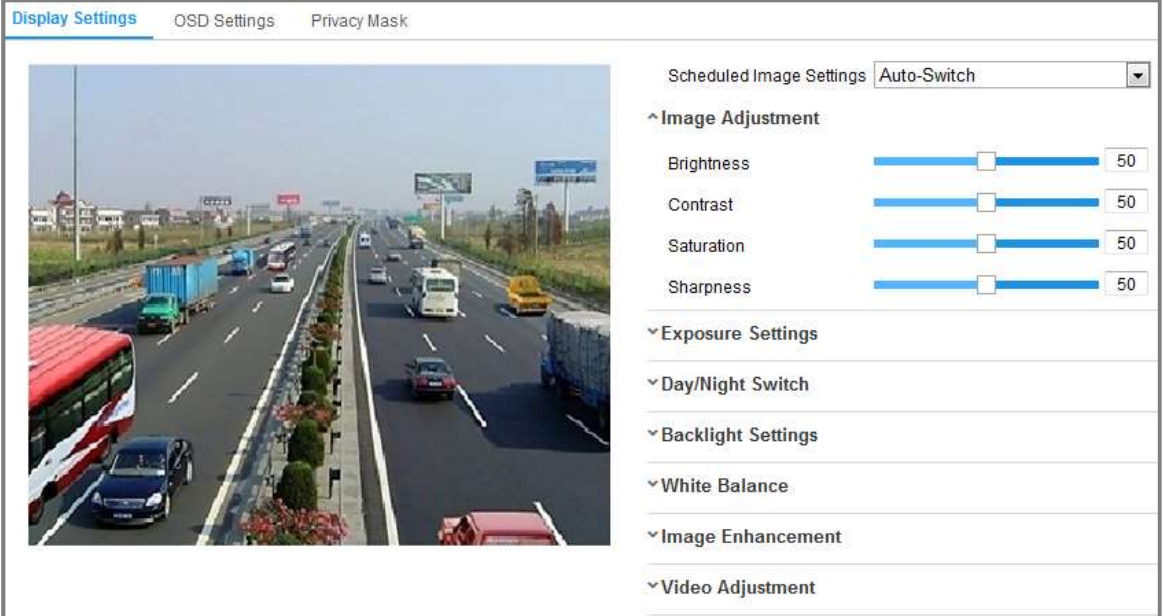

Obrázek 8–1 Nastavení zobrazení automatického přepínání režimů den/noc

3. Nastavte parametry obrazu kamery.

- 2. Vyberte možnost kamery Mounting Scenario. Lze vybrat mezi možnostmi montáže kamery Normal a Road. Pro jednotlivé způsoby montáže jsou nastaveny sady parametrů obrazu. Zvolení vhodného způsobu pomůže pohodlněji upravit obraz.
- 3. Nastavte parametry obrazu kamery.

Poznámka: K zajištění kvality obrazu při různém osvětlení jsou k dispozici dvě sady parametrů, které mohou uživatelé nakonfigurovat.

#### Image Adjustment

Nabídka Brightness slouží k nastavení jasu obrazu pomocí hodnot 1 až 100. Nabídka Contrast slouží k nastavení kontrastu obrazu pomocí hodnot 1 až 100. Nabídka Saturation slouží k nastavení plnosti barev obrazu pomocí hodnot 1 až 100.

Nabídka Sharpness slouží k nastavení kontrastu hran obrazu pomocí hodnot 1 až 100.

#### Exposure Settings

Pokud je kamera vybavena pevným objektivem, lze zvolit pouze možnost Manual a režim clony není možné nakonfigurovat.

Je-li zvolena možnost Auto, lze nastavit úroveň automatické clony pomocí hodnot 0 až 100.

Nabídka Exposure Time slouží k nastavení času elektronické závěrky pomocí hodnot 1 až 1/100 000 s. Proveďte nastavení podle aktuálních podmínek osvětlení. Možnost Gain lze pro obraz také ručně nakonfigurovat pomocí hodnot 0 až 100. Čím vyšší je tato hodnota, tím jasnější je obraz a do velkého rozsahu se zesílí i šum.

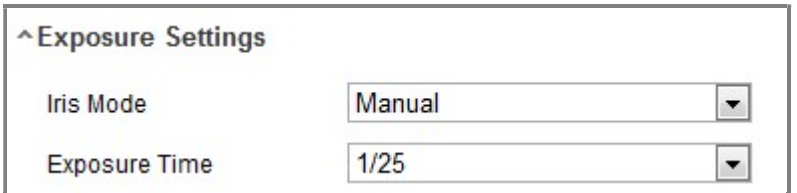

Obrázek 8–2 Nastavení expozice

#### Day/Night Switch

V závislosti na různých požadavcích sledování vyberte nastavení režimu Day/Night Switch.

K přepínání režimů den/noc lze zvolit z možností Day, Night, Auto, Scheduled-Switch a Triggered by alarm input.

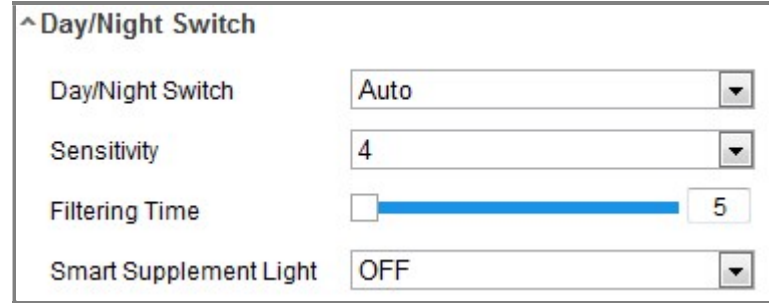

Obrázek 8–3 Přepínání režimů den/noc

- : Kamera zůstává v denním režimu.
- : Kamera zůstává v nočním režimu.

Auto: Kamera se přepíná mezi režimem den a režimem noc automaticky podle osvětlení. Citlivost lze nastavit v rozsahu od 0 do 7. Čím vyšší je hodnota, tím snadněji dochází k přepínání režimů. Doba filtrování představuje časový interval mezi přepnutím režimu den a režimu noc. Lze ji nastavit na hodnotu od 5 s do 120 s.

Scheduled-Switch: Nastavte pro trvání režimů den/noc počáteční a koncový čas.

Triggered by alarm input: Přepnutí se spouští vstupem alarmu. Režim spuštění lze nastavit na hodnotu Day nebo Night.

Triggered by Video: Kamera se přepíná mezi denním a nočním režimem prostřednictvím analýzy výkonu obrazu.

Smart Supplement Light: Pro světelný režim lze nastavit doplňkové osvětlení na hodnotu ON, Auto a Manual.

Pokud vyberete možnost Auto, změní se doplňkové osvětlení podle skutečného osvětlení. Pokud je například aktuální scéna dostatečně jasná, nastaví se doplňkové osvětlení samo na nižší výkon. Pokud scéna není dostatečně jasná, nastaví se osvětlení na vyšší výkon.

Pokud vyberete možnost Manual, lze doplňkové osvětlení nastavit nastavením vzdálenosti. Pokud je například objekt v blízkosti kamery, nastaví zařízení doplňkové osvětlení na nižší výkon. Pokud je objekt ve větší vzdálenosti, nastaví se osvětlení na vyšší výkon.

### • Backlight Settings

BLC Area: Pokud zaostříte na objekt v silném protisvětle, objekt bude příliš tmavý a nebude jasně vidět. Při funkci BLC dochází ke kompenzaci osvětlení objektu vpředu, aby byl zřetelný. Lze zvolit z možností OFF, Up, Down, Left, Right, Center, Auto a Custom.

Poznámka: Pokud je režim BLC nastaven na hodnotu Custom, lze v obrazu živého zobrazení nakreslit červený obdélník jako oblast BLC.

WDR: Funkci široký dynamický rozsah lze použít v případě, že ve scéně dochází k velkému kontrastu mezi jasnou a tmavou oblastí.

HLC: Funkci komprese silného osvětlení lze použít v případě, že se ve scéně nachází silná světla ovlivňující kvalitu obrazu.

#### White Balance

Vyvážení bílé představuje funkci kamery podání bílé používanou k nastavení teploty barev podle prostředí.

| AWB <sub>1</sub>         |
|--------------------------|
| AWB1                     |
| <b>Locked WB</b>         |
| <b>Incandescent Lamp</b> |
| <b>Warm Light Lamp</b>   |
| <b>Natural Light</b>     |
| <b>Fluorescent Lamp</b>  |

Obrázek 8–4 Vyvážení bílé

#### Image Enhancement

Digital Noise Reduction: Funkce DNR snižuje ve videostreamu šum. Lze zvolit z možností OFF, Normal a Expert. Úroveň DNR nastavte v intervalu 0 až 100 v normálním režimu. Úroveň DNR nastavte z obou rozsahů úrovně DNR [0–100] a úrovně DNR [0–100] v režimu Expert.

Defog Mode: V případě, že je prostředí mlhavé a obraz zamlžený, lze povolit funkci odstranění orosení. Funkce vylepšuje jemné detaily, takže se obraz zdá zřetelnější.

EIS (elektronická stabilizace obrazu): Funkce EIS snižuje vliv vibrací ve videu. Grey Scale: Lze zvolit rozsah stupňů šedé [0–255] nebo [16–235].

Video Adjustment

Mirror: Funkce zrcadlí obraz, takže se zobrazuje převráceně. Volitelné jsou možnosti Left/Right, Up/Down, Center a OFF.

Rotate: Chcete-li zcela využít poměr stran 16:9, lze při použití kamery pro úzkou scénu zobrazení povolit funkci otočení.

Otočte při montáži kameru o 90 stupňů nebo otočte 3 osý objektiv o 90 stupňů a zapněte režim otočení. Získáte tak normální zobrazení scény s poměrem stran 9:16 a ignorují se nepotřebné informace, jako je stěna. Zobrazíte ve scéně smysluplnější informace.

Scene Mode: Zvolte podle skutečného prostředí možnost Indoor nebo Outdoor.

Video Standard: Volitelné možnosti jsou 50 Hz a 60 Hz. Možnost zvolte v závislosti na různých videostandardech. Obvykle se používá hodnota 50 Hz pro standard PAL a hodnota 60 Hz pro standard NTSC.

Capture Mode: Možnost představuje volitelný režim vstupu videa ke splnění různých požadavků na zorné pole a rozlišení.

Lens Distortion Correction: U kamer vybavených motorových objektivem se může do určitého rozsahu zdát obraz zkreslený. Zapnutím této funkce zkreslení opravíte.

Jiné

Některé modely kamer podporují výstup CVBS, SDI nebo HDMI. V závislosti na skutečném zařízení nastavte místní výstup na hodnotu ON nebo OFF.

# 8.1.2 Přepínač plánování den/noc

Okno konfigurace přepínače plánování den/noc umožňuje nastavit parametry kamery zvlášť pro den a pro noc. Zajistí se tak kvalita obrazu při různém osvětlení.

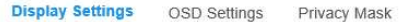

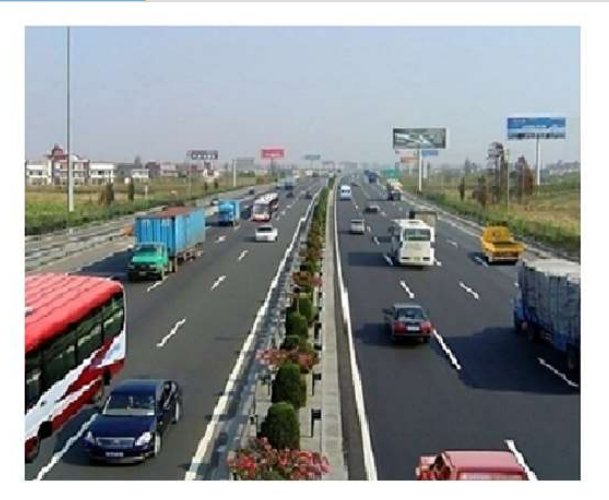

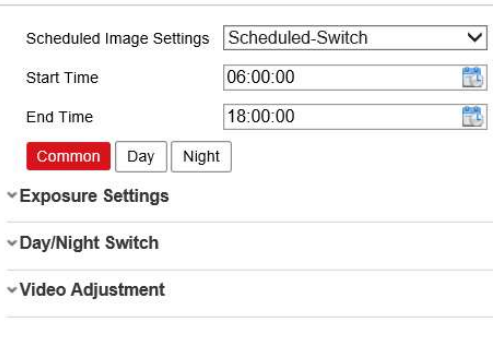

Obrázek 8–5 Okno konfigurace přepínače plánování den/noc

1. Kliknutím na ikonu kalendáře vyberte počáteční a koncový čas přepínače.

## Poznámky:

- Počáteční a koncový čas představuje platný čas pro režim den.
- Časové období může začínat a končit ve dvou po sobě následujících dnech. Pokud například nastavíte počáteční čas na hodnotu 10:00 a koncový čas na hodnotu 1:00, aktivuje se režim den v 10 hodin ráno a ukončí se v 1 hodinu časně ráno následujícího dne.
- 2. Klikněte na kartu Common, a nakonfigurujte tak běžné parametry vztahující se k režimům den a noc.

Poznámka: Podrobné informace o jednotlivých parametrech naleznete v kapitole 9.1.1 Přepínání režimů den/noc.

- 3. Klikněte na kartu Day, a nakonfigurujte tak parametry vztahující se k režimu den.
- 4. Klikněte na kartu Night, a nakonfigurujte tak parametry vztahující se k režimu noc.

Poznámka: Dojde-li ke změně jakéhokoli parametru, nastavení se automaticky uloží.

# 8.2 Konfigurace nastavení nabídky OSD

## Účel:

Název kamery, formát času a data, režim zobrazení a velikost nabídky OSD zobrazené v živém zobrazení lze přizpůsobit.

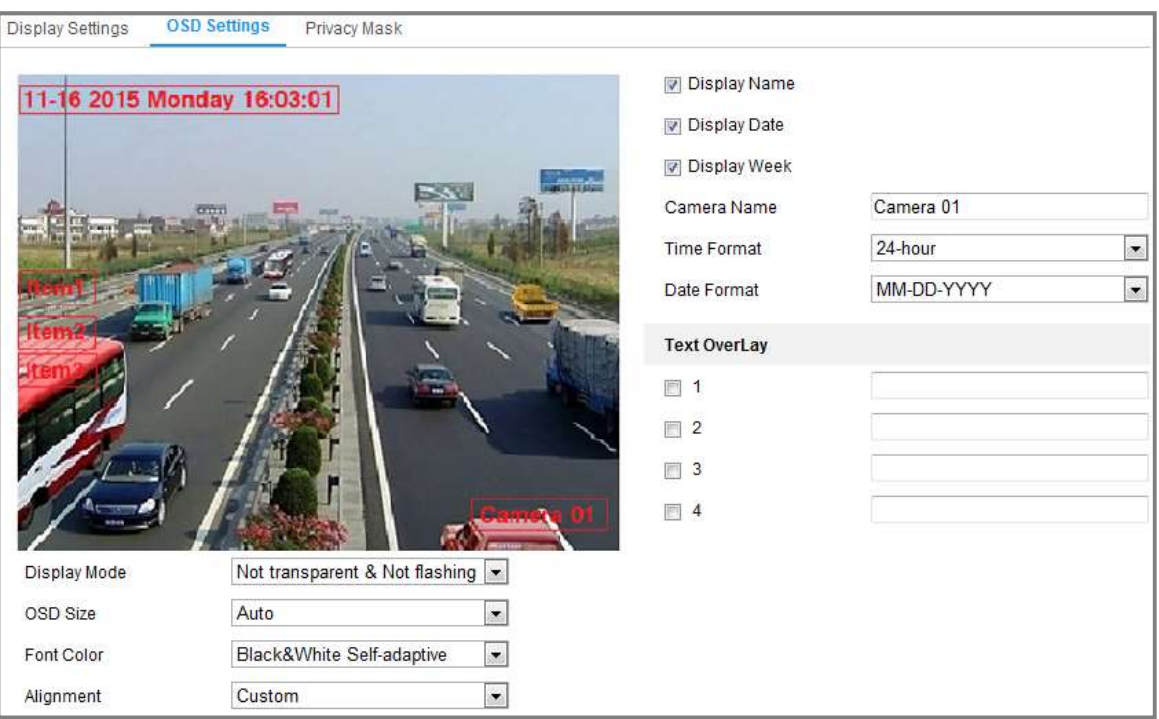

Obrázek 8–6 Nastavení OSD

- 1. Otevřete rozhraní pro nastavení OSD: Configuration > Image > OSD Settings.
- 2. Zaškrtnutím odpovídajícího zaškrtávacího políčka vyberte v případě potřeby zobrazení názvu kamery, data nebo týdne.
- 3. V textovém poli Camera Name upravte název kamery.
- 4. Výběrem z rozevíracího seznamu nastavte formát času a formát data.
- 5. Nakonfigurujte nastavení překrytí textem.
	- (1) Zaškrtnutím zaškrtávacího políčko před textovým polem povolte zobrazení na obrazovce.
	- (2) V textovém poli zadejte znaky.

Poznámka: Nakonfigurovat lze až 8 překrytí textem.

- 6. V rozevíracím seznamu zvolte režim zobrazení, velikost OSD a barvu písma.
- 7. Nastavte polohu a zarovnání textových rámečků.

Je možné zvolit mezi možnostmi Align left, Align right a Custom. Pokud zvolíte možnost Custom, lze kliknutím myši na textové rámečky a jejich přetažením v okně živého zobrazení nastavit jejich polohu.

86 Poznámka: Nastavení zarovnání se vztahuje pouze k položkám překrytí textem.

8. Kliknutím na tlačítko Save uložte nastavení.

# 8.3 Konfigurace masky privátních zón

# Účel:

Maska privátní zóny umožňuje zakrýt určité oblasti živého video, aby nebylo možno živě zobrazovat a zaznamenávat určitá místa v oblasti sledování.

# Kroky:

- 1. Otevřete rozhraní pro nastavení masky privátní zóny: Configuration > Image > Privacy Mask.
- 2. Tuto funkci aktivujete zaškrnutím políčka Enable Privacy Mask.
- 3. Klikněte na možnost Draw Area.

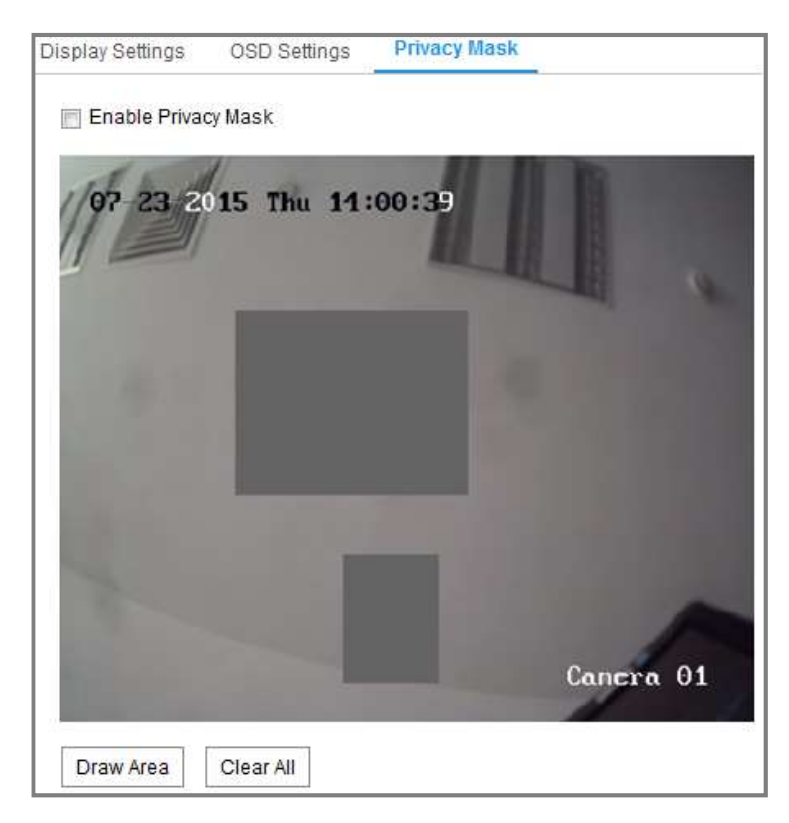

Obrázek 8–7 Nastavení masky privátní zóny

4. Kliknutím myši a jejím přetažením nakreslíte v okně živého zobrazení oblast masky.

Poznámka: Na stejném snímku můžete nakreslit až 4 oblastí.

- Clear All odstraňte všechny nastavené oblasti bez jejich uložení. 5. Kliknutím na tlačítko Stop Drawing dokončete kreslení nebo kliknutím na tlačítko
- 6. Kliknutím na tlačítko Save uložte nastavení.

# Chapter 9 Nastavení události CHAPTER 9 NASTAVENÍ UDÁLOSTI

V této části je vysvětleno, jak nakonfigurovat odezvu síťové kamery na události alarmu, jako je základní událost a inteligentní událost.

# Základní události

Podle pokynů v této části lze nakonfigurovat základní události, jako je detekce pohybu, neoprávněné manipulace s videem, vstup alarmu, výstup alarmu, výjimky atd. Tyto události mohou spustit způsoby propojení, jako je upozornění monitorovacího centra, odeslání e-mailu, spuštění výstupu alarmu atd.

Poznámka: Pokud chcete v případě spuštění alarmu odeslat push oznámení s informacemi o alarmu na počítač nebo do mobilního klientského softwaru, zaškrtněte zaškrtávací políčko Notify Surveillance Center.

# 9.1.1 Konfigurace detekce pohybu

## Účel:

Funkce detekce pohybu detekuje v nakonfigurované oblasti sledování pohybující se objekty. Při spuštění alarmu může dojít k provedení řady akcí.

K přesné detekci pohybujících se objektů a snížení četnosti falešných alarmů lze pro různý prostředí detekce pohybu zvolit z možností normální konfigurace a odborné konfigurace.

# Běžná konfigurace

Běžná konfigurace přijímá stejnou sadu parametrů detekce pohybu ve dne i v noci.

#### Úloha 1: Nastavení oblasti detekce pohybu

Kroky:

- 1. Přejděte do okna nastavení detekce pohybu: Configuration > Event > Basic Event > Motion Detection.
- 2. Zaškrtněte zaškrtávací políčko Enable Motion Detection.
- zaškrtávací políčko Enable Dynamic Analysis for Motion. 3. Pokud chcete označit detekované objekty pomocí zelených obdélníků, zaškrtněte

detekované objekty pomocí zelených obdélníků. Pravidla lze zakázat pomocí

Poznámka: Vyberte pro pravidla možnost Disable, pokud nechcete zobrazovat detekované objekty pomocí zelených obdélníků. Pravidla lze zakázat pomocí nabídky Configuration > Local Configuration > Live View Parameters-rules.

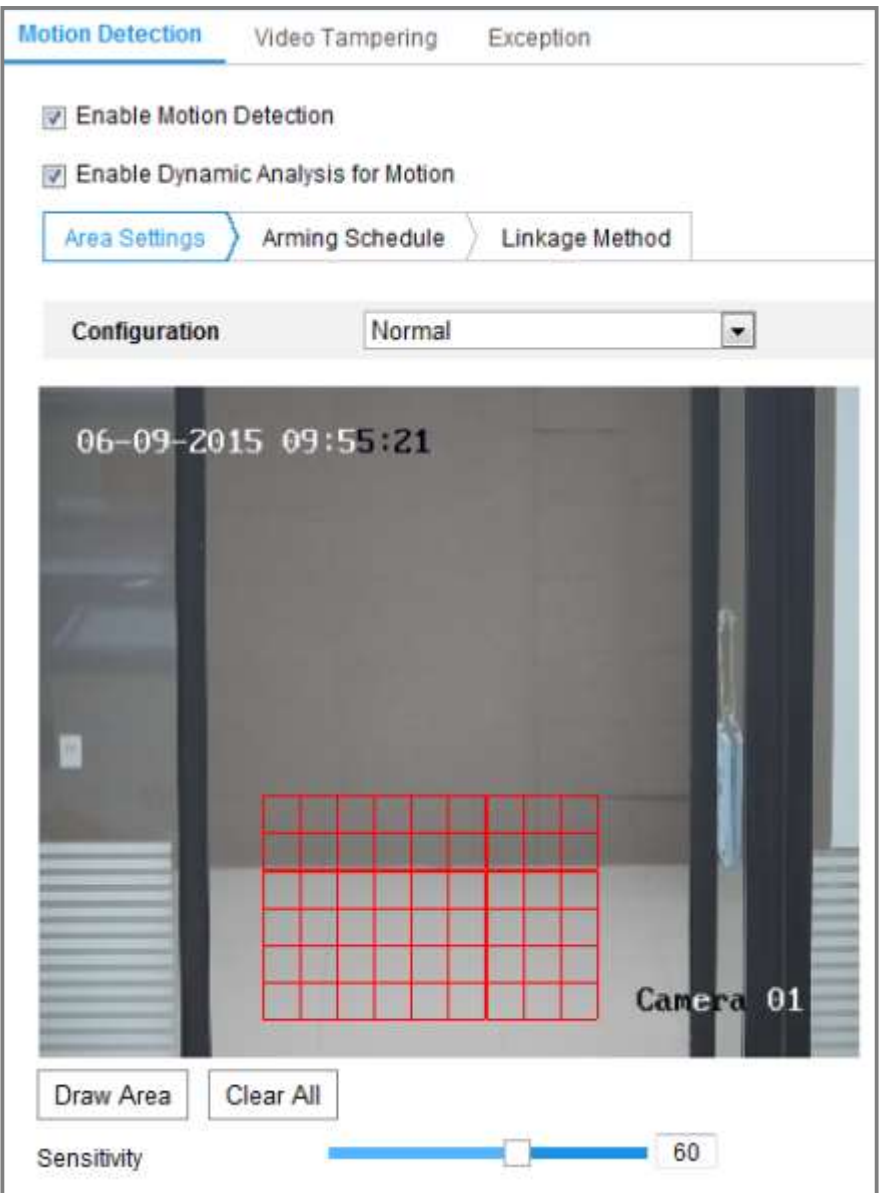

Obrázek 9–1 Povolení detekce pohybu

- 4. Klikněte na možnost Draw Area. Kliknutím myši a jejím přetažením nakreslíte v živém zobrazení oblast detekce pohybu. Kliknutím na tlačítko Stop Drawing dokončíte nakreslení jedné oblasti.
- 5. (Volitelné:) Kliknutím na tlačítko Clear All odstraníte všechny oblasti.
- 6. (Volitelné:) Posunutím posuvníku nastavíte citlivost detekce.

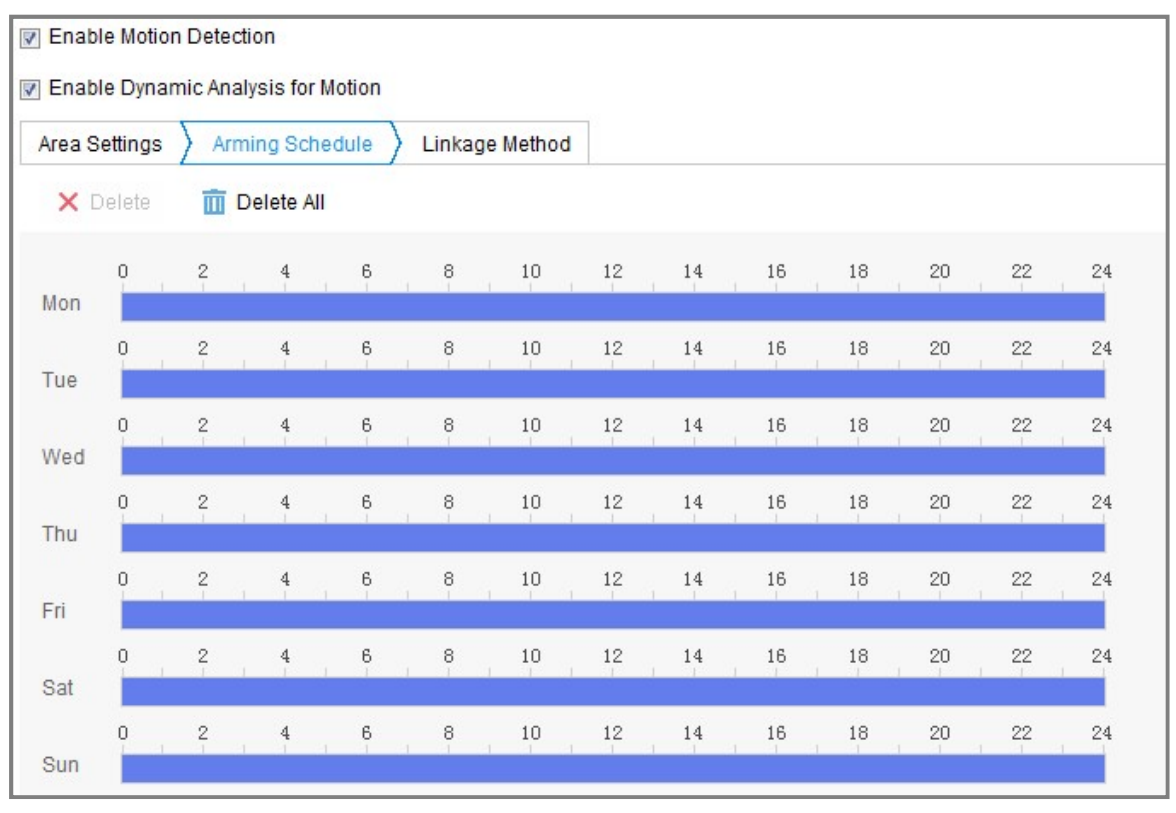

Úloha 2: Nastavení plánu střežení pro detekci pohybu

Obrázek 9–2 Harmonogram aktivace

- 1. Klikněte na kartu Arming Schedule a upravte plán střežení.
- 2. Klikněte na časovou osu a přetažením myši vyberte časové období.

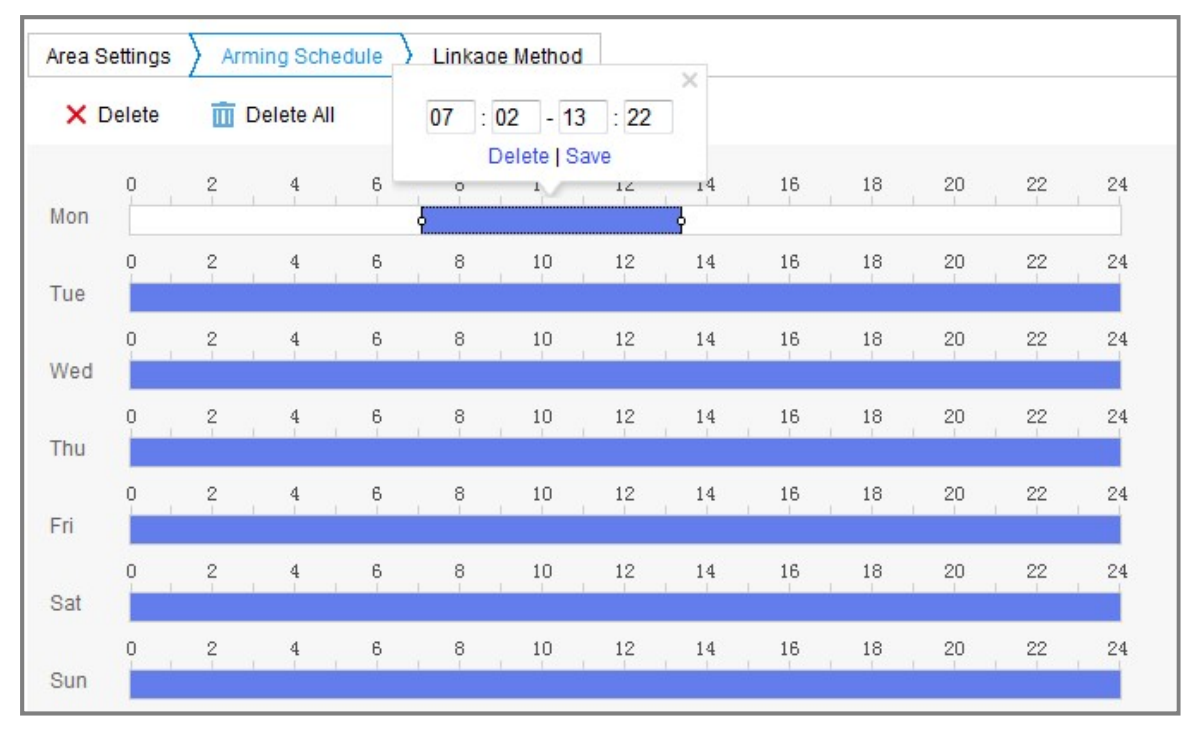

Obrázek 9–3 Harmonogram aktivace

Poznámka: Klikněte na vybrané časové období. Časové období lze nastavit na požadovaný čas buď posunutím časové osy, nebo zadáním přesného časového období.

- 3. (Volitelné) Kliknutím na tlačítko Delete odstraníte aktuální plán střežení. Kliknutím na tlačítko Save nastavení uložíte.
- 4. Přesuňte myš na konec jednotlivých dnů. Zobrazí se okno s dialogem o kopírování, a aktuální nastavení tak lze zkopírovat na jiné dny.
- 5. Kliknutím na tlačítko Save uložte nastavení.

Poznámka: Čas jednotlivých období se nemůže překrývat. Pro jednotlivé dny lze nakonfigurovat až 8 období.

### Úloha 3: Nastavení způsobu propojení pro detekci pohybu

Zaškrtnutím políčka vyberte metodu propojení. Lze zvolit z možností Audible Warning, Send Email, Notify Surveillance Center, Upload to FTP/Memory Card/NAS, Trigger Channel a Trigger Alarm Output. Můžete specifikovat metodu propojení při výskytu alarmu.

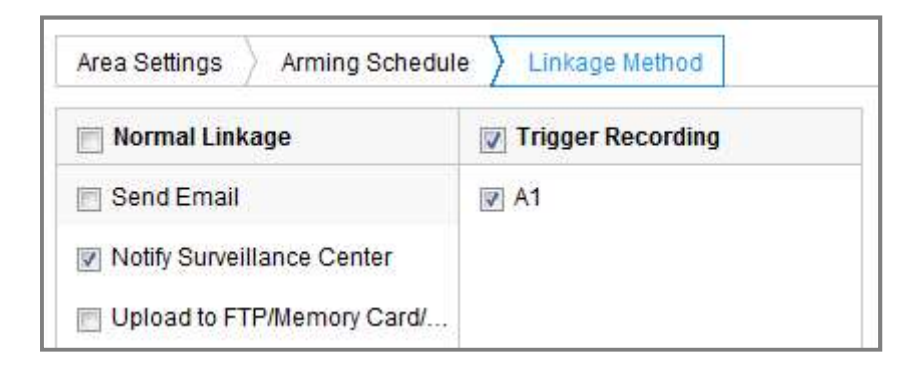

#### Obrázek 9–4 Metoda propojení

Poznámka: Způsoby propojení se liší v závislosti na různých modelech kamer.

## Slyšitelné varování

Jedná se o místní spuštění slyšitelného varování. Funkce je podporována pouze u zařízení, která mají zvukový výstup.

## Upozornění monitorovacího centra

Při výskytu události odeslat výjimku nebo signál alarmu do vzdáleného softwaru pro správu.

## Odeslat e-mail

Při výskytu události odeslat e-mail s informacemi o alarmu uživateli nebo uživatelům.

Poznámka: Chcete-li v případě události odeslat e-mail, viz část 6.2.3, podle které

Při výskytu události odeslat e-mail s informacemi o alarmu uživateli nebo uživatelům.

**Poznámka:** Chcete-li v případě události odeslat e-mail, viz část 6.2.3, podle které proveďte nastavení e-mailu předem.

# Upload to FTP/Memory Card/NAS

Při aktivaci alarmu zachytit snímek a nahrát obrázek na server FTP.

#### Poznámky:

- Nejprve nastavte adresu serveru FTP a vzdáleného serveru FTP. Podrobné informace naleznete v části 6.2.2 Konfigurace nastavení FTP.
- Přejděte na stránku Configuration > Storage > Schedule Settings > Capture > Capture Parameters. Povolte možnost snímku spuštěného událostí a nastavte interval snímání a počet snímání.
- Zachycený snímek lze také načíst na dostupnou kartu SD nebo síťový disk.
- Spuštění kanálu

V případě detekce pohybu dojde k nahrávání videa. Pro realizaci této funkce je nutné nastavit harmonogram nahrávání. Podrobnosti najdete v části 10.1.

#### Spuštění výstupu alarmu

Při výskytu události aktivovat jeden nebo více externích výstupů alarmu.

# Odborná konfigurace

Režim Expert se používá především ke konfiguraci citlivosti a proporcí objektu u jednotlivých oblastí pro různé přepínání režimů den/noc.

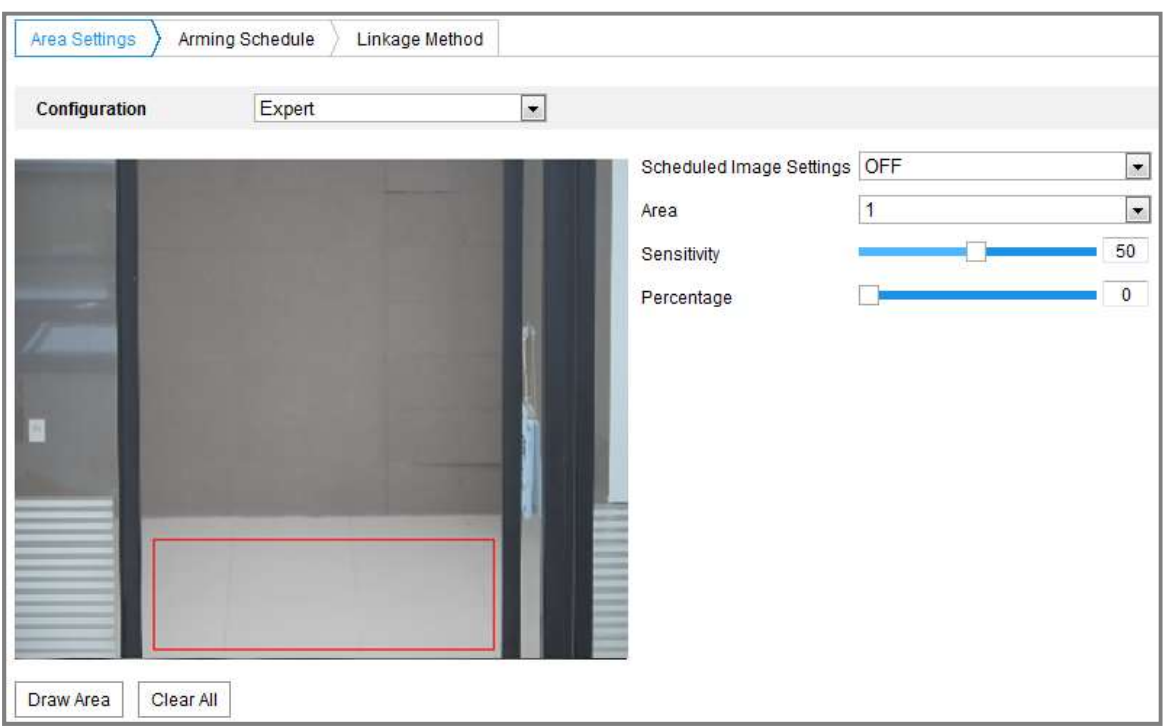

Obrázek 9–5 Odborný režim detekce pohybu

Vypnuté přepínání režimů den/noc

#### Kroky:

- 1. V režimu normální konfigurace nakreslete oblast detekce. Je podporováno až 8 oblastí.
- 2. Zvolte hodnotu OFF pro možnost Scheduled Image Settings.
- 3. Kliknutím na číslo oblasti oblast vyberte.
- 4. U vybrané oblasti nastavte posunutím kurzoru citlivost a proporce objektů v oblasti.
- 5. V režimu normální konfigurace nastavte plán střežení a způsob propojení.
- 6. Kliknutím na tlačítko Save uložte nastavení.
- Přepínání režimů den/noc

#### Kroky:

- 1. V režimu normální konfigurace nakreslete oblast detekce. Je podporováno až 8 oblastí.
- 2. Zvolte hodnotu Auto-Switch pro možnost Scheduled Image Settings.
- 3. Kliknutím na číslo oblasti oblast vyberte.
- 4. U vybrané oblasti nastavte pro denní čas posunutím kurzoru citlivost a proporce objektu v oblasti.
- 5. U vybrané oblasti nastavte pro noc posunutím kurzoru citlivost a proporce objektu v oblasti.
- 6. V režimu normální konfigurace nastavte plán střežení a způsob propojení.
- 7. Kliknutím na tlačítko Save uložte nastavení.
- Přepínač plánování den/noc

- 1. V režimu normální konfigurace nakreslete oblast detekce. Je podporováno až 8 oblastí.
- 2. Zvolte hodnotu Scheduled-Switch pro možnost Scheduled Image Settings.

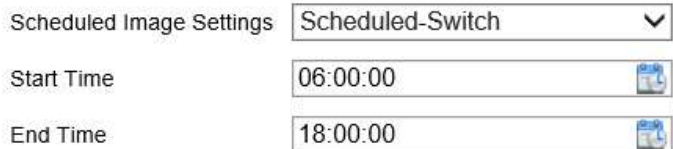

Obrázek 9–6 Přepínač plánování den/noc

- 3. Vyberte pro naplánování přepínače počáteční a koncový čas.
- 4. Kliknutím na číslo oblasti oblast vyberte.
- 5. U vybrané oblasti nastavte pro denní čas posunutím kurzoru citlivost a proporce objektu v oblasti.
- 6. U vybrané oblasti nastavte pro noc posunutím kurzoru citlivost a proporce objektu v oblasti.
- 7. V režimu normální konfigurace nastavte plán střežení a způsob propojení.
- 8. Kliknutím na tlačítko Save uložte nastavení.

# 9.1.2 Konfigurace alarmu na neoprávněnou manipulaci s videem

# Účel:

Kameru lze nakonfigurovat, aby spustila alarm v případě zakrytí objektivu a provedla určité akce odezvy na alarm.

1. Přejděte do okna nastavení neoprávněné manipulace s videem: Configuration >

**Video Tampering** Motion Detection Exception **V** Enable Area Settings Arming Schedule Linkage Method 10-31-2013 Thu 10:50:10 Camera 01 Draw Area Clear All Sensitivity

# Event > Basic Event > Video Tampering.

Obrázek 9–7 Alarm neoprávněné manipulace s videem

- 2. Zaškrtnutím zaškrtávacího políčka Enable Video Tampering povolte funkci detekce neoprávněné manipulace s videem.
- 3. Nastavte oblast neoprávněné manipulace s videem. Viz Úloha 1: Nastavení oblasti detekce pohybu v části 9.1.1.
- 4. Kliknutím na tlačítko Edit upravte plán střežení pro neoprávněnou manipulaci s videem. Konfigurace harmonogramu aktivace je stejná jako nastavení harmonogramu aktivace pro detekci pohybu. Viz Úloha 2: Nastavení plánu střežení pro detekci pohybu v části 9.1.1.
- manipulace s videem. Lze zvolit z možností Audible Warning, Notify Surveillance 5. Zaškrtnutím zaškrtávacího políčka vyberte způsob propojení pro neoprávněnou Center, Send Email a Trigger Alarm Output. Viz Úloha 3: Nastavení způsobu propojení pro detekci pohybu v části 9.1.1.
- 6. Kliknutím na tlačítko Save uložte nastavení.

# 9.1.3 Konfigurace vstupu alarmu

#### Kroky:

- 1. Otevřete rozhraní pro nastavení vstupu alarmu: Configuration > Event > Basic Event > Alarm Input.
- 2. Vyberte číslo vstupu alarmu a typ alarmu. V nabídce Alarm Type lze zvolit z možností NO (normálně rozpojený) nebo NC (normálně sepnutý). Úpravou názvu nastavte název vstupu alarmu (volitelné).

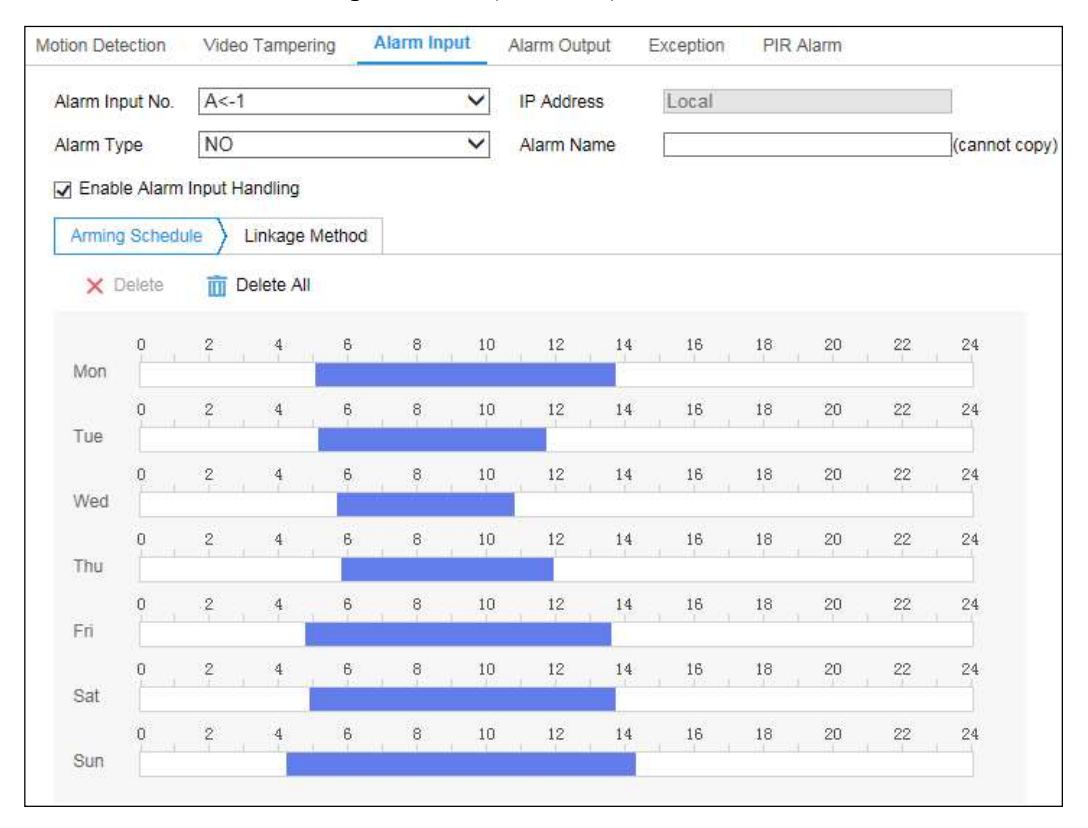

Obrázek 9–8 Nastavení vstupu alarmu

3. Klikněte na kartu Arming Schedule a nastavte plán střežení pro vstup alarmu. Viz Úloha 2: Nastavení plánu střežení pro detekci pohybu v části 9.1.1.

- způsob propojení pro vstup alarmu. Viz Úloha 3: Nastavení způsobu propojení pro detekci pohybu v části 9.1.1. 4. Klikněte na kartu Linkage Method a zaškrtnutím zaškrtávacího políčka vyberte
- 5. Můžete zkopírovat nastavení do ostatních vstupů alarmu.
- 6. Kliknutím na tlačítko Save uložte nastavení.

# 9.1.4 Konfigurace výstupu alarmu

| Alarm Output No.   A->1<br>Delay<br>Alarm Status |          | $\checkmark$<br>5s<br>$\checkmark$<br>OFF |                      |                  |            |                  | <b>IP Address</b><br>Alarm Name |                 | Local   |             |         |                 | (cannot copy) |
|--------------------------------------------------|----------|-------------------------------------------|----------------------|------------------|------------|------------------|---------------------------------|-----------------|---------|-------------|---------|-----------------|---------------|
|                                                  |          |                                           |                      |                  |            |                  |                                 |                 |         |             |         |                 |               |
|                                                  |          |                                           |                      |                  |            |                  |                                 | Arming Schedule |         |             |         |                 |               |
|                                                  | X Delete | 而                                         | Delete All           |                  |            |                  |                                 |                 |         |             |         |                 |               |
| Mon                                              | $\theta$ | $\overline{\phantom{a}}$                  | $\ddot{\phantom{0}}$ | $\boldsymbol{6}$ | $^8$       | $10\,$           | $12 \n$                         | $14^{\circ}$    | 16      | 18          | 20      | $^{22}$         | 24            |
| Tue                                              | Ū        | $\overline{\mathbf{c}}$                   | $\frac{4}{1}$        | $\mathsf g$      | $^{\circ}$ | 10               | 12 <sup>°</sup>                 | 14              | 16      | $^{\rm 18}$ | $^{20}$ | 22              | 24            |
| Wed                                              | 0        | $\overline{\mathbf{c}}$                   | $\ddot{\ddot{\tau}}$ | 6                | $^{\rm 8}$ | $10\,$           | $12\,$                          | 14              | 16      | 18          | $^{20}$ | 22              | 24            |
|                                                  | o        | $\overline{\phantom{a}}$                  | 4                    | 6                | 8          | 10 <sub>10</sub> | 12 <sup>2</sup>                 | 14 <sup>5</sup> | 16<br>æ | 18          | 20<br>æ | $22^{\circ}$    | 24            |
| Thu                                              | Ū.       | $\sqrt{2}$                                | $\overline{4}$       | 6                | $^{\circ}$ | $10\,$           | $12\,$                          | 14              | 16      | 18          | 20      | 22              | 24            |
| Fri                                              | Ū        | $\frac{2}{1}$                             | $\frac{4}{3}$        | 6                | $^{\circ}$ | $10\,$           | $12\,$                          | 14              | 16      | $^{18}$     | $^{20}$ | 22              | 24            |
| Sat                                              |          | $\overline{\phantom{a}}$                  |                      | 6                | 8          | $10\,$           | $12\,$                          | 14              | 16      | $18\,$      | $^{20}$ | $2\overline{2}$ | 24            |

Obrázek 9–9 Nastavení výstupu alarmu

# Kroky:

- 1. Otevřete rozhraní pro nastavení výstupu alarmu: Configuration > Event > Basic Event > Alarm Output.
- 2. Vyberte některý výstupní kanál alarmu v rozevíracím seznamu Alarm Output. Pro výstup alarmu lze také upravit název (volitelné).
- 3. Doba prodlevy může být nastavena na 5sec, 10sec, 30sec, 1min, 2min, 5min, 10min nebo Manual. Doba prodlevy platí pro dobu trvání, kdy výstup alarmu zůstává v platnosti po výskytu alarmu.
- 98 času. Konfigurace časového plánu je stejná jako nastavení plánu střežení pro 4. Klikněte na kartu Arming Schedule, a přejděte tak do okna úpravy plánovaného detekci pohybu, viz Úloha 2: Nastavení plánu střežení pro detekci pohybu v části 9.1.1.
- 5. Můžete zkopírovat nastavení do ostatních výstupů alarmu.
- 6. Kliknutím na tlačítko Save uložte nastavení.

# 9.1.5 Konfigurace alarmu PIR

# Účel:

Alarm PIR (pasivního infračerveného záření) se spustí, přesune-li se narušitel do zorného pole detektoru. Rozpoznat lze tepelnou energii vyzařující z lidí nebo z jakéhokoli jiného teplokrevného stvoření, jako jsou psi, kočky apod.

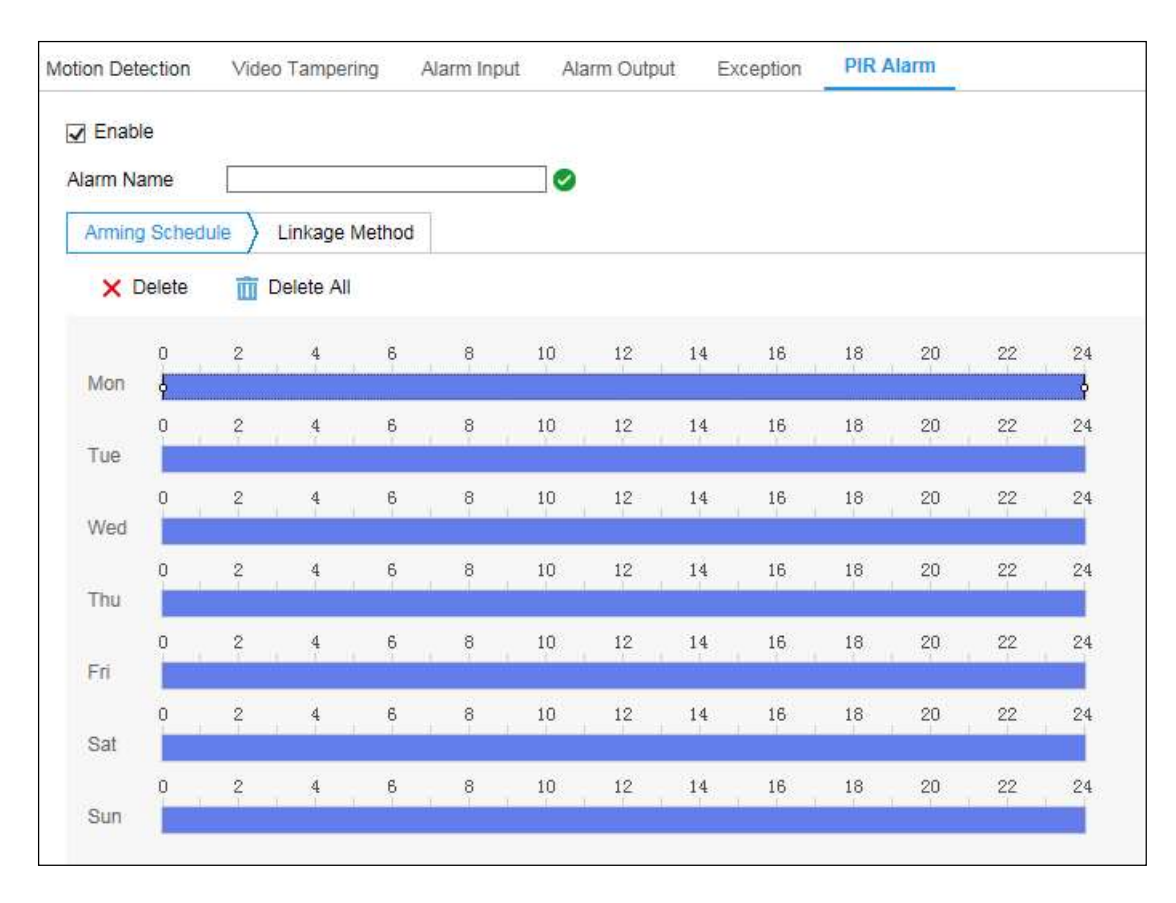

Obrázek 9–10 Nastavení alarmu PIR

- 1. Přejděte do okna alarmu PIR: Configuration > Event > Basic Event > PIR Alarm.
- 2. Zaškrtnutím zaškrtávacího políčka Enable funkci alarmu PIR aktivujte. 99
- 3. Podle požadavků zadejte do textového pole název alarmu.
- 4. Klikněte na kartu Arming Schedule, a přejděte tak do okna úpravy plánovaného času. Konfigurace časového plánu je stejná jako nastavení plánu střežení pro detekci pohybu, viz Úloha 2: Nastavení plánu střežení pro detekci pohybu v části 9.1.1.
- 5. Zaškrtnutím zaškrtávacího políčka vyberte způsob propojení pro neoprávněnou manipulace s videem. Lze zvolit z možností Audible Warning, Notify Surveillance Center, Send Email a Trigger Alarm Output. Viz Úloha 3: Nastavení způsobu propojení pro detekci pohybu v části 9.1.1.
- 6. Můžete zkopírovat nastavení do ostatních výstupů alarmu.
- 7. Kliknutím na tlačítko Save uložte nastavení.

# 9.1.6 Ošetření výjimky

Typ výjimky může představovat plný pevný disk, chyba pevného disku, odpojení sítě, konflikt IP adres a nepovolené přihlášení ke kamerám.

Poznámka: Tuto funkci podporují pouze některé modely kamer. Parametry zobrazení se liší v závislosti na různých modelech kamer. Podrobné informace naleznete ve skutečných oknech.

### Kroky:

- 1. Otevřete rozhraní pro nastavení výjimky: Configuration > Event > Basic Event > Exception.
- 2. Zaškrtněte políčko pro nastavení akcí prováděných při alarmu výjimky. Viz Úloha 3: Nastavení způsobu propojení pro detekci pohybu v části 9.1.1.

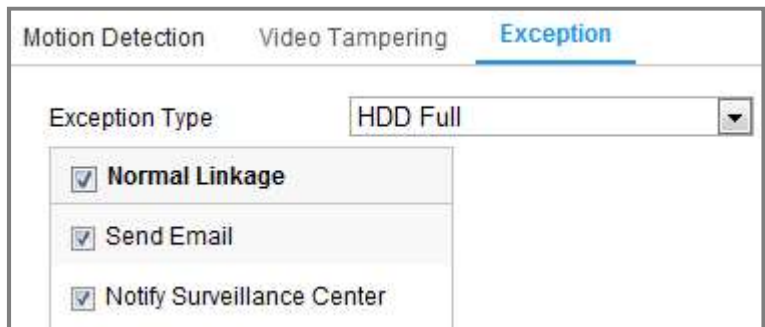

Obrázek 9–11 Nastavení vyjímky

3. Kliknutím na tlačítko Save uložte nastavení.

# 9.2 Inteligentní události

Podle pokynů v této části lze nakonfigurovat inteligentní události, jako je detekce výjimky zvuku, detekce rozostření, detekce změny scény, detekce narušení, detekce překročení linie atd. Tyto události mohou spustit způsoby propojení, jako je upozornění monitorovacího centra, odeslání e-mailu, spuštění výstupu alarmu atd.

# 1. Konfigurace detekce narušení

# Účel:

Funkce detekce narušení zajišťuje rozpoznávání lidí, vozidel nebo jiných objektů, které vcházejí do předem definované virtuální oblasti a zdržují se v ní. Při spuštění alarmu lze provést určité akce.

Poznámka: Funkce detekce narušení se liší v závislosti na různých modelech kamer. Kroky:

1. Přejděte do okna nastavení detekce narušení: Configuration > Event > Smart Event > Intrusion Detection.

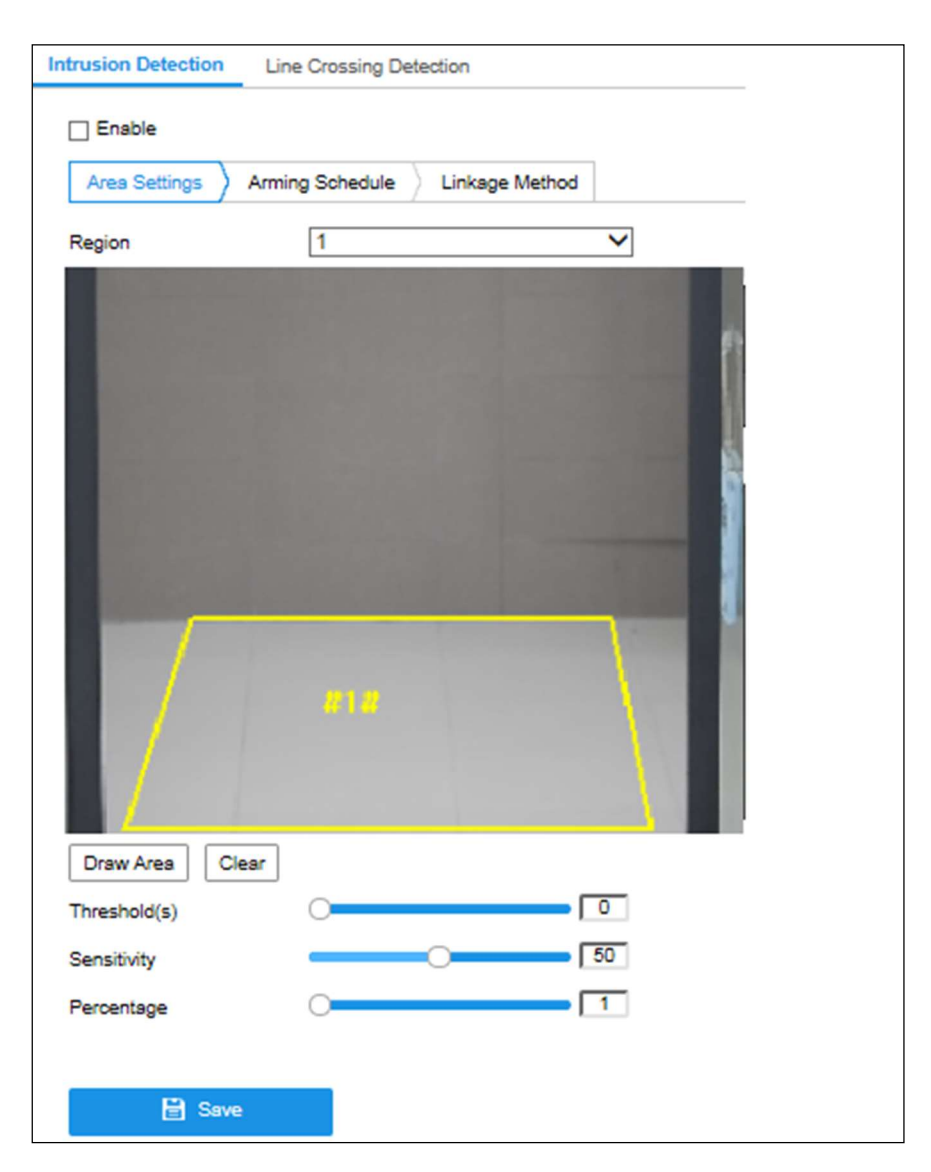

Obrázek 9–12 Detekce narušení

- 2. Zaškrtnutím zaškrtávacího políčka Enable tuto funkci povolte.
- 3. V rozevíracím seznamu u možnosti Region vyberte číslo oblasti.

Region: Jedná se o oblast s předem definovanými vrcholy v obrazu živého zobrazení. Cíle, například lidé, vozidla nebo jiné objekty, které do oblasti vstoupí a zdržují se v ní, budou rozpoznány a spustí nastavený alarm.

- 4. Klikněte na kartu Area Settings a kliknutím na tlačítko Draw Area začněte kreslení oblasti.
- 5. Kliknutím na živém videu zadejte čtyři vrcholy v oblasti detekce a pro dokončení nákresu klikněte pravým tlačítkem myši.
- je nastavená velikost platných cílů, nemohou detekci spustit. 6. Pro platné cíle nastavte maximální a minimální velikost. Cíle menší nebo větší, než

Min. Size: Jedná se o minimální velikost platného cíle. Cíle s menší velikostí

Max. Size: Jedná se o maximální velikost platného cíle. Cíle s větší velikostí detekci nespustí.

Min. Size: Jedná se o minimální velikost platného cíle. Cíle s menší velikostí detekci nespustí.

- 7. Jakmile bude kreslení hotové, klikněte na tlačítko Stop Drawing.
- 8. Nastavte prahovou hodnotu doby pro detekci narušení.

Threshold: Rozsah [0–10 s] – jedná se o prahovou hodnotu doby zdržování se objektu v oblasti. Pokud nastavíte hodnotu 0, spustí se alarm ihned poté, co objekt vstoupí do dané oblasti.

9. Hodnotu citlivosti nastavíte přetažením posuvníku.

Sensitivity: Rozsah [1-100]. Citlivost představuje procentní část těla přijatelného cíle, která vstoupí do předem definované oblasti.

 $Citlivost = 100 - S_1/S_T*100$ 

Hodnota "S<sub>1</sub>" představuje část těla cíle, která překročí předem definovanou oblast. Hodnota " $S_T$ " představuje celé tělo cíle.

Příklad: Pokud nastavíte hodnotu 60, bude možné počítat akci za narušení pouze

v případě, že 40 procent části těla vstoupí do oblasti.

**Poznámka: Citlivost** detekce je podporována pouze u určitých modelů. Podrobnosti viz skutečné zobrazení.

- 10. Při konfiguraci ostatních oblastí opakujte výše uvedené kroky. Lze nastavit až čtyři oblasti. Kliknutím na tlačítko Clear lze odstranit všechny předem definované oblasti.
- 11. Klikněte na kartu Arming Schedule a nastavte plán střežení.
- 12. Klikněte na kartu Linkage Method a vyberte způsoby propojení pro detekci narušení, jako je upozornění monitorovacího centra, odeslání e-mailu, načtení na server FTP, paměťovou kartu nebo zařízení NAS, spuštění kanálu a spuštění výstupu alarmu.
- 13. Kliknutím na tlačítko Save uložte nastavení.

# 9.2.7 Konfigurace detekce překročení linie

# Účel:

Funkce detekce překročení linie zajišťuje rozpoznávání lidí, vozidel nebo jiných objektů, které překročí předem definovanou virtuální linii. Při spuštění alarmu lze provést určité akce.

Poznámka: Funkce detekce překročení linie se liší v závislosti na různých modelech kamer.

## Kroky:

1. Přejděte do okna nastavení detekce překročení linie: Configuration > Event > Smart Event > Line Crossing Detection.

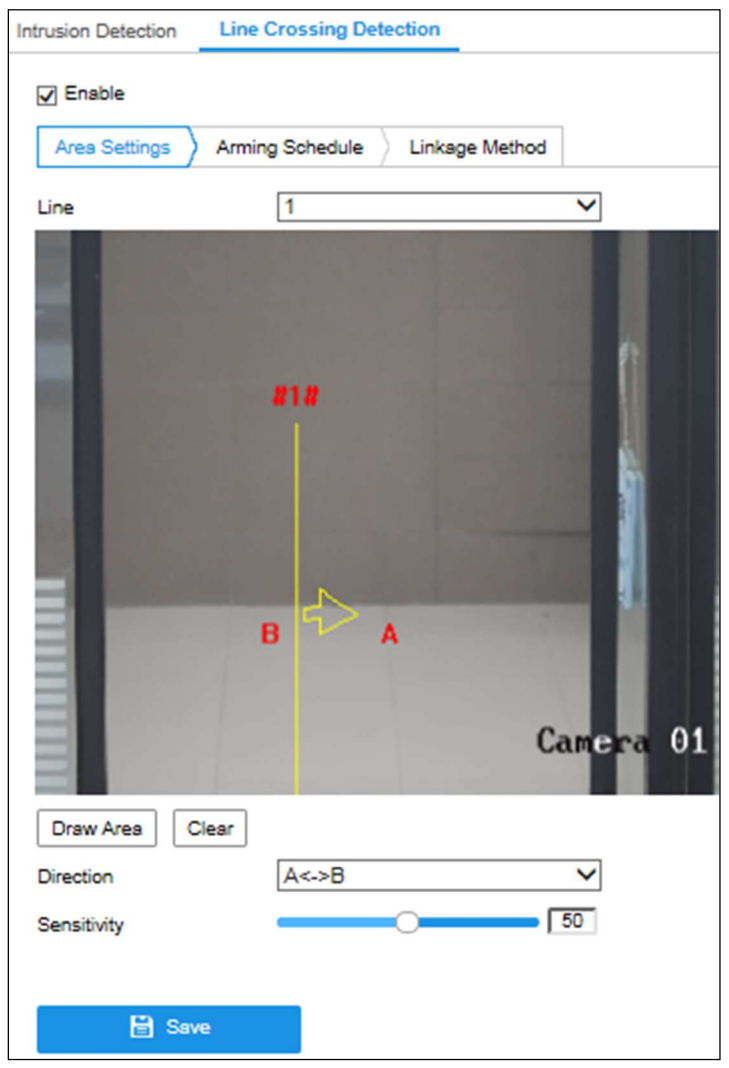

Obrázek 9–13 Detekce překročení linie

- 2. Zaškrtnutím zaškrtávacího políčka Enable tuto funkci povolte.
- 3. V rozevíracím seznamu vyberte linii.
- 4. Klikněte na kartu Area Settings a klikněte na tlačítko Draw Area. V živém videu se zobrazí virtuální linie.
- 5. Přetáhněte linii a podle svých požadavků ji umístěte do živého videa. Klikněte na linii. Na obou koncích se zobrazí dva červené čtverečky. Kliknutím na jeden z červených čtverečků a jeho přetažením nadefinujte tvar a délku linie.
- 6. Pro platné cíle nastavte maximální a minimální velikost. Cíle menší nebo větší, než je nastavená velikost platných cílů, nemohou detekci spustit.

Max. Size: Jedná se o maximální velikost platného cíle. Cíle s větší velikostí detekci nespustí.

Min. Size: Jedná se o minimální velikost platného cíle. Cíle s menší velikostí detekci nespustí.

7. Vyberte směr detekce překročení linie. Vybrat lze ze směrů A<->B, A->B a B->A. A<->B: Alarm spustí a rozpoznány budou objekty přecházející přes linii v obou směrech.

A->B: Dojde k detekci pouze objektu přecházejícího přes nakonfigurovanou linii ve směru ze strany A na stranu B.

B->A: Dojde k detekci pouze objektu přecházejícího přes nakonfigurovanou linii ve směru ze strany B na stranu A.

- 8. Jakmile bude kreslení hotové, klikněte na tlačítko Stop Drawing.
- 9. Hodnotu citlivosti nastavíte přetažením posuvníku.

Sensitivity: Rozsah [1-100]. Hodnota představuje procentní část těla přijatelného cíle, která se dostane přes předem definovanou linii.

Citlivost =  $100 - S_1/S_T*100$ 

"S<sub>1</sub>" představuje část těla cíle, která se dostane přes předem definovanou linii. Hodnota " $S_T$ " představuje celé tělo cíle.

Příklad: Pokud nastavíte hodnotu 60, bude akce považována za akci překročení linie pouze v případě, že se přes linii dostane 40 procent části těla a více.

Podrobnosti viz skutečné zobrazení. Poznámka: Citlivost detekce je podporována pouze u určitých modelů.

- 10. Při konfiguraci dalších linií opakujte výše uvedené kroky. Lze nastavit až 4 linie. Kliknutím na tlačítko Clear lze odstranit všechny předem definované linie.
- 11. Klikněte na kartu Arming Schedule a nastavte plán střežení.
- 12. Vyberte způsoby propojení pro detekci překročení linie, jako je upozornění monitorovacího centra, odeslání e-mailu, načtení na server FTP, paměťovou kartu nebo zařízení NAS, spuštění kanálu a spuštění výstupu alarmu.
- 13. Kliknutím na tlačítko Save uložte nastavení.

# Chapter 10 Nastavení úložiště CHAPTER 10 NASTAVENÍ ÚLOŽIŠTĚ

# Než začnete:

Chcete-li nakonfigurovat nastavení nahrávání, zkontrolujte, zda je nakonfigurováno síťové nebo místní úložné zařízení.

# 10.1 Konfigurace plánu nahrávání

# Účel:

K dispozici jsou dva způsoby nahrávání kamer: ruční nahrávání a plánované nahrávání. V této části můžete postupovat podle pokynů pro konfiguraci plánovaného nahrávání. Ve výchozím nastavení se soubory záznamu plánovaného nahrávání ukládají v místním úložišti nebo na síťovém disku.

## Kroky:

1. Otevřete rozhraní pro nastavení harmonogramu nahrávání: Configuration > Storage > Schedule Settings > Record Schedule.

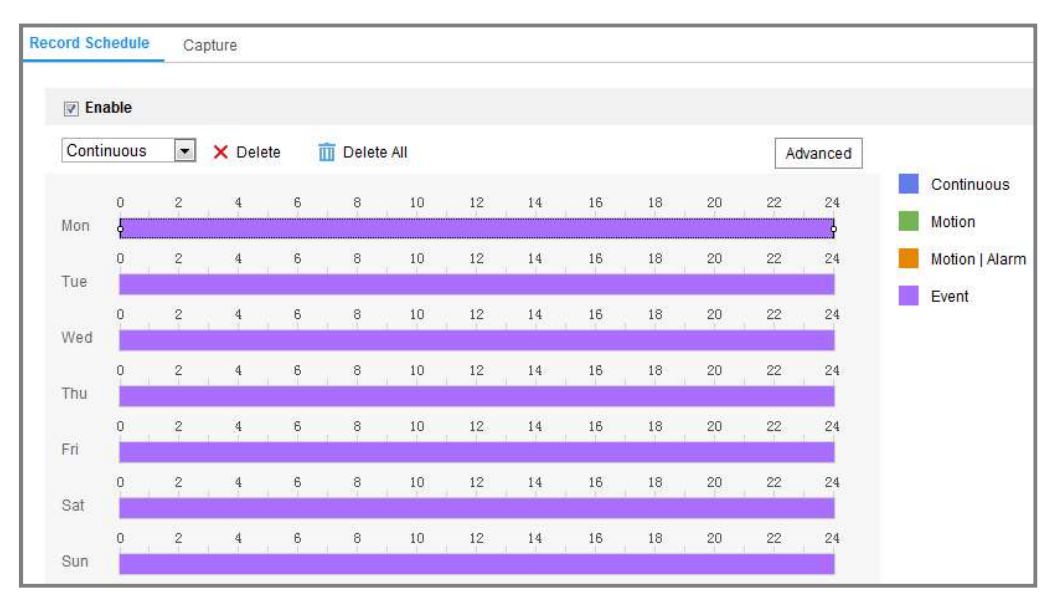

Obrázek 10–1 Okno plánu nahrávání

- 2. Zaškrtnutím políčka Enable aktivujte naplánovaný záznam.
- 3. Kliknutím na tlačítko Advanced nastavte parametry záznamu kamery.

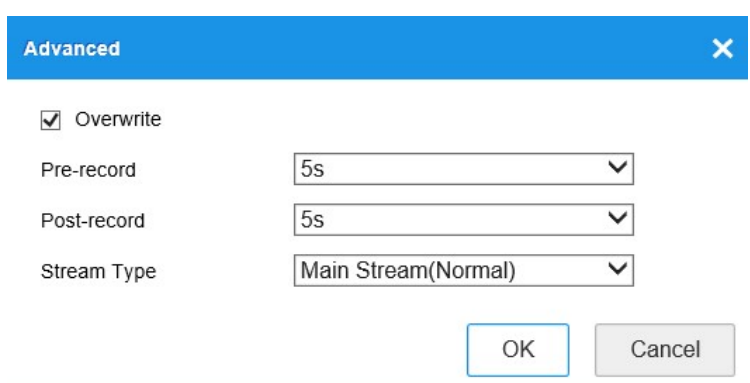

Obrázek 10–2 Parametry nahrávání

- Pre-record: Čas, který nastavíte pro zahájení nahrávání před naplánovaným časem nebo událostí. Pokud například alarm spustí nahrávání v 10:00 a nastavili jste dobu před nahráváním na 5 sekund, začne kamera nahrávat v 9:59:55. Čas před nahráváním lze nastavit na No Pre-record, 5s, 10s, 15s, 20s, 25s, 30s nebo not limited.
- Post-record: Čas, který nastavíte pro zastavení nahrávání po naplánovaném čase nebo události. Pokud například alarm skončí nahrávání v 11:00 a nastavili jste dobu po nahrávání na 5 sekund, bude kamera nahrávat do 11:00:05. Dobu Post-record lze nakonfigurovat na hodnoty 5 s, 10 s, 30 s, 1 min, 2 min, 5 min nebo 10 min.
- Typ streamu: Vyberte typ streamu k nahrávání.

Poznámka: Konfigurace parametrů záznamu se liší v závislosti na modelu kamery.

- 4. Vyberte Typ záznamu. Typ záznamu může být nepřetržitý, založený na detekci pohybu, alarmu, pohybu nebo alarmu, pohybu a alarmu a události.
	- Nepřetržité

Zvolíte-li možnost Continuous, bude video zaznamenány automaticky v závislosti na času harmonogramu.

### Nahrávání aktivované pomocí Motion Detection

Zvolíte-li Motion Detection, bude se video nahrávat, když je zjištěn pohyb. Kromě konfigurace harmonogramu nahrávání je nutné nastavit oblast detekce pohybu a zaškrtnout políčko Trigger Channel v Linkage Method rozhraní Nastavení detekce pohybu. Podrobné informace viz Úloha 1: Nastavení oblasti detekce pohybu v části 9.1.1.

#### Nahrávání aktivované přes Alarm

Zvolíte-li možnost Alarm, bude se video nahrávat při aktivaci alarmu pomocí externích kanálů vstupu alarmu.

Kromě konfigurace plánu nahrávání musíte nastavit Typ alarmu a v nabídce Linkage Method rozhraní Nastavení vstupu alarmu zaškrtnout políčko Trigger Channel. Podrobné informace naleznete v části 9.1.2.

#### Nahrávání aktivované pomocí Motion & Alarm

Zvolíte-li možnost Motion & Alarm, video bude nahráváno při pohybu a současné aktivaci alarmu.

Kromě konfigurace harmonogramu nahrávání je nutné nakonfigurovat také nastavení rozhraní Detekce pohybu a Nastavení vstupu alarmu. Podrobné informace naleznete v kapitole 9.1.1 a kapitole 9.1.2.

#### Nahrávání aktivované pomocí Motion | Alarm

Zvolíte-li možnost Motion | Alarm, video bude nahráváno při aktivaci externího alarmu nebo při zjištění pohybu.

Kromě konfigurace harmonogramu nahrávání je nutné nakonfigurovat také nastavení rozhraní Detekce pohybu a Nastavení vstupu alarmu. Podrobné informace naleznete v kapitole 9.1.1 a kapitole 9.1.3.

## Nahrávání spuštěné událostmi

Pokud zvolíte možnost Event, nahraje se video v případě, že se spustí jakákoli z událostí. Kromě konfigurace plánu nahrávání je nutné nakonfigurovat nastavení události.

- 5. Vyberte typ záznamu a kliknutím myši na časovou osu a jejím přetažením nastavte plán nahrávání.
- 6. Kliknutím na tlačítko Save uložte nastavení.

# 10.2 Konfigurace plánu snímání

# Účel:

Můžete konfigurovat naplánovaný snímek a snímek aktivovaný určitou událostí. 109 Zachycený obraz je možné uložit do místního nebo síťového úložiště.

# Kroky:

1. Přejděte do okna nastavení plánu snímání: Configuration > Storage > Storage Settings > Capture.

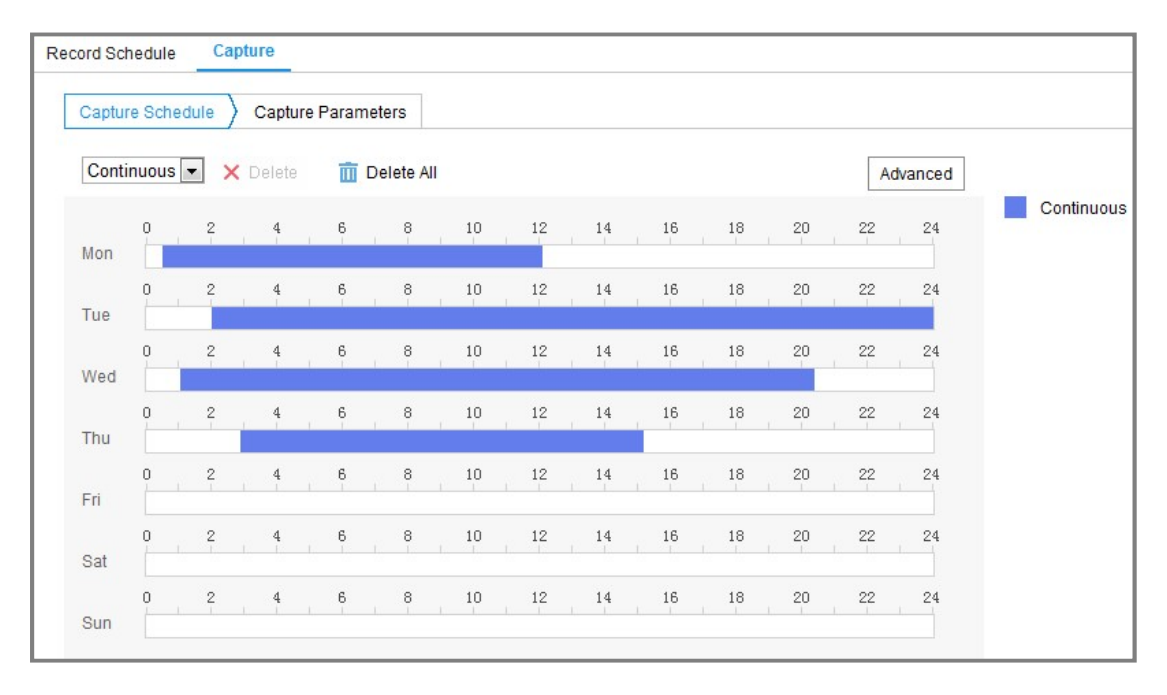

Obrázek 10–3 Konfigurace snímání

- 2. Přejděte na kartu Capture Schedule a kliknutím myši na časovou osu a jejím přetažením nakonfigurujte plán snímání. Plán nahrávání lze na ostatní dny zkopírovat kliknutím na zelenou ikonu kopírování, která se nachází napravo od jednotlivých časových os.
- 3. Kliknutím na tlačítko Advanced vyberte typ streamu.

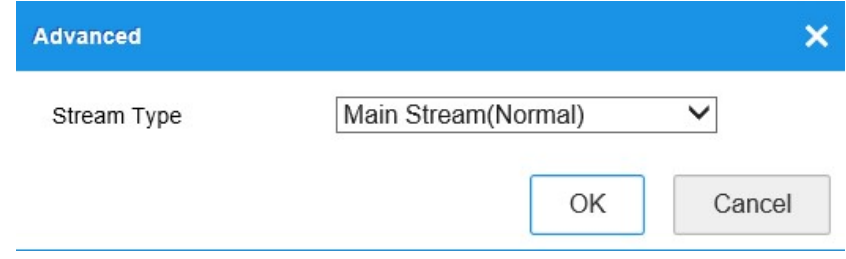

Obrázek 10–4 Pokročilá nastavení plánu snímání

- 4. Kliknutím na tlačítko Save uložte nastavení.
- 5. Přejděte na kartu Capture Parameters a nakonfigurujte parametry snímání.
	- (1) Zaškrtnutím zaškrtávacího políčka Enable Timing Snapshot povolte nepřetržité zachycování snímků.
	- (2) Vyberte formát obrázku, rozlišení, kvalitu a interval snímání.
	- (3) Zaškrtnutím políčka Enable Event-triggered Snapshot povolíte snímek aktivovaný událostí.
	- (4) Vyberte formát obrázku, rozlišení, kvalitu, interval snímání a počet snímání.

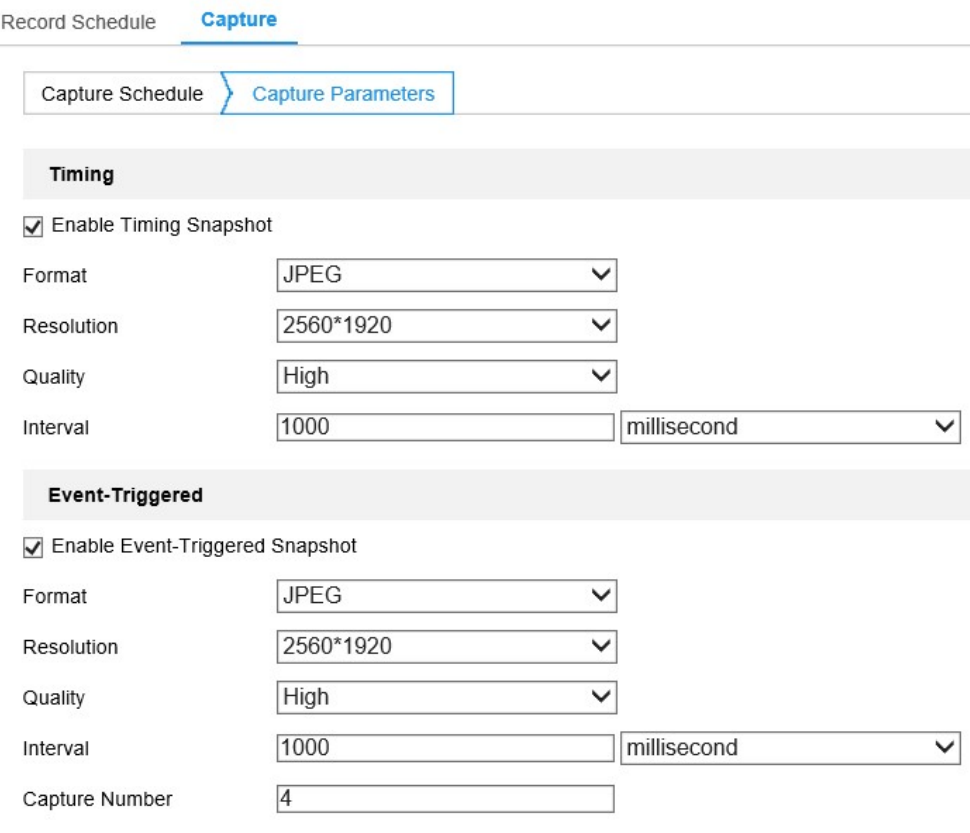

Obrázek 10–5 Nastavení parametrů snímání

- 6. Nastavte časový interval mezi dvěma snímky.
- 7. Kliknutím na tlačítko Save uložte nastavení.

# 10.3 Konfigurace síťového disku

#### Než začnete:

Síťový disk by měl být v síti dostupný a řádně nakonfigurovaný, aby se mohly nahrané soubory, soubory protokolů, snímky atd. ukládat.

- 1. Přidejte síťový pevný disk.
	- (1) Přejděte do okna nastavení síťového pevného disku: Configuration > Storage >

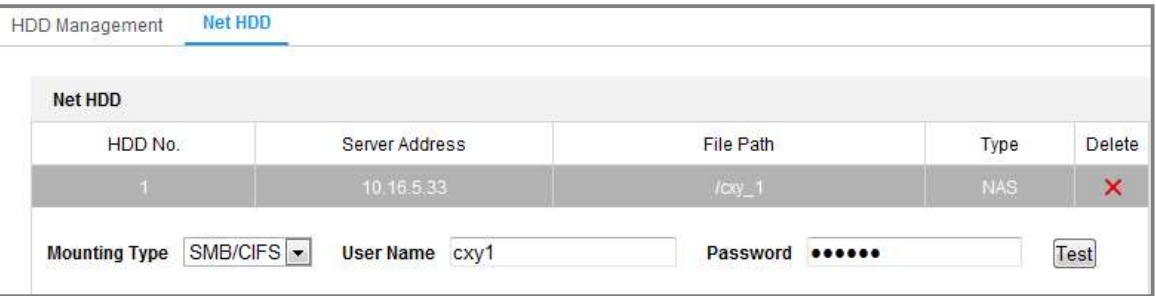

#### Storage Management > Net HDD.  $\mathbf{r}$

Obrázek 10–6 Přidání síťového disku

- (2) Zadejte IP adresu síťového disku a cestu souboru.
- (3) Vyberte typ připojení. Lze vybrat možnosti NFS a SMB/CIFS. Pokud je vybrána možnost SMB/CIFS, lze k zajištění zabezpečení nastavit uživatelské jméno a heslo.

Poznámka: Informace k vytvoření cesty k souboru najdete v části uživatelská příručka k NAS.

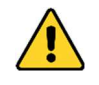

- Kvůli vašim osobním údajům a lepší ochraně před bezpečnostními riziky důrazně doporučujeme použít silná hesla pro všechny funkce a síťová zařízení. Ke zvýšenému zabezpečení výrobku byste měli vytvořit heslo dle své vlastní volby (s použitím nejméně 8 znaků a s využitím nejméně tří z následujících kategorií: velká písmena, malá písmena, čísla a speciální znaky).
- Zodpovědnost za správnou konfiguraci všech hesel a ostatních bezpečnostních opatření nese montážní pracovník nebo konečný uživatel.
- (4) Kliknutím na tlačítko Save přidejte síťový disk.
- 2. Inicializujte přidaný síťový disk.
	- (1) Otevřete rozhraní nastavení disku Configuration > Storage > Storage Management > HDD Management, v němž se zobrazí kapacita, volné místo, stav, typ a vlastnosti disku.
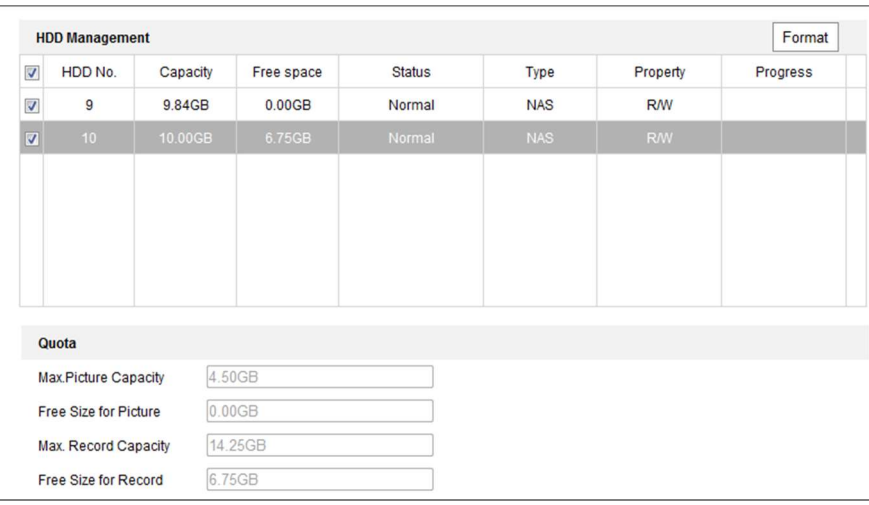

Obrázek 10–7 Rozhraní správy úložiště

(2) Pokud je stav disku Uninitialized, zaškrtnutím odpovídajícího políčka vyberte disk a kliknutím na tlačítko Format a proveďte inicializaci disku.

Po dokončení inicializace bude stav disku Normal.

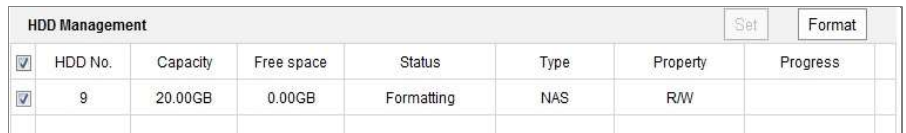

Obrázek 10–8 Zobrazení stavu disku

- 3. Pro záznamy a snímky definujte kvótu.
	- (1) Zadejte procentní kvótu pro obrázky a záznam.
	- (2) Kliknutím na tlačítko Save aktualizujete stránku v prohlížeči a aktivujete nastavení.

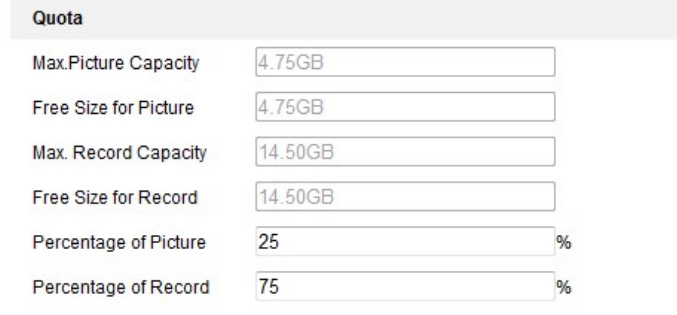

Obrázek 10–9 Nastavení kvóty

## Poznámka:

Ke kameře lze připojit až osm disků NAS.

# Chapter 11 Přehrávání CHAPTER 11 PŘEHRÁVÁNÍ

## Účel:

V této části je vysvětleno, jak vzdáleně zobrazit nahrané videosoubory uložené na síťových discích nebo paměťových kartách.

## Kroky:

1. Klikněte v řádku nabídek na možnost Playback, a přejděte tak do okna

přehrávání.

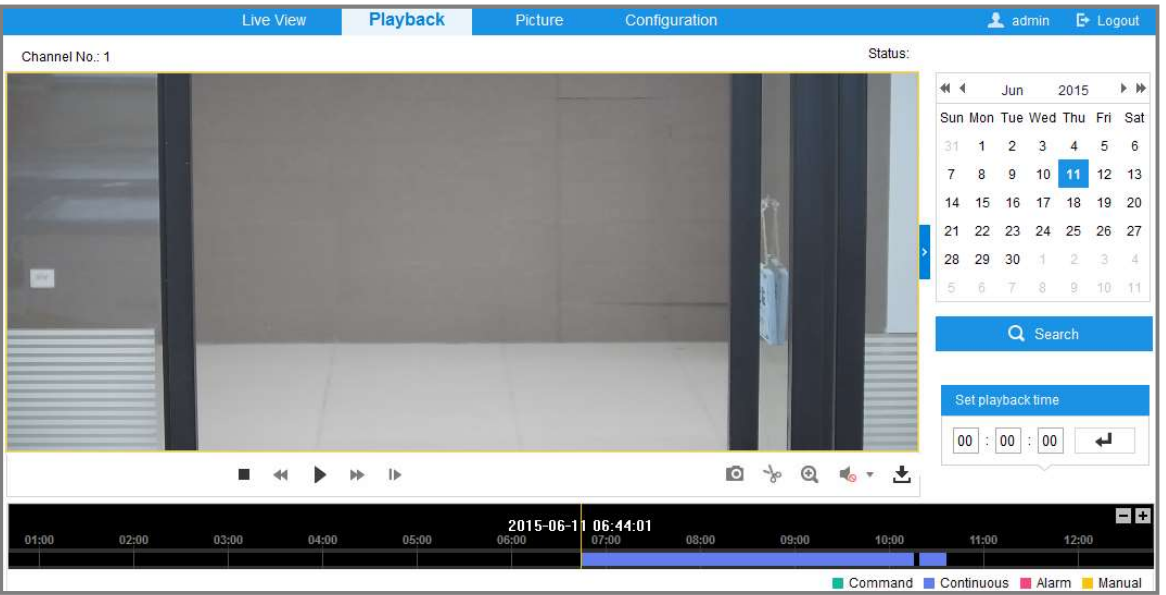

Obrázek 11–1 Rozhraní pro přehrávání

2. Vyberte datum a klikněte na tlačítko Search.

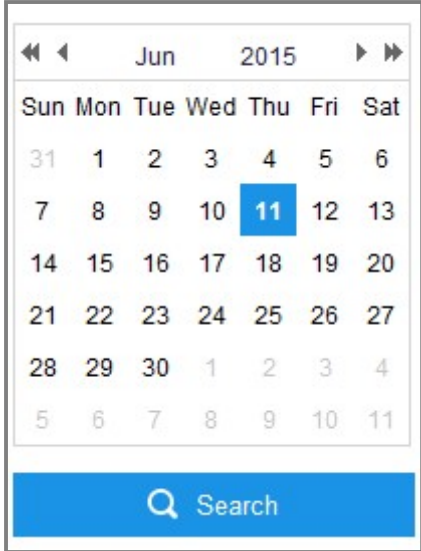

Obrázek 11–2 Prohledávání videa

Panel nástrojů v dolní části rozhraní pro přehrávání lze použít k ovládání přehrávání.

3. Kliknutím na přehrávejte video soubory nalezené k tomuto datu.

Panel nástrojů v dolní části rozhraní pro přehrávání lze použít k ovládání přehrávání.

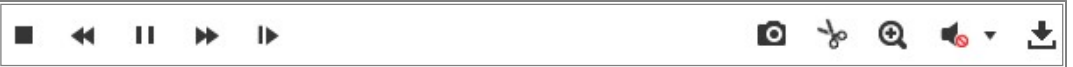

Obrázek 11–3 Panel nástrojů pro přehrávání

Tabulka 11–1 Popis tlačítek

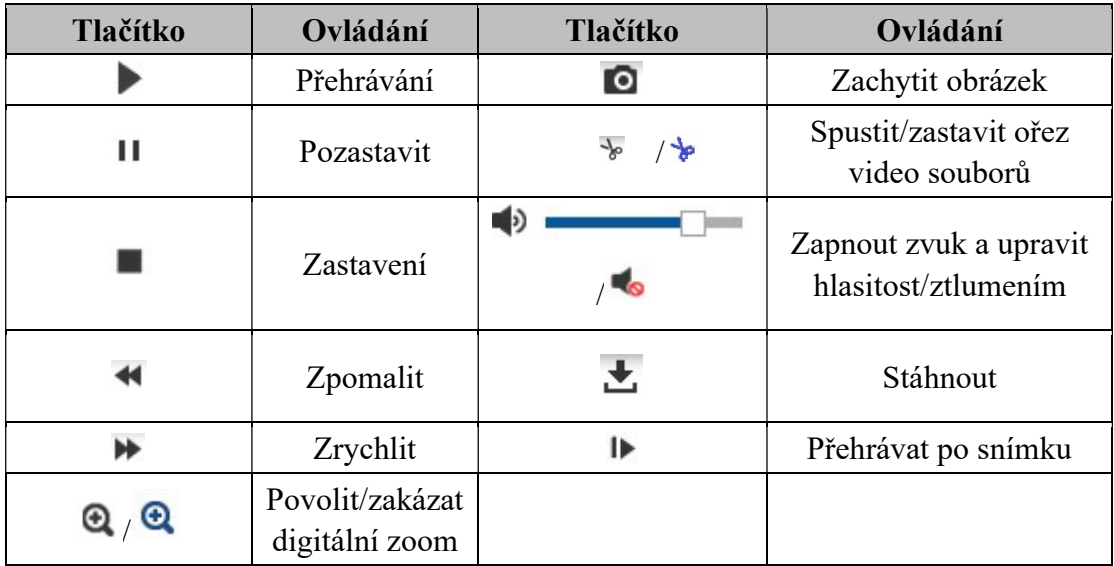

Poznámka: U stažených videosouborů pro přehrávání můžete vybrat místní cestu k video souborům a obrázkům v rozhraní místní konfigurace.

Můžete také zadat čas a kliknutím na tlačítko vyhledat místo přehrávání v

poli Set playback time. Můžete také kliknout na  $\boxed{-1+}$  pro oddálení/přiblížení ukazatele průběhu.

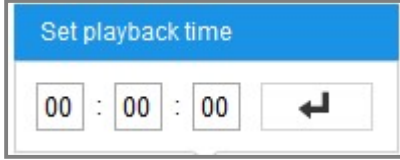

Obrázek 11–4 Nastavení času přehrávání

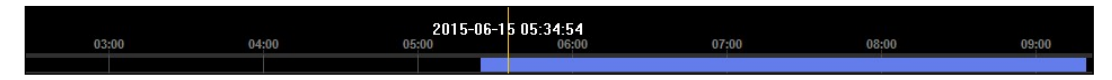

Obrázek 11–5 Ukazatel průběhu

Různé barvy videa na indikátoru průběhu značí různé typy videí.

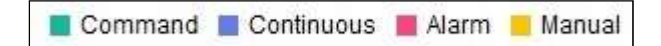

Obrázek 11-6 Typy videa

# Chapter 12 Obrázek CHAPTER 12 OBRÁZEK

Kliknutím na kartu Picture přejděte do okna vyhledávání snímku. Snímky uložené v místním nebo síťovém úložišti lze prohledávat, zobrazovat a stahovat.

#### Poznámky:

- Než budete provádět vyhledávání snímků, zkontrolujte, zda jsou pevný disk, zařízení NAS nebo paměťová karta řádně nakonfigurovány.
- Zkontrolujte, zda je nakonfigurován plán snímání. Přejděte na nabídku Configuration > Storage > Schedule Settings > Capture a nastavte plán snímání.

|                                                                                                    | <b>Live View</b>                       |                  | Playback               | <b>Picture</b>                             | Configuration |               |                        |                        |
|----------------------------------------------------------------------------------------------------|----------------------------------------|------------------|------------------------|--------------------------------------------|---------------|---------------|------------------------|------------------------|
| <b>Download by File</b>                                                                                  |                                        |                  |                        |                                            |               |               |                        |                        |
| <b>Search Conditions</b>                                                                                 |                                        | <b>File List</b> |                        | Stop Downloading<br><b>上</b> Download<br>志 |               |               |                        |                        |
| <b>File Type</b>                                                                                         | O                                      | No.              | <b>File Name</b>       | Time                                       |               | File Size     | Progress               |                        |
| $\vert \cdot \vert$<br>Continuous                                                                        | $\Box$                                 | $\mathbf{1}$     | ch01_08000000000068600 | 2015-07-10 15:35:13                        |               | <b>134 KB</b> |                        | ▲                      |
| <b>Start Time</b><br>鸓<br>2015-07-09 00:00:00<br><b>End Time</b><br>$\frac{1}{2}$<br>2015-07-31 23:59:59 | n                                      | $\overline{2}$   | ch01 08000000000068700 | 2015-07-10 15:35:18                        |               | <b>134 KB</b> |                        | $\equiv$               |
|                                                                                                    | n                                      | 3                | ch01 08000000000068800 | 2015-07-10 15:35:24                        |               | <b>134 KB</b> |                        |                        |
|                                                                                                    | m                                      | 4                | ch01_08000000000068900 | 2015-07-10 15:35:29                        |               | <b>132 KB</b> |                        |                        |
|                                                                                                    | n                                      | 5                | ch01_08000000000069000 | 2015-07-10 15:35:34                        |               | <b>132 KB</b> |                        |                        |
| Q Search                                                                                                 | $\Box$                                 | 6                | ch01_08000000000069100 | 2015-07-10 15:35:39                        |               | <b>133 KB</b> |                        |                        |
|                                                                                                    | $\Box$                                 | $\overline{7}$   | ch01_08000000000069200 | 2015-07-10 15:35:45                        |               | <b>133 KB</b> |                        |                        |
|                                                                                                    | ℿ                                      | 8                | ch01 08000000000069300 | 2015-07-10 15:35:50                        |               | <b>131 KB</b> |                        |                        |
|                                                                                                    | $\Box$                                 | 9                | ch01_08000000000069400 | 2015-07-10 15:35:55                        |               | <b>131 KB</b> |                        |                        |
|                                                                                                    | $\begin{array}{c} \square \end{array}$ | 10               | ch01 08000000000069500 | 2015-07-10 15:36:01                        |               | <b>132 KB</b> |                        |                        |
|                                                                                                    | $\Box$                                 | 11               | ch01_08000000000069600 | 2015-07-10 15:36:06                        |               | <b>132 KB</b> |                        |                        |
|                                                                                                    |                                        | Total 1285 Items |                        |                                            |               |               | 1/13<br>$\alpha$<br><< | $\ge$<br>$\rightarrow$ |

Obrázek 12–1 Okno vyhledávání snímků

#### Kroky:

- Pro možnost File Type zvolte hodnotu Continuous, Motion nebo Alarm.
- (1) Zvolte typ souboru, čas zahájení a čas ukončení.
- (2) Klikněte na tlačítko Search. Výsledky se zobrazí v oblasti seznamu snímků.
- (3) Vyberte jeden snímek a kliknutím na tlačítko Preview zobrazte jeho náhled.
- (4) Vyberte jeden snímek a kliknutím na tlačítko Download.
- Pro možnost File Type zvolte hodnotu Vehicle Detection.
- (1) Zvolte typ souboru, čas zahájení a čas ukončení. K zúžení vyhledávání lze také zadat registrační značku.

## Poznámka:

U registračních značek je podporováno přibližné vyhledávání. K vyhledávání podle registrační značky jsou nutná pouze čísla a písmena.

- (2) Klikněte na tlačítko Search. Výsledky se zobrazí v oblasti seznamu snímků.
- (3) Ke stažení snímků zaškrtněte políčka požadovaných snímků a klikněte na tlačítko Download v pravém horním rohu stránky.
- (4) Chcete-li exportovat informace o vozidle z výsledků vyhledávání, klikněte na tlačítko Export.

#### Poznámka:

- Cestu uložení nakonfigurujete v nabídce Configuration > Local > Picture and Clip Settings > Save snapshots in live view to.
- Zobrazit lze najednou až 4 000 snímků.

## DODATEK

## Dodatek 1 Úvod k softwaru BCS Basic Tool

## Popis BCS Basic Tool

BCS Basic Tool je uživatelsky přívětivý a bezinstalační nástroj pro vyhledávání zařízení on-line. Nástroj vyhledává aktivní internetová zařízení v podsíti a zobrazí informace o zařízeních. Můžete také upravit základní síťové informace zařízení využívajících tento software.

Dodatek

## Vyhledávání aktivních zařízení on-line

## Automatické vyhledávání zařízení on-line

Po spuštění softwaru BCS Basic Tool se automaticky prohledávají internetové zařízení každých 15 sekund v podsíti, kde počítač nachází. Zobrazí se celkový počet a informace o vyhledávání v zařízeních v rozhraní zařízení on-line. Zobrazí se informace o zařízení včetně typu zařízení, adresy IP a čísla portu atd.

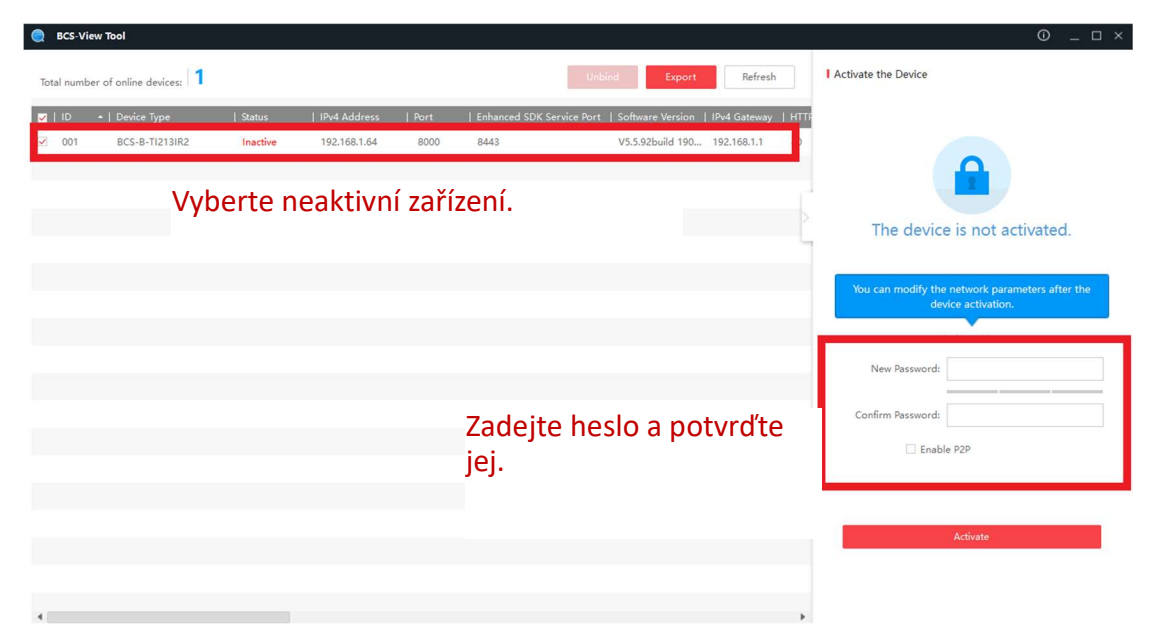

Obrázek A.1.1 Vyhledávání zařízení on-line

## Poznámka:

Zařízení lze vyhledat a zobrazit v seznamu 15 sekund poté, co dojde ke změně jeho stavu na online. Zařízení bude ze seznamu odebráno 45 sekund poté, co dojde ke změně jeho stavu na offline.

## Ruční vyhledávání zařízení on-line

Můžete také kliknout na **pro ruční aktualizaci seznam zařízení on**line. Nově vyhledaná zařízení budou přidána do seznamu.

 $\frac{1}{2}$ 

NOTE Kliknutím na nebo v každém záhlaví sloupce seřadíte příslušné informace. Kliknutím na **rozšíříte tabulku zařízení a skryjete** panel parametrů sítě na pravé straně, kliknutím na tlačítko jej opět zobrazíte.

## Úprava síťových parametrů

#### Kroky:

- 1. V seznamu zařízení vyberte zařízení, která chcete upravit, a síťové parametry zařízení se zobrazí na panelu Modify Network Parameters vpravo.
- 2. Upravte nastavitelné síťové parametry, např. adresu IP a číslo portu.

tlačítko **uložte změny.** Modify **uložte změny.** 

3. Zadejte do pole Admin Password heslo účtu správce zařízení a kliknutím na

- Kvůli vašim osobním údajům a lepší ochraně před bezpečnostními riziky důrazně doporučujeme použít silná hesla pro všechny funkce a síťová zařízení. Ke zvýšenému zabezpečení výrobku byste měli vytvořit heslo dle své vlastní volby (s použitím nejméně 8 znaků a s využitím nejméně tří z následujících kategorií: velká písmena, malá písmena, čísla a speciální znaky).
- Zodpovědnost za správnou konfiguraci všech hesel a ostatních bezpečnostních opatření nese montážní pracovník nebo konečný uživatel.

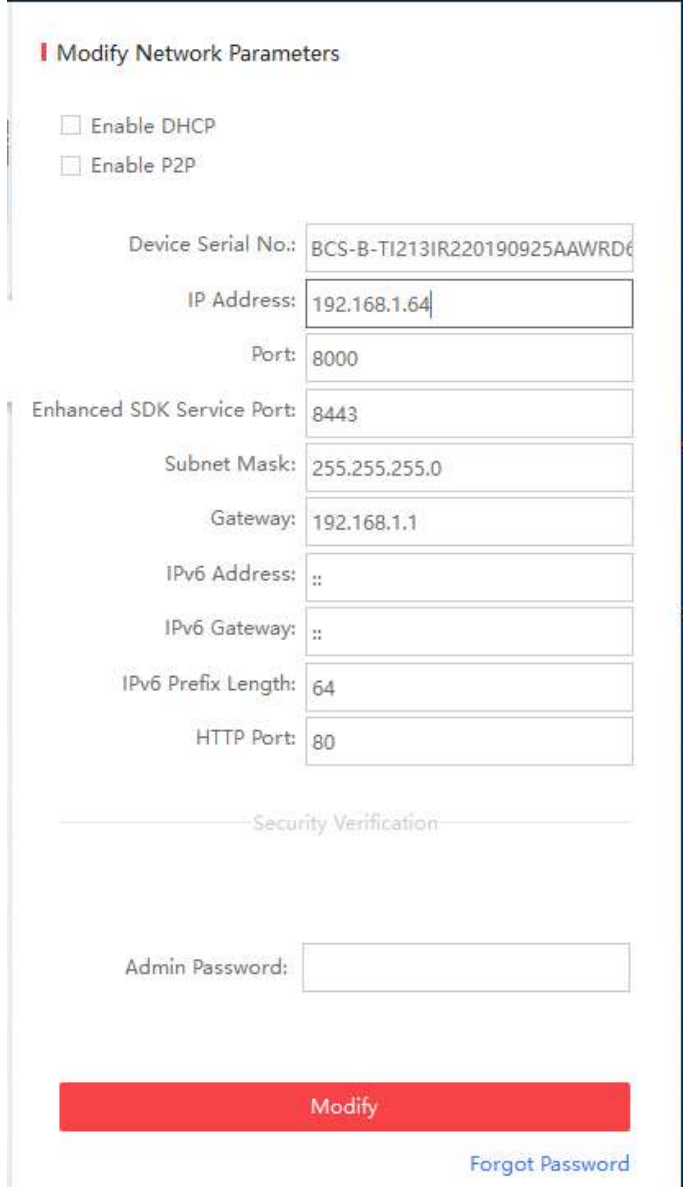

Obrázek A.1.2 Úprava síťových parametrů

## Dodatek 2 Mapování portů DODATEK 2 MAPOVÁNÍ PORTŮ

Následující nastavení se vztahují ke směrovači TP-LINK (TL-WR641G). Nastavení se

liší v závislosti na různých modelech směrovačů.

#### Kroky:

1. Vyberte nastavení možnosti WAN Connection Type, viz níže:

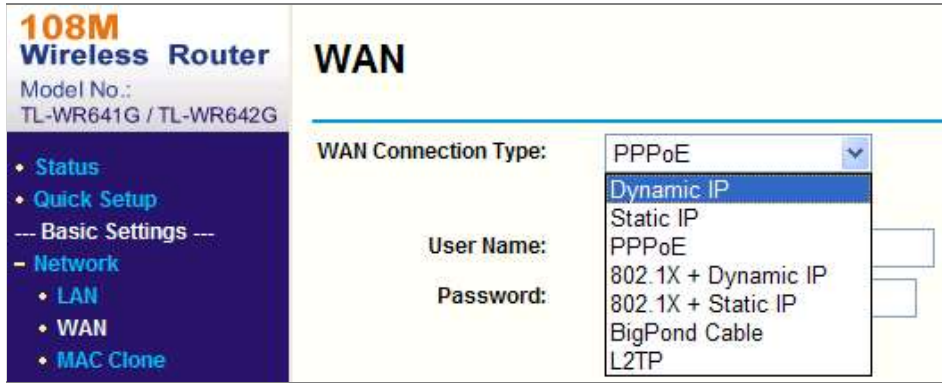

Obrázek A.2.1 Výběr typu připojení WAN

2. Nastavte parametry sítě LAN směrovače dle následujícího obrázku, včetně nastavení IP adresy a masky podsítě.

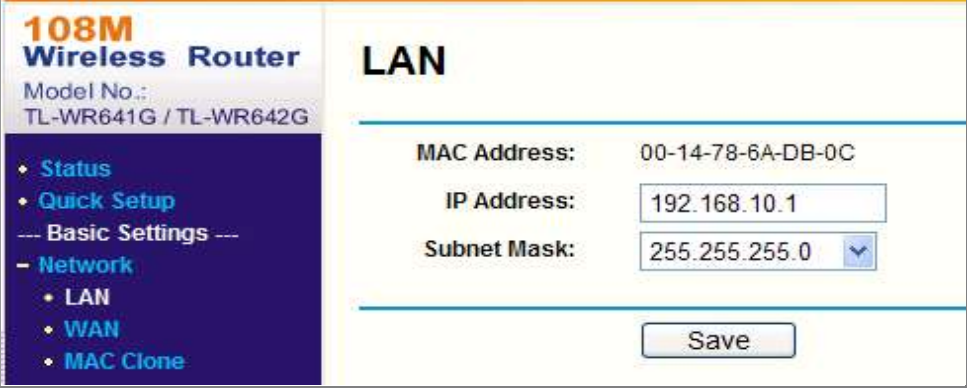

Obrázek A.2.2 Nastavení parametrů sítě LAN

3. Nastavte mapování portů virtuálních serverů Forwarding. Ve výchozím nastavení používá kamera port 80, 8000 a 554. Pomocí webového prohlížeče nebo klientského softwaru lze hodnoty těchto portů změnit.

### Příklad:

s IP adresou 192.168.1.24 na 81, 8001, 555, 8201. Viz kroky níže: Pokud jsou kamery připojeny ke stejnému směrovači, lze nakonfigurovat porty jedné kamery s IP adresou 192.168.1.23 na 80, 8000 a 554 a porty druhé kamery

Kroky:

- 1. Jak je uvedeno v nastavení výše, namapujte na IP adrese 192.168.1.23 porty síťové kamery 80, 8000, 554 a 8200.
- 2. Na IP adrese 192.168.1.24. namapujte porty 81, 8001, 555 a 8201 druhé síťové kamery.
- 3. Pro protokoly povolte možnost ALL nebo TCP.
- 4. Zaškrtněte zaškrtávací políčko Enable a kliknutím na tlačítko Save nastavení uložte.

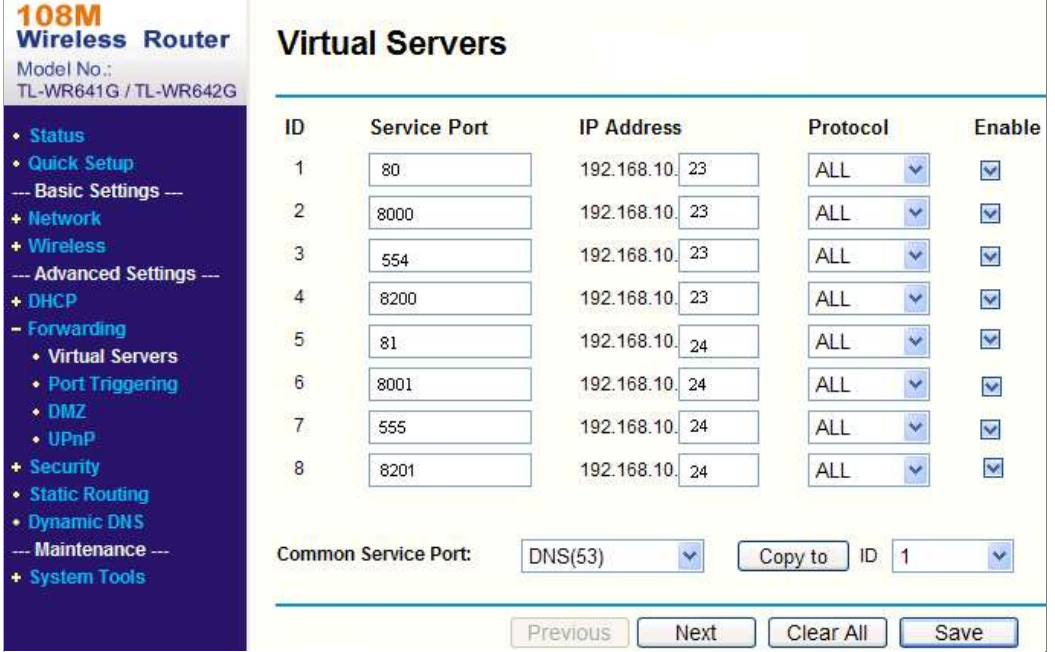

Obrázek A.2.3 Mapování portů

Poznámka: Port síťové kamery nemůže být v konfliktu s jinými porty. Nějaký port pro webovou správu směrovače je například nastaven na 80. Změňte port kamery, pokud jde o stejný port pro správu.

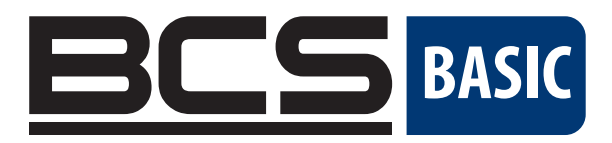

Žádná reprodukce této příručky, ať již vcelku nebo částečně (s výjimkou krátkých citací v kritických článcích nebo recenzích), nelze jej bez písemného souhlasu NSS Sp. z o.o.

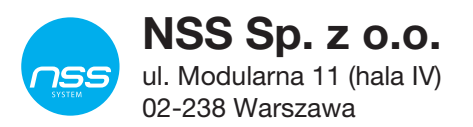

Copyright © NSS Sp. z o.o.

 $C \in$